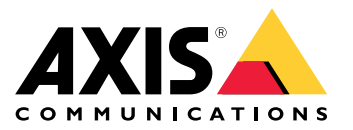

**AXIS Optimizer for Milestone XProtect® AXIS Optimizer for Siemens Siveillance™**

# 목차

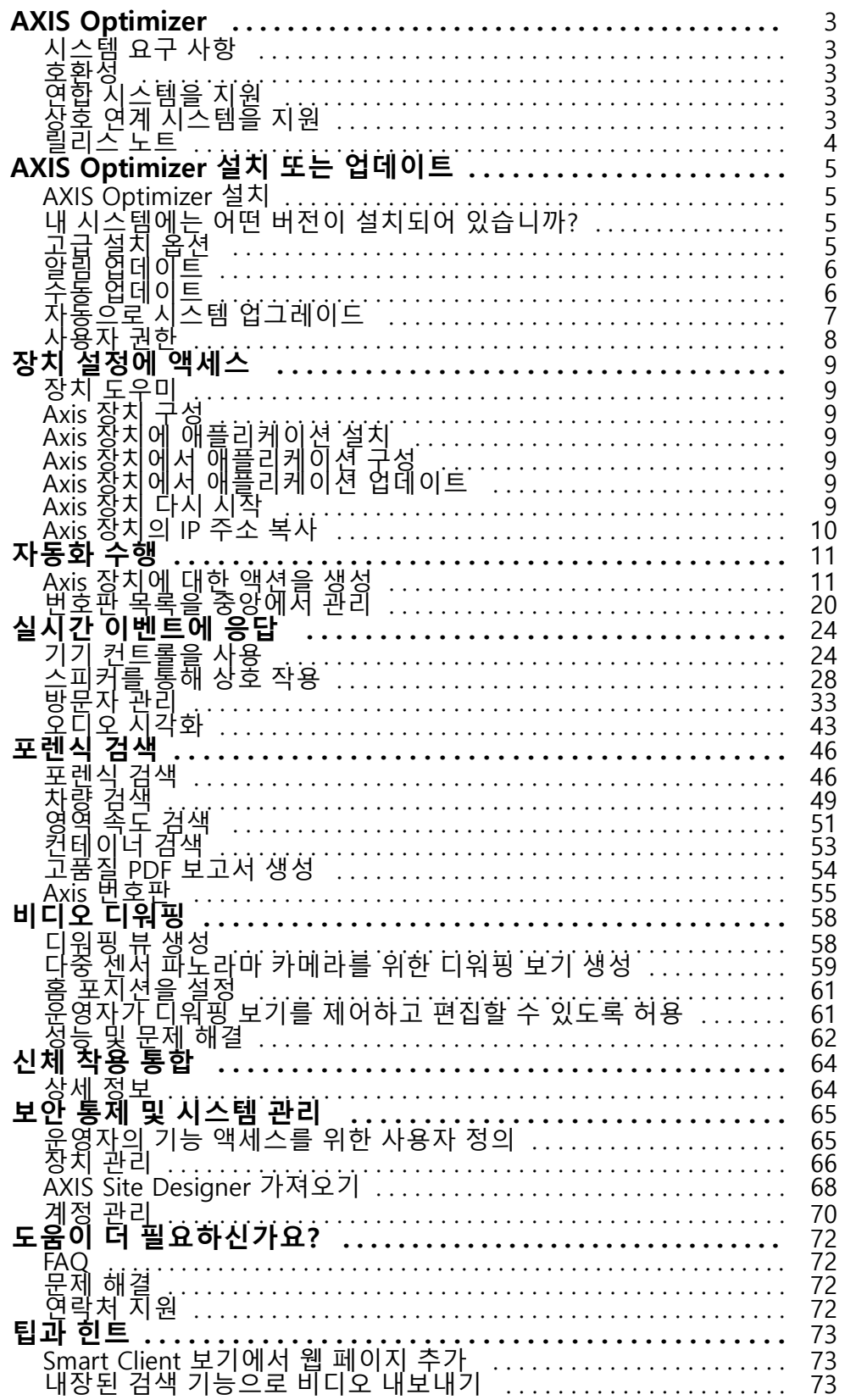

## <span id="page-2-0"></span>**AXIS Optimizer**

## **AXIS Optimizer**

AXIS Optimizer는 Milestone XProtect 또는 Siemens Siveillance Video에서 직접적으로 탁월한 사용자 경험과 Axis 기 능을 제공합니다. 이 애플리케이션은 이러한 비디오 관리 시스템에서 Axis 장치의 성능을 최적화하므로 시스템을 구 성하거나 일상적인 작업 중에 시간과 노력을 모두 절약할 수 있습니다. 애플리케이션은 무료입니다.

## **시스템 요구 사항**

AXIS Optimizer는 다음 플랫폼에서 완벽하게 지원됩니다.

- Milestone XProtect Express+
- Milestone XProtect Professional+
- Milestone XProtect Expert
- Milestone XProtect Corporate
- Milestone XProtect Essential+
- Siemens Siveillance Video Pro
- •Siemens Siveillance Video Advanced
- Siemens Siveillance Video Core Plus
- Siemens Siveillance Video Core

최신 버전의 Management Client 및Smart Client 사용을 권장합니다. AXIS Optimizer의 최신 버전은 항상 테스트를 거쳤으며 VMS 플랫폼 버전의 최신 버전과 호환됩니다. *릴리스 노트 [페이지](#page-3-0) [4](#page-3-0)*에서 자세한 정보 알아보기

참고

우리가 도움말에서 Smart Client를 참조할 때 Milestone XProtect Smart Client와 Siemens 시스템의 Video Client를 모두 의미합니다.

## **호환성**

호환성 정보 페이지에서 VMS 버전에서 지원하는 AXIS Optimizer 기능을 확인할 수 있습니다.

#### **Management Client에서**

- 1. **Site Navigation <sup>&</sup>gt; Basics <sup>&</sup>gt; AXIS Optimizer(사이트 탐색 <sup>&</sup>gt; 기본 <sup>&</sup>gt; AXIS Optimizer)**<sup>로</sup> 이동합니다.
- 2. **Show compatibility info(호환성 정보 표시)**를 클릭합니다.

**Smart Client에서**

- 1. **Settings <sup>&</sup>gt; Axis genera<sup>l</sup> options(설정 <sup>&</sup>gt; Axis 일반 옵션)**으로 이동합니다.
- 2. **Show compatibility info(호환성 정보 표시)**를 클릭합니다.

## **연합 시스템을 지원**

AXIS Optimizer는 연합 시스템에서 완벽하게 지원됩니다.

## **상호 연계 시스템을 지원**

AXIS Optimizer는 상호 연계 시스템에서 완전히 지원됩니다.

## <span id="page-3-0"></span>**AXIS Optimizer**

## 참고

상호 연계 방문자 관리에는 XProtect 2022 R3이 필요합니다.

## **릴리스 노트**

최신 릴리스 정보를 보려면 [axis.com/ftp/pub\\_soft/cam\\_srv/optimizer\\_milestone/latest/relnote.txt](https://www.axis.com/ftp/pub_soft/cam_srv/optimizer_milestone/latest/relnote.txt)로 이동하십시오.

<span id="page-4-0"></span>**AXIS Optimizer 설치 또는 업데이트**

## **AXIS Optimizer 설치 또는 업데이트**

## **AXIS Optimizer 설치**

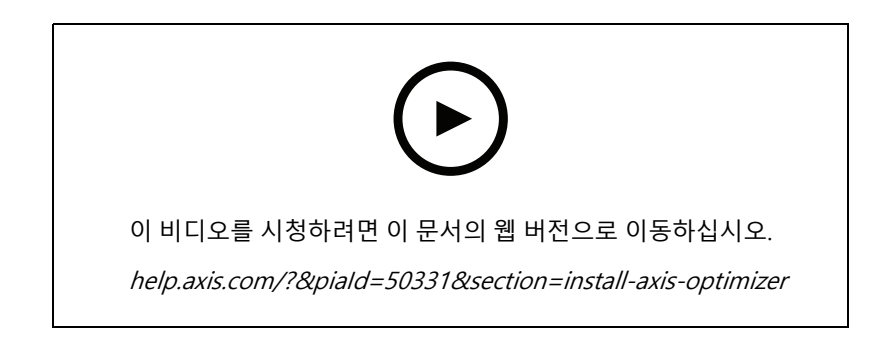

```
참고
```
AXIS Optimizer를 업데이트하려면 관리자 권한이 있어야 합니다.

- 1. Milestone XProtect의 올바른 클라이언트 버전이 있는지 확인하십시오.
- 2. MyAxis 계정에 로그인합니다.
- 3. [axis.com/products/axis-optimizer-for-milestone-xprotect](https://www.axis.com/products/axis-optimizer-for-milestone-xprotect)에서 Management Client 또는 Smart Client를 실 행하는 각 장치에 AXIS Optimizer를 다운로드하십시오.
- 4. 다운로드한 파일을 실행하고 단계별 가이드의 지침을 따릅니다.

## **내 시스템에는 어떤 버전이 설치되어 있습니까?**

**System overview(시스템 오버뷰)**에서 시스템의 다른 서버와 클라이언트에 설치된 AXIS Optimizer 및AXIS Optimizer Body Worn Extension 버전을 확인할 수 있습니다.

#### 참고

**시스템 오버뷰**에서 시스템의 클라이언트 또는 서버를 보려면 AXIS Optimizer 버전 3.7.17.0, AXIS Optimizer Body Worn Extension 버전 1.1.11.0 이상이 있어야 합니다.

- 활성 서버 및 클라이언트를 보려면:
	- 1. Management Client에서 **Site Navigation <sup>&</sup>gt; AXIS Optimizer <sup>&</sup>gt; System overview(사이트 탐색 <sup>&</sup>gt; AXIS Optimizer <sup>&</sup>gt; 시스템 개요)**<sup>로</sup> 이동합니다.

특정 서버 또는 클라이언트를 업그레이드하려면:

1. 해당 특정 서버 또는 클라이언트로 이동하여 로컬로 업그레이드하십시오.

## **고급 설치 옵션**

사용자 상호 작용 없이 동시에 여러 장치에 AXIS Optimizer를 설치하려면:

- 1. **Start(시작)** 메뉴를 우클릭합니다.
- 2. **Run(실행)**을 클릭합니다.

## <span id="page-5-0"></span>**AXIS Optimizer 설치 또는 업데이트**

3. 다운로드한 설치 파일을 탐색하고 **Open(열기)**을 클릭합니다.

4. 경로 끝에 하나 이상의 매개변수를 추가합니다.

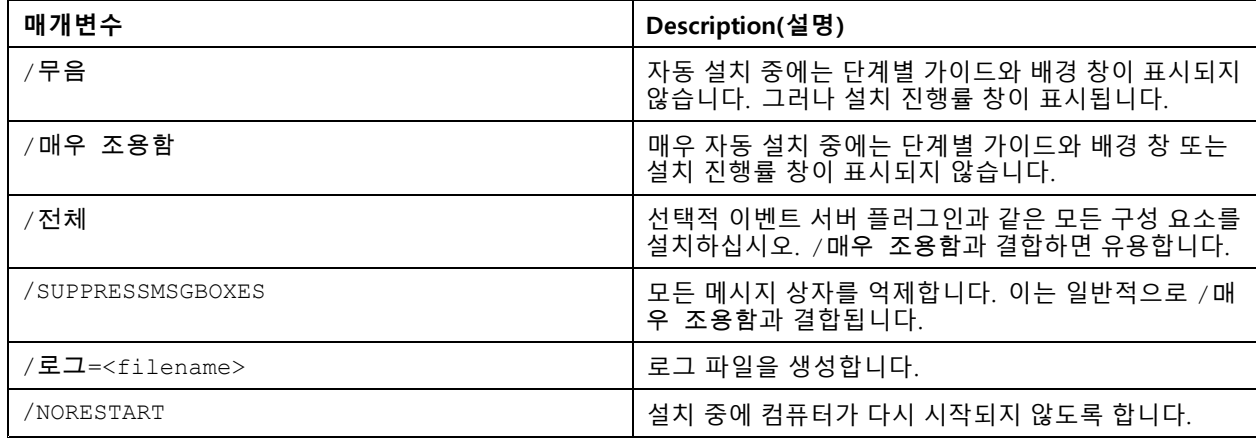

5. **Enter(입력)**을 누릅니다.

**예시**

컴퓨터를 다시 시작하지 않고 매우 자동 설치, output.txt에 기록됨

.\AxisOptimizerXProtectSetup.exe /VERYSILENT /log=output.txt /NORESTART

## **알림 업데이트**

AXIS Optimizer는 자체적으로 새 버전을 정기적으로 확인하고 새 업데이트가 있을 때 알려줍니다. 네트워크에 연결 되어 있으면 Smart Client에서 업데이트 알림을 받게 됩니다.

#### 참고

AXIS Optimizer를 업데이트하려면 관리자 권한이 있어야 합니다.

수신하는 알림 유형을 변경하려면:

- 1. Smart Client에서**Settings > Axis general options > Notification preference(설정 > Axis 일반 옵션**<br>- **> 알림 기본 설정)**으로 이동합니다.
- 2. **All(모두)**, **Major(주요)** 또는 **None(없음)**을 선택합니다.

Milestone 시스템의 모든 클라이언트에 대한 업데이트 알림을 구성하려면 관리 클라이언트로 이동합니다.

- **Site Navigation <sup>&</sup>gt; AXIS Optimizer <sup>&</sup>gt; System Overview(사이트 탐색 <sup>&</sup>gt; AXIS Optimizer <sup>&</sup>gt; 시스템 오버 뷰)**로 이동합니다.
- **System upgrade settings(시스템 업그레이드 설정)**을 클릭합니다.
- **모든 클라이언트에 업그레이드 알림 표시**를 켜거나 끕니다.

## **수동 업데이트**

Management Client와 Smart Client 모두에서 AXIS Optimizer를 수동으로 업데이트할 수 있습니다.

참고

AXIS Optimizer를 업데이트하려면 관리자 권한이 있어야 합니다.

## <span id="page-6-0"></span>**AXIS Optimizer 설치 또는 업데이트**

#### **Management Client에서**

- 1. **Site Navigation <sup>&</sup>gt; Basics <sup>&</sup>gt; AXIS Optimizer(사이트 탐색 <sup>&</sup>gt; 기본 <sup>&</sup>gt; AXIS Optimizer)**<sup>로</sup> 이동합니다.
- 2. **Update(업데이트)**를 클릭합니다.

**Smart Client에서**

- 1. **Settings <sup>&</sup>gt; Axis genera<sup>l</sup> options(설정 <sup>&</sup>gt; Axis 일반 옵션)**으로 이동합니다.
- 2. **Update(업데이트)**를 클릭합니다.

## **자동으로 시스템 업그레이드**

VMS 관리 서버에서 로컬 AXIS Optimizer 버전을 시스템에 게시할 수 있습니다. 이렇게 하면, AXIS Optimizer가 모든 클라이언트 장비에서 자동으로 업그레이드됩니다. 자동 업그레이드는 작업자의 작업을 방해하지 않습니 다. 자동 설치는 시스템 또는 VMS 클라이언트가 재시작되는 동안 수행됩니다. 클라이언트가 인터넷에 연결되어 있지 않은 경우에도 자동 업그레이드가 지원됩니다.

#### 참고

AXIS Optimizer 4.4 이상을 실행하는 클라이언트에 대해 자동 업그레이드가 지원됩니다.

### **자동 업그레이드 켜기**

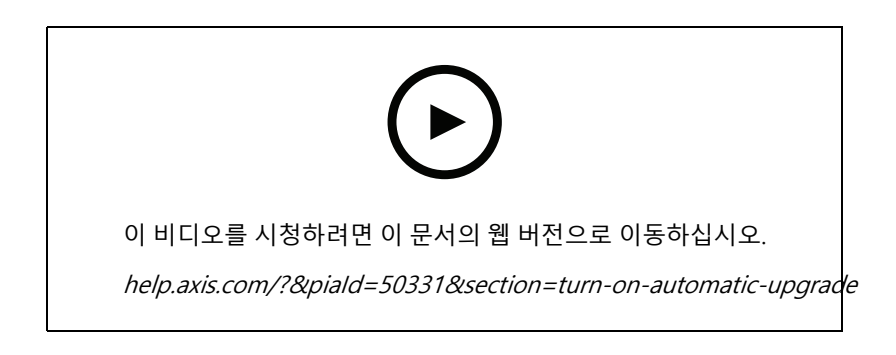

#### 참고

요구 사항

- Management Client가 VMS 관리 서버와 동일한 시스템에서 실행되는 시스템입니다.
- VMS 관리 서버에 대한 PC 관리자 권한.

자동 업그레이드를 켜려면 특정 AXIS Optimizer 버전을 시스템에 게시해야 합니다.

- 1. VMS 관리 서버에서 전체 시스템에 게시하려는 AXIS Optimizer 버전을 설치합니다.
- 2. VMS 관리 서버 시스템에서 Management Client를 엽니다.
- 3. **Site Navigation <sup>&</sup>gt; AXIS Optimizer <sup>&</sup>gt; System Overview(사이트 탐색 <sup>&</sup>gt; AXIS Optimizer <sup>&</sup>gt; 시스템 오버 뷰)**로 이동합니다.
- 4. **System upgrade settings(시스템 업그레이드 설정)**을 클릭합니다.
- 5. **Local version(로컬 버전)**이 정확한지 확인하고 **Publish(게시)**를 클릭합니다.

게시된 AXIS Optimizer 버전이 이미 있는 경우 새 버전으로 대체됩니다.

### <span id="page-7-0"></span>**AXIS Optimizer 설치 또는 업데이트**

#### 참고

4.4보다 이전 버전의 AXIS Optimizer가 설치된 클라이언트 시스템은 수동으로 업그레이드해야 합니다.

### **자동 업그레이드 끄기**

자동 업그레이드를 끄려면 게시된 버전을 재설정해야 합니다.

- 1. VMS 관리 서버 시스템에서 Management Client를 엽니다.
- 2. **Site Navigation <sup>&</sup>gt; AXIS Optimizer <sup>&</sup>gt; System Overview(사이트 탐색 <sup>&</sup>gt; AXIS Optimizer <sup>&</sup>gt; 시스템 오버 뷰)**로 이동합니다.
- 3. **System upgrade settings <sup>&</sup>gt; Reset published version(시스템 업그레이드 설정 <sup>&</sup>gt; 게시된 버전 재설 정)**을 클릭합니다.

#### **상세 정보**

- •• AXIS Optimizer가 없는 Smart Clients는 관리 서버 웹 페이지(*[http://\[serveradress\]/installation/](http://[serveradress]/installation/)*) 인터넷에 연결되어 있지 않은 경우에도 마찬가지입니다.
- AXIS Optimizer 설치 패키지는 Milestone의 Download 관리자에서 사용 가능하고 구성할 수 있습니다.
- 연합 또는 상호 연결된 시스템에서는 각 관리 서버에 AXIS Optimizer를 게시해야 합니다.
- •• AXIS Optimizer의 새 버전을 게시한 후 어떤 클라이언트가 게시된 버전으로 업데이트되었는지 모니터 링할 수 있습니다. **System overview(시스템 오버뷰)**에서 게시된 버전을 실행할 때 장치 페이지는 녹 색 확인 기호가 표시됩니다.
- VMS 관리 서버를 실행하는 시스템에서는 자동 업그레이드가 해제됩니다.

### **사용자 권한**

AXIS Optimizer에는 특정 Axis Optimizer 사용자 역할이 포함됩니다. 목적은 사용자가 AXIS Optimizer의 기능을 사 용하는 데 필요한 Smart Client 권한을 쉽게 부여할 수 있도록 하는 것입니다.

XProtect <sup>2018</sup> R3 또는 이전 버전을 실행하는 경우 이 역할은 XProtect Corporate에서만 사용할 수 있습니다.

XProtect 2019 R1 이상을 실행하는 경우 이 역할은 다음 XProtect 에디션에서 사용할 수 있습니다.

- 기업
- 전문가
- 프로페셔널+
- 에센셜+
- Express+

권한을 수동으로 구성하려면, 이 구성을 사용하여 Smart Client 운영자가 AXIS Optimizer에 포함된 모든 기 능을 사용할 수 있도록 합니다.

- 서버 관리: 읽기(일부 버전에서만 사용 가능)
- 하드웨어: 드라이버 명령
- 카메라: AUX 명령

참고

고급 사용자 역할 처리는 *운영자의 기능 [액세스를](#page-64-0) 위한 사용자 정의 페이지 [65](#page-64-0)* 항목을 참고하십시오.

#### <span id="page-8-0"></span>**장치 설정에 액세스**

**장치 설정에 액세스**

### **장치 도우미**

장치 도우미를 사용하여 VMS 관리 클라이언트에서 직접 모든 Axis 장치 설정에 쉽게 액세스할 수 있습니다. Milestone XProtect 내에서 Axis 장치 웹페이지를 쉽게 찾고 접근하여 다른 장치 설정을 변경할 수 있습니다. 장 치에 설치된 애플리케이션을 구성할 수도 있습니다.

#### 중요 사항

장치 도우미를 사용하려면 Axis 장치가 관리 클라이언트와 동일한 네트워크에 연결되어 있어야 합니다.

## **Axis 장치 구성**

- 1. 관리 클라이언트에서 **사이트 탐색 <sup>&</sup>gt; AXIS Optimizer <sup>&</sup>gt; 장치 도우미(Site Navigation <sup>&</sup>gt; AXIS Optimizer <sup>&</sup>gt; Device assistant)**로 이동합니다.
- 2. 장치를 선택하고 **디바이스 설정** 으로 이동하십시오. 장치 웹 페이지를 엽니다
- 3. 원하는 설정을 구성합니다.

### **Axis 장치에 애플리케이션 설치**

- 1. 관리 클라이언트에서 **사이트 탐색 <sup>&</sup>gt; AXIS Optimizer <sup>&</sup>gt; 장치 도우미(Site Navigation <sup>&</sup>gt; AXIS Optimizer <sup>&</sup>gt; Device assistant)**로 이동합니다.
- 2. 장치를 선택하고 **디바이스 설정** 으로 이동하십시오. 장치 웹 페이지를 엽니다.
- 3. **Apps(앱)**<sup>로</sup> 이동합니다. **Apps(앱)** 기능이 있는 곳은 장치의 펌웨어 버전에 따라 다릅니다. 자세한 내용은 애플리케이션 도움말을 참조하십시오.
- 4. 원하는 애플리케이션을 설치합니다.

## **Axis 장치에서 애플리케이션 구성**

- 1. 관리 클라이언트에서 **사이트 탐색 <sup>&</sup>gt; AXIS Optimizer <sup>&</sup>gt; 장치 도우미(Site Navigation <sup>&</sup>gt; AXIS Optimizer <sup>&</sup>gt; Device assistant)**로 이동합니다.
- 2. 장치를 선택하고 **애플리케이션**으로 이동하십시오. 장치에 설치된 애플리케이션이 있으면 여기에 표 시됩니다.
- 3. 관련 애플리케이션으로 이동합니다(예: AXIS Object Analytics).
- 4. 필요에 맞게 애플리케이션을 구성합니다.

### **Axis 장치에서 애플리케이션 업데이트**

- 1. 관리 클라이언트에서 **사이트 탐색 <sup>&</sup>gt; AXIS Optimizer <sup>&</sup>gt; 장치 도우미(Site Navigation <sup>&</sup>gt; AXIS Optimizer <sup>&</sup>gt; Device assistant)**로 이동합니다.
- 2. 장치를 마우스 오른쪽 버튼으로 클릭하고 **Show updates(업데이트 나타내기)**를 선택합니다. 업데이트할 수 있는 애플리케이션이 있으면 사용 가능한 업데이트 목록이 표시됩니다.
- 3. 업데이트 파일을 다운로드합니다.
- 4. **How to update(업데이트하는 방법)**을 클릭하고 지시를 따르십시오.

## <span id="page-9-0"></span>**장치 설정에 액세스**

## **Axis 장치 다시 시작**

- 1. 관리 클라이언트에서 **사이트 탐색 <sup>&</sup>gt; AXIS Optimizer <sup>&</sup>gt; 장치 도우미(Site Navigation <sup>&</sup>gt; AXIS Optimizer <sup>&</sup>gt; Device assistant)**로 이동합니다.
- 2. 장치를 마우스 오른쪽 버튼으로 클릭하고 **Restart device(장치 다시 시작)**를 선택합니다.

## **Axis 장치의 IP 주소 복사**

- 1. 관리 클라이언트에서 **사이트 탐색 <sup>&</sup>gt; AXIS Optimizer <sup>&</sup>gt; 장치 도우미(Site Navigation <sup>&</sup>gt; AXIS Optimizer <sup>&</sup>gt; Device assistant)**로 이동합니다.
- 2. 장치를 마우스 오른쪽 버튼으로 클릭하고 **Copy device address(기기 주소 복사)**를 선택합니다.

### <span id="page-10-0"></span>**자동화 수행**

**자동화 수행**

## **Axis 장치에 대한 액션을 생성**

#### **이벤트 서버 플러그인**

AXIS Optimizer 이벤트 서버 플러그인을 사용하면 Axis 장치에 대한 사용자 정의 작업을 생성할 수 있습니다. XProtect 룰 엔진과 이벤트 서버 플러그인을 사용할 때 다음을 수행할 수 있습니다.

- 운영자가 Smart Client에서 버튼을 클릭할 때 사용자 지정 액션을 수행합니다. 설정 예는, *한 번의 클릭으로 여러 대의 카메라 건조 페이지 11* 항목을 참고하십시오.
- 사람의 개입 없이 액션을 수행합니다(자동화). 설정 예는 *여러 대의 [카메라에서](#page-14-0) 자동으로 특정 영역 감 시 [차단\(프라이버시](#page-14-0) 마스크) 끄기 페이지 [15](#page-14-0)* 항목을 참고하십시오.

이벤트 서버 플러그인은 두 부분으로 구성됩니다.

- 이벤트 서버에서 실행되는 별도의 플러그인입니다. 그러면 룰 엔진이 새로운 *액션*으로 채워집니다.
- 새로운 액션 프리셋을 생성할 수 있는 관리 서버의 **Axis 액션**이라는 페이지입니다.

Axis 장치에 대한 사용자 지정 작업은 다음과 같습니다. 운영자 제어 실행, 레이더 켜기/끄기, 인터콤 호출 시작 및 카메라 건조(SpeedDry/wiper).

이벤트 서버 플러그인은 AXIS Optimizer에 포함되어 있습니다. 다중 PC 시스템에서는 관리 클라이언트 시스템과 이 벤트 서버 시스템 모두에 AXIS Optimizer를 설치해야 합니다.

### **이벤트 서버에 플러그인 설치**

이벤트 서버 플러그인은 AXIS Optimizer 설치 프로그램에 포함된 선택적 구성 요소입니다. 비디오 관리 시 스템(VMS) 이벤트 서버에만 설치할 수 있습니다. 요구 사항이 충족되면 AXIS Optimizer 설치 프로그램을 실행 할 때 이벤트 서버 플러그인을 설치하라는 옵션이 표시됩니다. 이벤트 서버 플러그인은 Milestone XProtect 2018 R1 이상에서 작동합니다.

#### 참고

요구 사항

이벤트 서버 플러그인의 전체 기능을 이용하려면 Milestone XProtect 2019 R2 이상을 사용하십시오.

#### 참고

VMS 이벤트 서버는 설치 중 그리고 때때로 AXIS Optimizer를 업그레이드하는 동안 잠시 다시 시작해야 합니다. 이경우 알림을 받게 됩니다.

#### **한 번의 클릭으로 여러 대의 카메라 건조**

이벤트 서버 플러그인을 사용하면 운영자가 더 쉽게 사용할 수 있도록 사용자 정의 규칙을 설정할 수 있습니다. 이 예에서는 오버레이 버튼을 클릭하여 특정 영역의 모든 카메라를 건조시키는 방법을 보여줍니다.

## **자동화 수행**

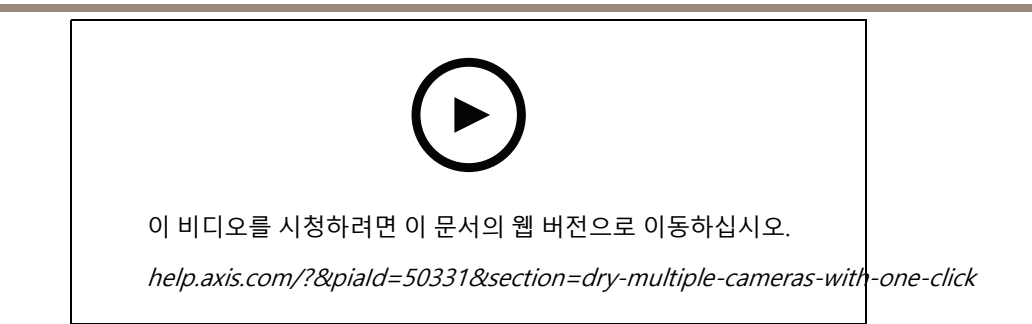

### 참고

요구 사항

- 이벤트 서버 및 Management Client의 AXIS Optimizer 버전 4.0 이상
- SpeedDry 또는 Wiper를 지원하는 하나 이상의 카메라(예: AXIS Q86, Q87 또는 Q61 시리즈).
- 1. 사용자 정의 이벤트 추가:
	- 1.1 **Site Navigation <sup>&</sup>gt; Rules and Events(사이트 탐색 <sup>&</sup>gt; 룰 및 이벤트)**<sup>로</sup> 이동하고 **User-defined Event(사용자 정의 이벤트)**를 우클릭합니다.
	- 1.2 **Add User-defined Event(사용자 정의 이벤트 추가)**를 선택하고 이름을 입력합니다(이 예에서는 'Dry all cameras(모든 카메라 건조)').
- 2. 새 룰을 생성합니다.
	- 2.1 **Site Navigation <sup>&</sup>gt; Rules and Events(사이트 탐색 <sup>&</sup>gt; 룰 및 이벤트)**<sup>로</sup> 이동하고 **룰(Rules)**을 우클릭합니다.
	- 2.2 **Add Rule(룰 추가)**를 선택하고 이름을 입력합니다(이 예에서는 'Dry all cameras(모든 카메 라 건조)').
	- 2.3 **Perform an action on <event>(<event>에 대한 작업 수행)**을 선택합니다.
	- 2.4 **Edit the rule description(룰 설명을 편집)** 필드에서, **event(이벤트)**를 클릭합니다.
	- 2.5 **Events <sup>&</sup>gt; External Events <sup>&</sup>gt; User-defined Events(이벤트 <sup>&</sup>gt; 외부 이벤트 <sup>&</sup>gt; 사용자 정의 이벤트)** 로 이동하고 **Dry all cameras(모든 카메라 건조)**를 선택합니다.
	- 2.6 **단계에 도달할 때까지 Next(다음)을 클릭합니다. 3 액션**.
	- 2.7 **Axis 액션 선택: <camera> 건조**.
	- 2.8 **Edit the rule description(룰 설명 편집)** 필드에서 **Axis를 클릭합니다. 카메라 건조**.
	- 2.9 **Select Triggering Devices(트리거 장치 선택)** 창에서, **Select devices(기기 선택)**을 선택하 고 **OK**를 클릭합니다.
	- 2.10 액션을 트리거할 장치를 선택하고 **OK**를 클릭하면, <sup>그</sup> 다음에 **Finish(마침)**을 합니다.
- 3. Smart Client에서 사용자 정의 이벤트를 지도 또는 비디오 보기에 오버레이 버튼으로 추가합니다.
- 4. 오버레이 버튼을 클릭하고 룰이 원하는 대로 작동하는지 확인하십시오.

#### **한 번의 클릭으로 여러 대의 카메라에 대한 오토 포커스 켜기**

이벤트 서버 플러그인을 사용하면 운영자가 더 쉽게 사용할 수 있도록 사용자 정의 규칙을 설정할 수 있습니다. 이 예에서는 한 번의 클릭으로 모든 카메라에 대해 오토 포커스를 켜는 방법을 보여줍니다.

### **자동화 수행**

참고

- 요구 사항
- 이벤트 서버 및 Management Client의 AXIS Optimizer 버전 4.1 이상
- 오토 포커스를 지원하는 하나 이상의 카메라
- 1. 사용자 정의 이벤트 추가:
	- 1.1 **Site Navigation <sup>&</sup>gt; Rules and Events(사이트 탐색 <sup>&</sup>gt; 규칙 및 이벤트)**<sup>로</sup> 이동하고 **User-defined Event(사용자 정의 이벤트)**를 우클릭합니다.
	- 1.2 **Add User-defined Event(사용자 정의 이벤트 추가)**를 선택하고 이름을 입력합니다(이 예에서는 'Autofocus(오토 포커스)').
- 2. 새 룰을 생성합니다.
	- 2.1 **Site Navigation <sup>&</sup>gt; Rules and Events(사이트 탐색 <sup>&</sup>gt; 룰 및 이벤트)**<sup>로</sup> 이동하고 **룰(Rules)**을 우클릭합니다.
	- 2.2 **Add Rule(룰 추가)**를 선택하고 이 예에서는 'Perform autofocus(오토 포커스 수행)'이라는 이름 을 입력합니다.
	- 2.3 **Perform an action on <event>(<event>에 대한 작업 수행)**을 선택합니다.
	- 2.4 **Edit the rule description(룰 설명을 편집)** 필드에서, **event(이벤트)**를 클릭합니다.
	- 2.5 **Events <sup>&</sup>gt; External Events <sup>&</sup>gt; User-defined Events(이벤트 <sup>&</sup>gt; 외부 이벤트 <sup>&</sup>gt; 사용자 정의 이벤트)** 으로 이동하고 **Autofocus(오토 포커스)**를 선택합니다. **OK(확인)**를 클릭합니다.
	- 2.6 **단계에 도달할 때까지 Next(다음)을 클릭합니다. 3 액션**.
	- 2.7 **Axis 액션 선택: <camera>에서 오토 포커스 실행**.
	- 2.8 **Edit the rule description(룰 설명 편집)** 필드에서, **Axis를 클릭합니다. 카메라에서 오토 <sup>포</sup> 커스를 실행합니다**.
	- 2.9 **Select Triggering Devices(트리거 장치 선택)** 창에서, **Select devices(기기 선택)**을 선택하 고 **OK**를 클릭합니다.

2.10 액션을 켜고 트리거할 장치를 선택하고 **OK**를 클릭하면, <sup>그</sup> 다음에 **Finish(마침)**을 합니다.

- 3. Smart Client에서 사용자 정의 이벤트 'Autofocus(오토 포커스)'를 지도 또는 비디오 보기에 오버레이 버튼으로 추가합니다.
- 4. 오버레이 버튼을 클릭하고 룰이 원하는 대로 작동하는지 확인하십시오.

#### **한 번의 클릭으로 여러 개의 스트로브 사이렌을 트리거**

이벤트 서버 플러그인을 사용하면 운영자가 더 쉽게 사용할 수 있도록 사용자 정의 룰을 설정할 수 있습니다. 이 예 시에서는 Smart Client에서 한 번의 클릭으로 여러 개의 스트로브 사이렌을 활성화하는 방법을 보여줍니다.

#### 참고

요구 사항

- 이벤트 서버 및 Management Client의 AXIS Optimizer 버전 4.4 이상
- 하나 또는 여러 개의 Axis 스트로브 사이렌
- Management Client에서 활성화된 Axis 스트로브 사이렌의 출력 <sup>1</sup>
- 1. 사용자 정의 이벤트 생성:

## **자동화 수행**

- 1.1 **Site Navigation <sup>&</sup>gt; Rules and Events(사이트 탐색 <sup>&</sup>gt; 룰 및 이벤트)**<sup>로</sup> 이동하고 **User-defined Event(사용자 정의 이벤트)**를 우클릭합니다.
- 1.2 **Add User-defined Event(사용자 정의 이벤트 추가)**를 선택하고 예를 들어 'Trigger all strobe sirens(모든 스트로브 사이렌을 트리거)'와 같은 이름을 입력합니다.
- 2. 장치 도우미에서 스트로브 사이렌 프로파일을 생성합니다.
	- 2.1 **Site Navigation <sup>&</sup>gt; AXIS Optimizer <sup>&</sup>gt; Device assistant(사이트 탐색 <sup>&</sup>gt; AXIS Optimizer <sup>&</sup>gt; 장 치 도우미)**로 이동합니다.
	- 2.2 스트로보 사이렌을 선택합니다. 스트로브 사이렌의 웹페이지가 열립니다.
	- 2.3 **Profiles(프로필)**<sup>로</sup> 이동하고 **Add profile(프로필 추가)**을 클릭합니다.
	- 2.4 운영자가 Smart Client에서 스트로브 사이렌을 트리거할 때 스트로브 사이렌이 수행할 액션 을 구성합니다.
	- 2.5 다른 스트로브 사이렌에서 동일한 프로파일을 생성합니다. 모든 장치에서 동일한 프로파일 이름을 사용해야 합니다.
- 3. Axis 액션에서 액션 프리셋을 만듭니다.
	- 3.1 **Site Navigation <sup>&</sup>gt; Rules and Events <sup>&</sup>gt; Axis actions(사이트 탐색 <sup>&</sup>gt; 룰 및 이벤트 <sup>&</sup>gt; Axis 액 션)**으로 이동합니다.
	- 3.2 **Add new preset(새 프리셋 추가)**을 클릭합니다.
	- 3.3 **Select strobe siren(스트로보 사이렌 선택)**을 클릭하고**Strobe siren(스트로브 사이렌)**을 클 릭합니다.
	- 3.4 사용하려는 스트로브 사이렌을 선택하고 **OK**을 클릭합니다.
		- 스트로브 사이렌의 프로파일 목록이 표시됩니다.
	- 3.5 이전 단계에서 생성한 스트로브 사이렌 프로파일을 선택합니다. 액션 프리셋은 자동으로 저 장됩니다.
	- 3.6 서버 구성을 새로 고치기 위해 F5를 누릅니다. 이제 생성한 새 액션 프리셋을 사용할 수 있습니다.

4. 룰 생성:

- 4.1 **Site Navigation <sup>&</sup>gt; Rules and Events(사이트 탐색 <sup>&</sup>gt; 룰 및 이벤트)**<sup>로</sup> 이동하고 **룰(Rules)**을 우클릭합니다.
- 4.2 **Add Rule(룰 추가)**를 선택하고 예를 들어 'Trigger all strobe sirens rule(모든 스트로브 사이렌 룰 트리거)'와 같은 이름을 입력합니다.
- 4.3 **Perform an action on <event>(<event>에 대한 작업 수행)**을 선택합니다.
- 4.4 **Edit the rule description(룰 설명을 편집)** 필드에서, **event(이벤트)**를 클릭합니다.
- 4.5 **Events <sup>&</sup>gt; External Events <sup>&</sup>gt; User-defined Events(이벤트 <sup>&</sup>gt; 외부 이벤트 <sup>&</sup>gt; 사용자 정의 이벤트)** 로 이동하고 **Trigger all strobe sirens(모든 스트로브 사이렌 트리거)**를 선택합니다.
- 4.6 **3단계에 도달할 때까지 Next(다음)을 클릭합니다. 액션**.
- 4.7 **Axis 액션을 선택: 스트로브 사이렌 <preset>에서 프로파일을 실행합니다**.
- 4.8 **Edit the rule description(룰 설명을 편집)** 필드에서, **preset(프리셋)**을 클릭합니다.
- 4.9 사용할 프리셋을 선택합니다.

4.10 **Next(다음)**를 클릭한 후 **Finish(마침)**를 클릭합니다.

5. Smart Client에서 사용자 정의 이벤트를 지도 또는 비디오 보기에 오버레이 버튼으로 추가합니다.

### <span id="page-14-0"></span>**자동화 수행**

6. 오버레이 버튼을 클릭하고 룰이 원하는 대로 작동하는지 확인하십시오.

#### **여러 대의 카메라에서 자동으로 특정 영역 감시 차단(프라이버시 마스크) 끄기**

이벤트 서버 플러그인을 사용하면 특정 작업을 자동화할 수 있습니다. 이 예에서는 분석 이벤트가 발생할 때 여러 카 메라에서 개인 정보 보호 마스크를 자동으로 끄는 방법을 보여줍니다. 예제의 이벤트는 사람이나 차량이 평소에는 있어서는 안 되는 영역에 진입하는 것입니다. 따라서 우리는 무슨 일이 일어나고 있는지 더 잘 볼 수 있도록 특 정 영역 감시 차단(프라이버시 마스크)를 자동으로 해제하려고 합니다.

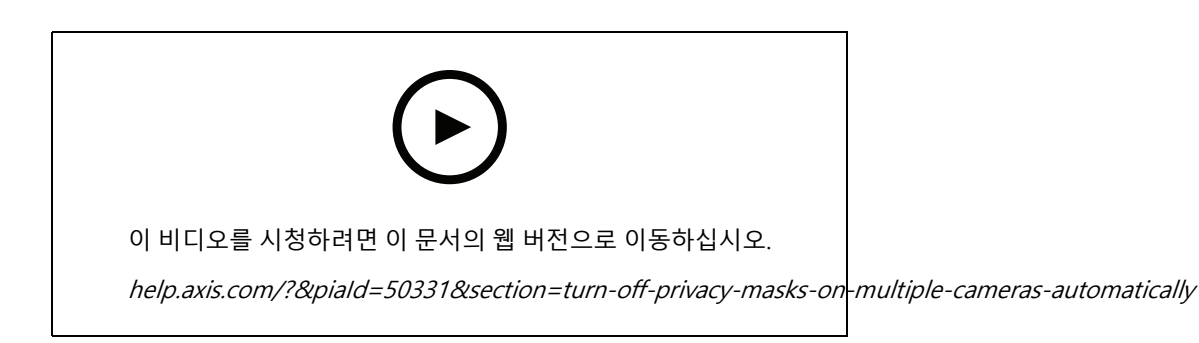

워크플로는 다음과 같습니다.

- 1. *분석 시나리오 구성 페이지 15* AXIS Object Analytics(또는 선택한 다른 분석 애플리케이션)에서
- 2. 관련 [카메라에](#page-15-0) 운영자 제어를 추가하기 페이지 [16](#page-15-0)
- 3. 액션 [프리셋](#page-15-0) 만들기 페이지 [16](#page-15-0)
- 4. 분석 이벤트가 발생할 때 특정 영역 감시 [차단\(프라이버시](#page-15-0) 마스크)를 해제하는 룰 만들기 페이지 [16](#page-15-0)
- 5. 특정 영역 감시 [차단\(프라이버시](#page-15-0) 마스크)를 다시 켜는 규칙 만들기 페이지 [16](#page-15-0)
- 6. 룰 테스트 [페이지](#page-16-0) [17](#page-16-0)모든 것이 원하는 대로 작동하는지 확인하십시오.

#### 참고

요구 사항

- 이벤트 서버 및 Management Client의 AXIS Optimizer 버전 4.0 이상
- 펌웨어 버전이 7.40 이상인 카메라
- 이벤트를 생성할 수 있는 카메라(이 예에서는 AXIS Object Analytics가 있는 카메라)

#### **분석 시나리오 구성**

- 1. **Site Navigation <sup>&</sup>gt; AXIS Optimizer <sup>&</sup>gt; Device assistant(사이트 탐색 <sup>&</sup>gt; AXIS Optimizer <sup>&</sup>gt; 장치 도우미)**<sup>로</sup> 이동하고 사용하려는 분석이 포함된 장치를 찾습니다.
- 2. **Applications(애플리케이션**을 클릭하고 액션을 트리거할 분석 시나리오를 만듭니다.
- 3. **Devices <sup>&</sup>gt; Cameras(장치 <sup>&</sup>gt; 카메라)**로 이동하고 분석 시나리오를 생성한 카메라를 찾습니다.
- 4. **Properties(속성)** 창에서, **Events <sup>&</sup>gt; Add(이벤트 <sup>&</sup>gt; 추가)**룰 클릭합니다.
- 5. 드라이버 이벤트를 선택하고(이 예에서 "개체 분석: 이벤트 테스트 라이징') **OK**를 클릭합니다.
- 6. **Add(추가)**를 클릭하고 드라이버 이벤트 '개체 분석: 이벤트 테스트 실패'를 선택합니다. 그런 다 음 **OK**를 클릭합니다.
- 7. **Save(저장)**를 클릭합니다.

## <span id="page-15-0"></span>**자동화 수행**

#### **관련 카메라에 운영자 제어를 추가하기**

- 1. **AXIS Optimizer <sup>&</sup>gt; Operator controls(AXIS Optimizer <sup>&</sup>gt; 운영자 제어)**<sup>로</sup> 이동하고 제어 라이브러리 를 엽니다.
- 2. **Configuration(구성)** 창에서 해당 폴더를 선택하고 **Turn off privacy mask(특정 영역 감시 차단(프라 이버시 마스크) 끄기)** 및**Turn off privacy mask(특정 영역 감시 차단(프라이버시 마스크) 켜기)** 둘다 를 활성화합니다.

#### **액션 프리셋 만들기**

- 1. **Rules and Events <sup>&</sup>gt; Axis actions(룰 및 이벤트 <sup>&</sup>gt; Axis 액션)**으로 이동하고 **Add new preset(신규 프리 셋 추가)**를 클릭합니다.
- 2. **Cameras(카메라)**를 클릭하고 관련 카메라를 선택합니다. 이 예에서는: AXIS P1375 및 AXIS Q6075-E. 그런 다음 **Turn on privacy mask(특정 영역 감시 차단(프라이버시 마스크) 켜기)** 제어를 선택합니다.
- 3. **Add new preset <sup>&</sup>gt; Cameras(신규 프리셋 추가 <sup>&</sup>gt; 카메라)**를 클릭하고 관련 카메라를 선택합니다. 이 예에 서는: AXIS P1375 및 AXIS Q6075-E. 그런 다음 **Turn on privacy mask(특정 영역 감시 차단(프라이버 시 마스크) 끄기)** 제어를 선택합니다.

**분석 이벤트가 발생할 때 특정 영역 감시 차단(프라이버시 마스크)를 해제하는 룰 만들기**

- 1. **Site Navigation <sup>&</sup>gt; Rules and Events(사이트 탐색 <sup>&</sup>gt; 룰 및 이벤트)**<sup>로</sup> 이동하고 **룰(Rules)**을 우클릭합니다.
- 2. **Add Rule(룰 추가)**를 선택하고 이 예에서는 'Turn on privacy mask on analytics stop(분석 중지 시 특정 영 역 감시 차단(프라이버시 마스크) 끄기)'와 같은 이름을 입력합니다.
- 3. **Perform an action on <event>(<event>에 대한 작업 수행)**을 선택합니다.
- 4. **Edit the rule description(룰 설명을 편집)** 필드에서, **event(이벤트)**를 클릭합니다. **Devices <sup>&</sup>gt; Configurable Events(장치 <sup>&</sup>gt; 구성 가능한 이벤트)**<sup>로</sup> 이동하고 **Object Analytics(개체 분석)을 선택합 니다. 이벤트 테스트 라이징**.
- 5. **Edit the rule description(룰 설명 편집)** 필드에서 장치를 선택합니다(이 예에서는 AXIS P1375).
- 6. **단계에 도달할 때까지 Next(다음)을 클릭합니다. 3 액션**.
- 7. **Axis: 운전자 제어 실행: <preset>**을 선택합니다.
- 8. **Edit the rule description(룰 설명을 편집)** 필드에서, **preset(프리셋)**을 클릭합니다. 그런 다음 해당 **Turn on privacy mask on <sup>2</sup> cameras(2대의 카메라에서 특정 영역 감시 차단(프라이버시 마스크) 끄기)**를 추가하고 **OK**를 클릭합니다.
- 9. **Finish(마침)**를 클릭합니다.

#### **특정 영역 감시 차단(프라이버시 마스크)를 다시 켜는 규칙 만들기**

- 1. **Add Rule(룰 추가)**를 선택하고 이 예에서는 'Turn on privacy mask on analytics stop(분석 중지 시 특정 영 역 감시 차단(프라이버시 마스크) 켜기)'와 같은 이름을 입력합니다.
- 2. **Perform an action on <event>(<event>에 대한 작업 수행)**을 선택합니다.
- 3. **Edit the rule description(룰 설명을 편집)** 섹션에서, **event(이벤트)**를 클릭합니다. **Devices <sup>&</sup>gt; Configurable Events(장치 <sup>&</sup>gt; 구성 가능한 이벤트)**<sup>로</sup> 이동하고 **Object Analytics(개체 분석)을 선택 합니다. 이벤트 테스트 실패**.
- 4. **Edit the rule description(룰 설명 편집)** 섹션에서 장치를 선택합니다(이 예에서는 AXIS P1375).
- 5. **단계에 도달할 때까지 Next(다음)을 클릭합니다. 3 액션**.
- 6. **Axis: 운전자 제어 실행: <preset>**을 선택합니다.

### <span id="page-16-0"></span>**자동화 수행**

- 7. **Edit the rule description(룰 설명을 편집)** 섹션에서, **프리셋(preset)**을 클릭합니다. 그런 다음 해당 **Turn on privacy mask on <sup>2</sup> cameras(2대의 카메라에서 특정 영역 감시 차단(프라이버시 마스크) 켜기)**를 추가하고 **OK**를 클릭합니다.
- 8. **Finish(마침)**를 클릭합니다.

#### **룰 테스트**

- 1. **AXIS Optimizer <sup>&</sup>gt; Device assistant(AXIS Optimizer <sup>&</sup>gt; 장치 어시스턴트)**<sup>로</sup> 이동하고 자동화를 생성하는 데 사용한 분석이 포함된 장치를 찾습니다. 이예에서는 AXIS P1375.
- 2. 해당 시나리오를 열고 **Test alarm(테스트 알람)**을 클릭합니다.

#### **카메라가 모션을 감지하면 스트로브 사이렌을 활성화**

이벤트 서버 플러그인을 사용하여 사용자 설정 룰을 설정하여 프리셋을 자동화할 수 있습니다. 이 예에서는 카메라 가 모션을 감지할 때 자동으로 스트로브 사이렌을 활성화하는 방법을 보여 줍니다.

#### 참고

요구 사항

- 이벤트 서버 및 Management Client의 AXIS Optimizer 버전 4.4 이상
- 하나 또는 여러 개의 Axis 스트로브 사이렌
- XProtect 2022 R2 이전 버전의 경우 Axis 액션을 정지 액션으로 사용할 수 없습니다. 이전 버전의 경우 스트 로브 사이렌을 실행 및 중지하기 위한 두 개의 개별 룰을 만들어야 합니다.
- 1. 스트로브 사이렌 프로필 생성:
	- 1.1 **Site Navigation <sup>&</sup>gt; AXIS Optimizer <sup>&</sup>gt; Device assistant(사이트 탐색 <sup>&</sup>gt; AXIS Optimizer <sup>&</sup>gt; 장 치 도우미)**로 이동합니다.
	- 1.2 **Axis output devices**(Axis 출력 장치)로 이동하고 스트로브 사이렌을 선택하십시오. 스트로 브 사이렌의 웹페이지가 열립니다.
	- 1.3 **Profiles(프로필)**<sup>로</sup> 이동하고 **Add profile(프로필 추가)**을 클릭합니다.
	- 1.4 모든 사이렌에 대해 동일한 프로필 이름을 선택해야 합니다.
	- 1.5 스트로브 사이렌이 모션을 감지할 때 수행할 액션을 구성합니다.
- 2. 시작 및 정지에 대한 액션 프리셋 만들기:
	- 2.1 **Site Navigation <sup>&</sup>gt; Rules and Events <sup>&</sup>gt; Axis actions(사이트 탐색 <sup>&</sup>gt; 룰 및 이벤트 <sup>&</sup>gt; Axis 액 션)**으로 이동합니다.
	- 2.2 시작 프리셋을 만들려면 **스트로브 사이렌**으로 이동하고 **새 프리셋 추가**를 클릭하십시오.
	- 2.3 **Select strobe siren(스트로보 사이렌 선택)**을 클릭하고**Strobe siren(스트로브 사이렌)**을 클 릭합니다.
	- 2.4 목록에서 하나 이상의 스트로브 사이렌을 선택합니다.
	- 2.5 목록에서 이전에 생성한 사이렌 프로필을 선택합니다. 액션 프리셋은 자동으로 저장됩니다.
	- 2.6 정지 프리셋을 만들려면 **새 프리셋 추가**를 클릭하십시오.
	- 2.7 **Select strobe siren(스트로보 사이렌 선택)**을 클릭하고**Strobe siren(스트로브 사이렌)**을 클 릭합니다.
	- 2.8 시작 프리셋에 대해 선택된 동일한 스트로브 사이렌을 목록에서 선택합니다.
	- 2.9 **액션 선택**으로 이동하고 **정지**를 선택하십시오.

### **자동화 수행**

2.10 시작 액션에 대해 생성된 것과 동일한 사이렌 프로필을 선택합니다. 액션 프리셋은 자동으 로 저장됩니다.

2.11 **클릭하여 새로 고침**을 클릭하거나 누르십시오 F5를 누릅니다.

- 3. 룰 생성:
	- 3.1 **Site Navigation <sup>&</sup>gt; Rules and Events <sup>&</sup>gt; Rules(사이트 탐색 <sup>&</sup>gt; 룰 및 이벤트 <sup>&</sup>gt; 룰)**<sup>로</sup> 이동합니다.
	- 3.2 **룰**을 우클릭하고 **룰 추가**를 선택하고 이름을 입력하십시오.
	- 3.3 **룰 설명 편집** 아래에서 **이벤트**를 클릭하십시오.
	- 3.4 **Devices <sup>&</sup>gt; Predefined Events(장치 <sup>&</sup>gt; 사전 정의된 이벤트)**로 이동하고 **Motion Started(모 션 시작됨)**을 선택합니다.
	- 3.5 **Edit the rule description(룰 설명 편집)** 아래에서, **devices/recording\_server/management\_server(장치/녹화 서버/관리 서버)**를 클릭합니다.
	- 3.6 스트로브 사이렌을 작동시킬 카메라를 선택합니다.
	- 3.7 **3단계에 도달할 때까지 Next(다음)을 클릭합니다. 액션**.
	- 3.8 **Axis 액션을 선택: 스트로브 사이렌에서 프로필 시작 또는 중지: <preset>**을 선택합니다.
	- 3.9 **룰 설명 편집** 아래에서 **프리셋**을 클릭하십시오.
	- 3.10 이전에 만든 시작 프리셋을 선택합니다.
	- 3.11 **다음**을 클릭하고 **<이벤트>에 정지 액션 수행**을 선택하십시오.
	- 3.12 **다음**을 클릭하고 **Axis를 선택: 스트로브 사이렌에서 프로필 시작 또는 중지: <이벤트>**.
	- 3.13 **룰 설명 편집** 아래에서 **프리셋**을 클릭하십시오.
	- 3.14 이전에 만든 정지 프리셋을 선택합니다.
	- 3.15 **Finish**(마치기)를 선택하십시오.
- 4. 카메라에서 모션이 감지되면 스트로브 사이렌이 올바르게 작동하는지 테스트합니다.

### **카메라가 모션을 감지하면 스피커 또는 스피커 영역에서 오디오 클립 재생**

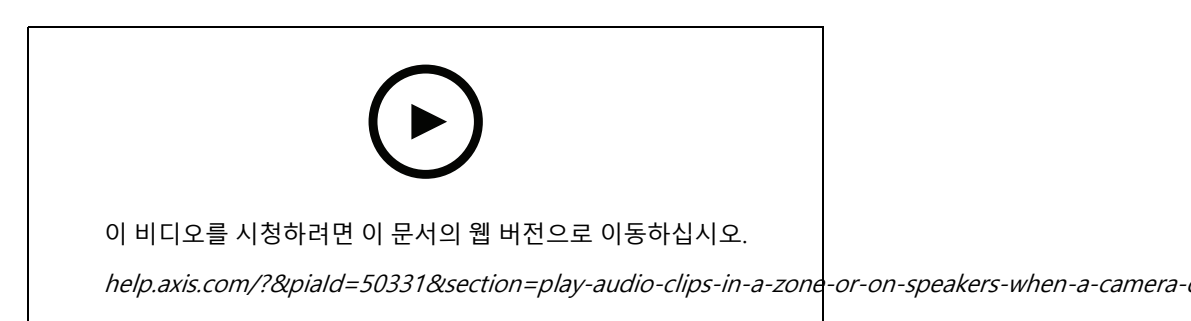

이벤트 서버 플러그인을 사용하면 사용자 정의 룰을 설정하여 액션을 자동화할 수 있으며 이를 액션 프리셋이 라고 합니다. 이 예는 카메라가 모션을 감지하면 오디오 스피커 또는 스피커 영역에서 자동으로 오디오 클립을 재생하는 방법을 보여줍니다.

### **자동화 수행**

참고

요구 사항

- 이벤트 서버 및 Management Client에서 AXIS Optimizer 버전 4.6 이상
- 스피커가 내장된 하나 이상의 전용 Axis 스피커 또는 Axis 장치
- 스피커 영역에서 오디오 클립을 재생하려면 올바르게 구성된 AXIS Audio Manager Edge 오디오 시스템 이 필요합니다. 자세한 내용은 AXIS Audio [Manager](#page-29-0) Edge 모드에서 스피커 및 구역 구성 페이지 [30](#page-29-0) 항목을 참고하십시오.
- 1. 오디오 클립을 업로드하려면:
	- 1.1 스피커에 업로드하려는 오디오 클립을 기본 폴더 C:\Users\Public\Documents\AXIS **Optimizer for Milestone XProtect - Audio Clips\**에 넣습니다.
	- 1.2 Management Client에서 **Site Navigation <sup>&</sup>gt; AXIS Optimizer <sup>&</sup>gt; Speaker manager(사이트 탐 색 <sup>&</sup>gt; AXIS Optimizer <sup>&</sup>gt; 스피커 관리자)**<sup>로</sup> 이동하고 목록에서 스피커, 장치 그룹 또는 스피커 영역을 선택합니다.

참고

AXIS Audio [Manager](#page-28-0) Edge 모드를 켜는 방법에 관한 자세한 내용은 AXIS Audio Manager Edge 모드 *에 [액세스](#page-28-0) 페이지 [29](#page-28-0)* 항목을 참고하십시오.

- 1.3 **Audio clips(오디오 클립)**으로 이동하고 업로드하려는 오디오 클립 앞에 있는 **<sup>+</sup>**를 클릭합니다.
- 1.4 AXIS Audio Manager Edge 모드가 없으면 오디오 클립을 재생하려는 각 스피커에 대해 1.2 <sup>~</sup> 1.3 단계를 반복합니다. 스피커별로 같은 오디오 파일을 업로드해야 합니다.
- 2. 스피커 또는 스피커 영역에서 오디오 클립을 재생하기 위한 액션 프리셋 만들기:
	- 2.1 **Site Navigation <sup>&</sup>gt; Rules and Events <sup>&</sup>gt; Axis actions(사이트 탐색 <sup>&</sup>gt; 룰 및 이벤트 <sup>&</sup>gt; Axis 액 션)**으로 이동합니다.
	- 2.2 프리셋을 만들려면 **Audio clips(오디오 클립)**<sup>로</sup> 이동하고 **Add new preset(새 프리셋 추가)**을 클릭하십시오.
	- 2.3 AXIS Audio Manager Edge 모드에서 **Select <sup>p</sup>layback destination(재생 대상 선택)**으로 이 동합니다.

AXIS Audio Manager Edge 모드가 없으면 **Select speaker(스피커 선택)**<sup>로</sup> 이동합니다.

- 2.4 스피커 또는 스피커 영역을 선택합니다.
- 2.5 1단계에서 업로드한 오디오 클립을 목록에서 선택합니다. 액션 프리셋은 자동으로 저장됩니다.
- 2.6 **click to refresh(클릭하여 새로고침)**를 클릭하거나 F5 키를 눌러 서버 구성을 새로 고칩니다.
- 3. 룰을 생성하려면:
	- 3.1 **Site Navigation <sup>&</sup>gt; Rules and Events <sup>&</sup>gt; Rules(사이트 탐색 <sup>&</sup>gt; 룰 및 이벤트 <sup>&</sup>gt; 룰)**<sup>로</sup> 이동합니다.
	- 3.2 **Rules(룰)**를 마우스 오른쪽 버튼으로 클릭하고 **Add Rule(룰 추가)**을 선택하고 이름을 입력합니다.
	- 3.3 **Edit the rule description(룰 설명 편집)**에서 **event(이벤트)**를 클릭합니다.
	- 3.4 **Devices <sup>&</sup>gt; Predefined Events(장치 <sup>&</sup>gt; 사전 정의된 이벤트)**로 이동하고 **Motion Started(모 션 시작됨)**를 선택합니다.
	- 3.5 **Edit the rule description(룰 설명 편집)**에서 **devices/recording\_server/management\_server(장 치/녹화 서버/관리 서버)**를 클릭합니다.
	- 3.6 액션 프리셋 또는 오디오 클립을 트리거해야 하는 카메라를 선택합니다.

## <span id="page-19-0"></span>**자동화 수행**

- 3.7 **Next(다음)**를 클릭하되 **Step 3: Actions(단계 3: 액션)**에 도달할 때까지 클릭합니다.
- 3.8 **Axis 액션 선택: Play audio clip: <preset>(Axis: 오디오 클립 재생: <preset>)**을 선택합니다.
- 3.9 **Edit the rule description(룰 설명 편집)**에서 **preset(프리셋)**을 클릭합니다.

3.10 이전 단계에서 생성한 프리셋을 선택합니다.

3.11 **Finish(마침)**를 선택합니다.

4. 카메라가 움직임을 감지했을 때 오디오 클립이 올바르게 재생되는지 테스트합니다.

### **룰 문제 해결**

룰이 작동하지 않으면 먼저 이벤트 서버 메시지를 확인하여 이벤트 서비스가 실행 중인지 확인하십시오.

이벤트 서버에서 AXIS Optimizer 로그를 확인할 수도 있습니다. Management Client 또는 Smart Client를 사용할 수 있는 경우 이를 사용하여 로그를 활성화하고 저장합니다.

### **번호판 목록을 중앙에서 관리**

AXIS Optimizer 목록 관리자를 사용하면 일제히 모든 카메라의 번호판 목록을 중앙에서 관리할 수 있습니다. Milestone XProtect에서 직접 허용 목록, 차단 목록, 사용자 설정 목록을 만들고 관리할 수 있습니다. 시스템은 목록 결합을 지원합니다. 즉, 시스템의 모든 카메라에 적용되는 전역 목록과 특정 카메라에 적용되는 로컬 목 록을 가질 수 있습니다.

중앙 집중식 목록 관리는 예를 들어 자동 주차 출입을 원하거나 시스템이 특정 번호판을 등록할 때 알람을 받 고 싶을 때 유용합니다.

목록을 만들고 편집하려면 관리자여야 합니다. 다른 역할에 읽기 및 편집 권한을 부여하고 *목록 권한 구성*  $\vec{u}$  이지 20 섹션을 참조합니다.

#### **목록 생성**

#### 참고

요구 사항

- Milestone XProtect 2019 R2 이상
- AXIS License Plate Verifier 1.8 이상이 카메라에서 실행되어야 합니다.
- 사용자 지정 목록을 생성하려면 AXIS License Plate Verifier 2.0 이상이 필요합니다.
- 1. Management Client에서 **Site Navigation <sup>&</sup>gt; AXIS Optimizer <sup>&</sup>gt; License <sup>p</sup>late lists(사이트 탐색 <sup>&</sup>gt; AXIS Optimizer <sup>&</sup>gt; 번호판 목록)**<sup>로</sup> 이동합니다.
- 2. 허용 목록, 차단 목록 및 사용자 설정 목록을 전송받을 카메라를 선택합니다.
- 3. (선택 사항) 허용 목록, 차단 목록, 사용자 설정 목록을 보고 수정할 수 있는 사용자 역할을 추가합니다.
- 4. 허용 목록, 차단 목록 및 사용자 설정 목록에 번호판을 추가합니다.

기존 번호판 목록을 가져올 수도 있습니다.

목록이 **동기화된** 상태를 가져오면, 선택한 카메라에 푸시되었습니다.

### **목록 권한 구성**

허용 목록, 차단 목록, 사용자 정의 목록을 편집할 수 있는 사용자 역할을 구성할 수 있습니다. 이는 예를 들어 관리자 가 목록을 설정했지만 운영자가 일일 필요에 따라 방문자를 추가하기를 원하는 경우에 유용합니다.

#### **Management Client에서**

## **자동화 수행**

목록을 보고 편집할 수 있는 모든 권한은 각 목록별로 선택될 수 있습니다.

- 1. **Security <sup>&</sup>gt; Roles(보안 <sup>&</sup>gt; 역할)**<sup>로</sup> 이동한 후 역할을 선택합니다.
- 2. **AXIS Optimizer** 탭으로 이동합니다.
- 3. **Role Settings(역할 설정)**에서 **AXIS Optimizer <sup>&</sup>gt; License <sup>p</sup>late lists(AXIS Optimizer <sup>&</sup>gt; 번호판 목록)**<sup>로</sup> 이 동합니다. 목록을 선택하고 **Read(읽기)** 및**Edit license <sup>p</sup>lates(번호판 편집)**를 선택합니다.
	- XProtect <sup>2023</sup> R2 이전 버전의 경우 **MIP <sup>&</sup>gt; AXIS Optimizer <sup>&</sup>gt; AXIS Optimizer Security <sup>&</sup>gt;** License plate lists(MIP > AXIS Optimizer > AXIS Optimizer Security > 번호판 목록)로 이동하<br>고 Edit license plate lists(번호판 목록 편집)를 선택합니다.

### **목록 편집**

#### **Management Client에서**

- 1. **Site Navigation <sup>&</sup>gt; AXIS Optimizer <sup>&</sup>gt; License <sup>p</sup>late lists(사이트 탐색 <sup>&</sup>gt; AXIS Optimizer <sup>&</sup>gt; 번호판 목 록)**로 이동합니다.
- 2. 편집할 사이트를 선택합니다.
- 3. 필요에 따라 **Cameras(카메라)** 또는 **License <sup>p</sup>lates(번호판)**를 업데이트합니다.

목록에 **Synchronized(동기화됨)** 상태가 올라오면 해당 변경 내용은 사용자가 선택한 카메라로 이미 푸 시된 상태입니다.

#### **Smart Client에서**

1. Axis 번호판 [페이지](#page-54-0) [55](#page-54-0)<sup>로</sup> 이동하고 **License <sup>p</sup>late lists(번호판 목록)**를 클릭합니다.

탭이 보이지 않으면, **Settings <sup>&</sup>gt; Axis search options(설정 <sup>&</sup>gt; Axis 검색 옵션)**으로 이동하고 **Show license <sup>p</sup>late tab(번호판 탭 표시)**을 선택합니다.

- 2. 편집할 사이트를 선택합니다.
- 3. 허용 목록, 차단 목록 및 사용자 설정 목록에 번호판을 추가합니다.

기존 번호판 목록을 가져올 수도 있습니다.

목록이 **동기화된** 상태를 가져오면, 선택한 카메라에 푸시되었습니다.

#### **목록 가져오기**

여러 텍스트 또는 CSV 형식의 목록을 가져올 수 있습니다.

- 허용되는 텍스트 형식: 각 라인에 하나의 번호판
- 허용되는 CSV 형식:
	- 각 라인에 하나의 번호판
	- 두 필드: 번호판과 날짜
	- -세 가지 필드: 번호판, 소유자 및 설명
	- 4개 필드: 번호판, 소유자, 설명 및 '활성' 또는 '비활성' 문자열. (목록을 내보낼 때와 동일 한 형식입니다.)

#### **Management Client에서**

1. **Site Navigation <sup>&</sup>gt; AXIS Optimizer <sup>&</sup>gt; License <sup>p</sup>late lists(사이트 탐색 <sup>&</sup>gt; AXIS Optimizer <sup>&</sup>gt; 번호판 목 록)**로 이동합니다.

## **자동화 수행**

- 2. 편집할 사이트를 선택합니다.
- 3. **Allowed(허용됨)**, **Blocked(차단됨)** 또는 **Custom(사용자 설정)**으로 이동하십시오.
- 4. 을 클릭한 다음 **허용 목록으로 가져오기**, **차단 목록으로 가져오기** 또는 **사용자 설정 목록으 로 가져오기**를 선택하십시오.

#### **Smart Client에서**

1. Axis 번호판 [페이지](#page-54-0) [55](#page-54-0)<sup>로</sup> 이동하고 **License <sup>p</sup>late lists(번호판 목록)**를 클릭합니다.

탭이 보이지 않으면, **Settings <sup>&</sup>gt; Axis search options(설정 <sup>&</sup>gt; Axis 검색 옵션)**으로 이동하고 **Show license <sup>p</sup>late tab(번호판 탭 표시)**을 선택합니다.

- 2. 편집할 사이트를 선택합니다.
- 3. **Allowed(허용됨)**, **Blocked(차단됨)** 또는 **Custom(사용자 설정)**으로 이동하십시오.
- 4. 을 클릭한 다음 **허용 목록으로 가져오기**, **차단 목록으로 가져오기** 또는 **사용자 설정 목록으 로 가져오기**를 선택하십시오.

#### **목록 내보내기**

#### 참고

번호판 목록을 내보내려면, 관리자 권한이 있어야 합니다.

#### **Management Client에서**

- 1. **Site Navigation <sup>&</sup>gt; AXIS Optimizer <sup>&</sup>gt; License <sup>p</sup>late lists(사이트 탐색 <sup>&</sup>gt; AXIS Optimizer <sup>&</sup>gt; 번호판 목 록)**로 이동합니다.
- 2. 편집할 사이트를 선택합니다.
- 3. **Allowed(허용됨)**, **Blocked(차단됨)** 또는 **Custom(사용자 설정)**으로 이동하십시오.
- 4. 을 클릭한 다음 **허용 목록 내보내기**, **차단 목록 내보내기** 또는 **사용자 설정 목록 내보내기**를 선택 하십시오.

내보낸 목록은 4개의 필드가 있는 CSV 형식입니다. 번호판, 소유자, 설명 및 활성 또는 비활성 상태.

#### **Smart Client에서**

1. Axis 번호판 [페이지](#page-54-0) [55](#page-54-0)<sup>로</sup> 이동하고 **License <sup>p</sup>late lists(번호판 목록)**를 클릭합니다.

탭이 보이지 않으면, **Settings <sup>&</sup>gt; Axis search options(설정 <sup>&</sup>gt; Axis 검색 옵션)**으로 이동하고 **Show license <sup>p</sup>late tab(번호판 탭 표시)**을 선택합니다.

- 2. 편집할 사이트를 선택합니다.
- 3. **Allowed(허용됨)**, **Blocked(차단됨)** 또는 **Custom(사용자 설정)**으로 이동하십시오.
- 4. 을 클릭한 다음 **허용 목록 내보내기**, **차단 목록 내보내기** 또는 **사용자 설정 목록 내보내기**를 선택 하십시오.

내보낸 목록은 4개의 필드가 있는 CSV 형식입니다. 번호판, 소유자, 설명 및 활성 또는 비활성 상태.

#### **목록에 대해 자세히 알아보기**

• 여러 사이트를 만들 수 있습니다.

## **자동화 수행**

- 각 사이트는 AXIS License Plate Verifier가 설치된 하나 이상의 카메라와 연결됩니다.
- 각 사이트는 하나 이상의 Milestone XProtect 사용자 역할과 연결됩니다. 사용자 역할은 번호판 목록 을 읽고 편집할 권한이 있는 사람을 정의합니다.
- 모든 목록은 Milestone 데이터베이스에 저장됩니다.
- 사이트에 카메라를 추가하면 카메라에 이미 존재하는 번호판을 덮어씁니다.
- 동일한 카메라가 여러 사이트에 있는 경우 카메라는 모든 목록의 합계를 받습니다.
- 동일한 번호판이 여러 목록에 있는 경우 "차단"이 가장 높은 우선 순위를 가지며 "허용"이 중간 우선 순위를 가지며 "사용자 설정"이 가장 낮은 우선 순위를 갖습니다.
- 각 번호판에 대해 차량 소유자에 대한 정보를 추가할 수 있습니다. 그러나 이 정보는 카메라와 동기 화되지 않습니다.

### <span id="page-23-0"></span>**실시간 이벤트에 응답**

**실시간 이벤트에 응답**

## **기기 컨트롤을 사용**

#### **운전자 제어**

운영자 제어를 사용하면 Smart Client에서 직접 Axis 카메라의 특정 기능에 액세스할 수 있습니다. 액세스할 수 있는 기능은 시스템에 있는 카메라와 기능에 따라 다릅니다. 사전 설치된 운영자 제어 외에도 사용자 정의 제어를 생성할 수 있습니다. 운영자가 액세스할 수 있는 제어를 구성할 수도 있습니다.

운영자 제어의 몇 가지 예는 다음과 같습니다.

- 와이퍼 켜기 또는 끄기
- 히터 켜기 또는 끄기
- IR 켜기 또는 끄기
- 포커스 리콜
- WDR 켜기 또는 끄기
- 흔들림 보정을 켜기 또는 끄기
- 특정 영역 감시 차단(프라이버시 마스크)를 켜기 또는 끄기.

카메라의 특정 운영자 제어에 대한 정보는 데이터시트를 참조하십시오.

### **운영자 제어에 액세스**

#### 참고

요구 사항

- Milestone XProtect Corporate 또는 Expert <sup>2019</sup> R3 이상
- 펌웨어 버전이 7.10, 7.40 이상인 Axis 장치 (버전 7.20 및 7.30은 운영자 제어를 지원하지 않습니다.)
- 1. Smart Client에서 **실시간(Live)**를 클릭하고 Axis 카메라로 이동합니다.
- 2. 2 를 클릭하고 사용할 기능을 선택합니다.

### **PTZ 카메라의 포커스 영역 저장**

포커스 리콜 기능을 사용하면 PTZ 카메라가 장면의 해당 영역으로 이동할 때 자동으로 반환되는 포커스 영역을 저장 할 수 있습니다. 이것은 카메라가 포커스를 찾는 데 문제가 있는 저조도 조건에서 특히 유용합니다.

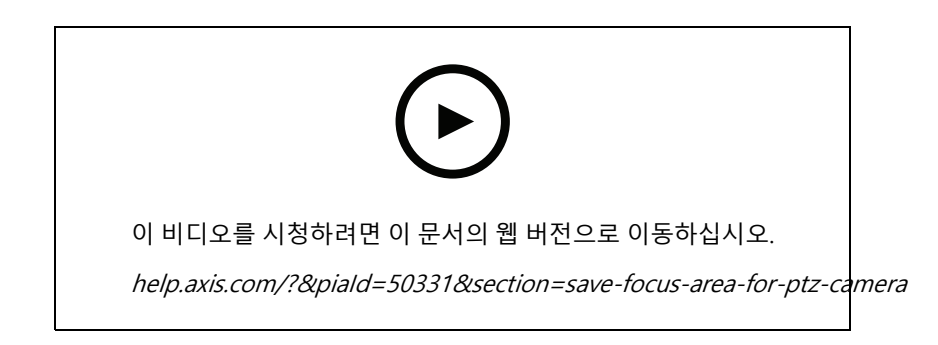

### **실시간 이벤트에 응답**

1. Smart Client에서 포커스를 맞추고 싶은 영역으로 카메라를 이동하세요.

#### 참고

포커스 영역을 설정할 때 조명 조건이 좋아야 합니다.

- 2. 카메라에 포커스를 맞춥니다.
- 3. **포커스 리콜 영역 추가**를 선택합니다.

나중에 카메라를 팬 또는 틸트하고 뷰를 특정 영역으로 이동하면 카메라가 해당 뷰에 대해 사전 설정된 포커스를 자 동으로 불러옵니다. 확대 또는 축소해도 카메라는 동일한 포커스 위치를 유지합니다.

영역이 잘못 구성된 경우, **포커스 리콜 영역 제거**를 선택하십시오.

#### **카메라 오토 포커스**

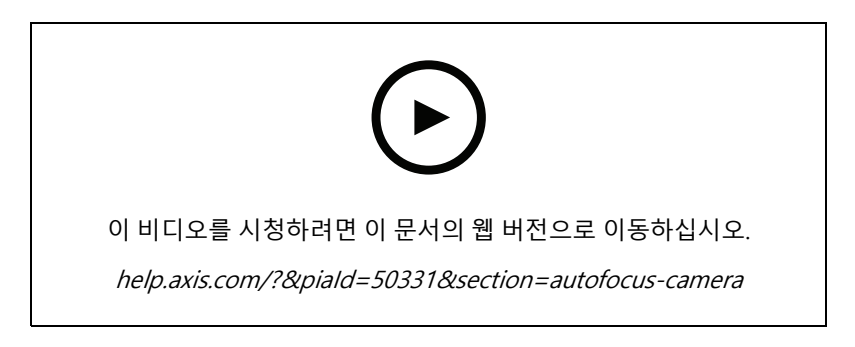

오토 포커스 기능이 있는 카메라는 렌즈를 기계적으로 자동으로 조정할 수 있으므로 보기가 변경될 때 이미지 초 점이 관심 영역에 유지됩니다.

#### **PTZ 카메라 오토 포커스**

- 1. Smart Client에서 카메라 보기를 선택합니다.
- 2. 을 클릭하고 **포커스 설정 <sup>&</sup>gt; AF(Set Focus <sup>&</sup>gt; AF)**로 이동합니다.

**포커스 제어**는 포커스를 더 가까이 또는 더 멀리 이동할 수 있습니다.

- -큰 단계의 경우, 큰 막대를 클릭합니다.
- -작은 단계를 수행하려면 작은 막대를 클릭하십시오.

#### **오토 포커스 고정형 및 고정형 돔 카메라**

- 1. Smart Client에서 카메라 보기를 선택합니다.
- 2. 을 클릭하여 **오토 포커스**로 이동합니다.

## **실시간 이벤트에 응답**

### **Speed Dry 또는 와이퍼 켜기**

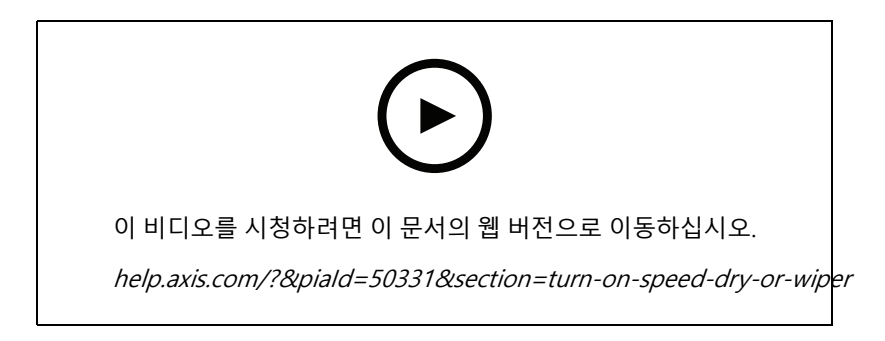

Speed Dry 기능은 돔이 젖었을 때 스스로 흔들어 떨어뜨리도록 합니다. 돔이 고속으로 진동하면 물의 표면 장력이 깨지면서 물방울을 제거합니다. 이를 통해 카메라는 우천 시에도 선명한 이미지를 녹화할 수 있습니다.

#### **Speed Dry 기능을 켜려면**

- 1. Smart Client에서 카메라 보기를 선택합니다.
- 2. 을 클릭하고 **PTZ <sup>&</sup>gt; Speed Dry**<sup>로</sup> 이동합니다.

#### 중요 사항

Speed Dry 기능은 AXIS Q61 시리즈 카메라에서만 사용할 수 있습니다.

#### **와이퍼 기능을 켜려면**

와이퍼는 Axis 포지셔닝 카메라의 렌즈에서 과도한 물과 비를 제거합니다.

1. Smart Client에서 카메라 보기를 선택합니다.

2.  $\sum$  을 클릭합니다.

#### 중요 사항

와이퍼 기능은 AXIS Q86 시리즈 카메라에서만 사용할 수 있습니다.

### **스팟 온도 측정**

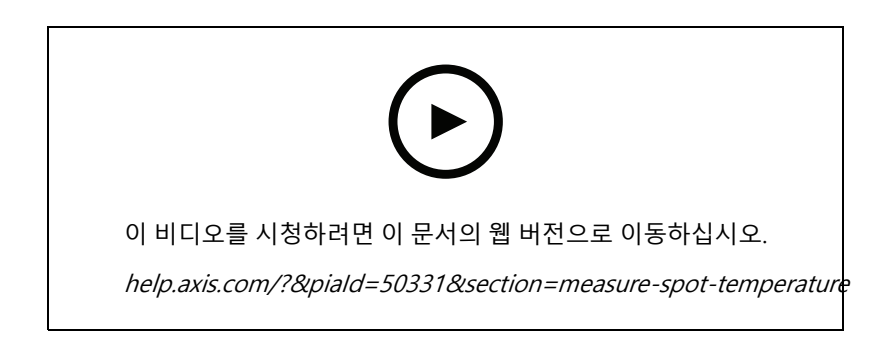

시스템에 스팟 온도 판독이 내장된 카메라가 있는 경우 카메라 보기에서 직접 온도를 측정할 수 있습니다. 스팟 온도 판독 기능이 있는 AXIS 카메라는 AXIS Q1961-TE, AXIS Q2101-E 및 AXIS Q2901-E입니다.

1. Smart Client에서 스팟 온도 판독이 내장된 카메라에서 카메라 보기를 엽니다.

### **실시간 이벤트에 응답**

- 2. 스팟 온도를 측정하려면,  $\Omega$  를 클릭하고 다음을 선택합니다.
	- AXIS Q2901-E용 **스팟 온도 측정**.
	- AXIS Q1961-TE 및 AXIS Q2101-E용 **Enable temperature spot meter(온도 스팟 미터 활성화)**.
- 3. 보기에서 아무 영역이나 클릭하면, 현재 스팟 온도가 표시됩니다.

Q1961-TE 및 AXIS Q2101-E의 경우 **Done(완료)**을 클릭합니다.

- 4. AXIS Q1961-TE 및 AXIS Q2101-E의 경우, 스팟 온도는 비활성화될 때까지 이미지에 남아 있습니다.
	- <sup>&</sup>gt; **스팟 온도 측정기 비활성화**를 선택합니다.

#### 참고

디지털 줌을 사용하면 온도 측정이 잘못된 결과를 줄 수 있습니다.

#### **움직이는 물체를 자동으로 확대하고 추적합니다.**

#### **오토트래킹**

오토트래킹 기능을 사용하면 카메라는 움직이는 물체(예: 차량 또는 사람)를 자동으로 클로즈업 및 추적합니다. 추 적할 물체를 수동으로 선택하거나 트리거 영역을 설정하고 카메라가 움직이는 물체를 감지하도록 할 수 있습니 다. 카메라가 물체를 추적하지 않으면 5초 후 홈 포지션으로 돌아갑니다.

- 관리 클라이언트에서 트리거 영역을 구성합니다.
- Smart Client에서 다음을 볼 수 있습니다.
	- 레드 정사각형: 추적한 객체
	- 옐로우 영역: 트리거 영역
	- 블루 영역: 움직이지 않거나 정지된 것으로 인식되는 물체

#### **오토트래킹 구성**

참고

요구 사항

- Milestone XProtect Corporate 또는 Expert <sup>2017</sup> R3 이상(C 코드 라이선스 필요)
- 오토트래킹 2를 지원하는 한 대 이상의 Axis 카메라(예: AXIS Q6075 PTZ Dome Network Camera)
- 관리 클라이언트 및 이벤트에서 활성화된 메타데이터는 메타데이터 스트림에서 활성화
- 1. 관리 클라이언트에서 **Autotracking 2.0(오토트래킹 2.0)**에서 지원하는 녹화 서버에 카메라를 추가합니다.
- 2. 카메라 및 메타데이터 장치가 활성화되어 있는지 확인합니다.
- 3. 카메라의 메타데이터 1을 선택하고**Settings(설정)**을 클릭합니다.
- 4. **Metadata stream <sup>&</sup>gt; Event data(메타데이터 스트림 <sup>&</sup>gt; 이벤트 데이터)**으로 이동하고 **Yes(예)**를 선택합니다.
- 5. **Save(저장)**를 클릭합니다.
- 6. Autotracking <sup>2</sup> 애플리케이션이 시작되었는지 확인합니다.
	- 6.1 관리 클라이언트에서 **AXIS Camera Assistant**로 이동하고 카메라를 선택합니다.
	- 6.2 **Settings <sup>&</sup>gt; Apps <sup>&</sup>gt; axis-ptz-autotracking(설정 <sup>&</sup>gt; 앱 <sup>&</sup>gt; axis-ptz-autotracking)**<sup>로</sup> 이동합니다. 꺼져 있으면 애플리케이션을 시작하십시오.
- 7. 설정 영역(프로필):

### <span id="page-27-0"></span>**실시간 이벤트에 응답**

- 7.1 관리 클라이언트에서 **AXIS Camera Assistant**로 이동하고 카메라를 선택합니다.
- 7.2 **Settings <sup>&</sup>gt; Profiles(설정 <sup>&</sup>gt; 프로필)**<sup>로</sup> 이동합니다.
- 7.3 **<sup>+</sup>**를 클릭합니다.
- 7.4 이름을 입력하고 프로필의 프리셋 위치를 선택한 다음 **Done(완료)**를 클릭합니다.
	- 노란색 사각형이 다음에 나타납니다. 트리거 영역.
- 7.5 트리거 영역을 이동하려면 내부를 클릭하고 드래그합니다. 트리거 영역의 크기와 모양을 수정하 려면 앵커 포인트를 클릭하고 드래그합니다.

#### **오토트래킹을 켜거나 끕니다.**

- 1. Smart Client에서 **요** 을 클릭합니다.
- 2. **Turn on autotracking(오토트래킹 켜기)** 또는 **Turn off autotracking(오토트래킹 끄기)**를 선택합니다.

#### **수동으로 오토트래킹을 시작**

객체 위 또는 매우 가까이에 마우스를 가져가면 오버레이가 채워집니다. 객체를 가리킬 때 마우스 오른쪽 버튼 을 클릭하면 해당 객체를 대상으로 설정하고 카메라가 대상 객체를 추적하기 시작합니다. 객체를 더 이상 추적 할 수 없는 경우, 카메라는 5초 후에 재설정됩니다.

### **사용자 정의 운영자 제어를 생성**

- 1. Management Client에서 **Site Navigation <sup>&</sup>gt; AXIS Optimizer <sup>&</sup>gt; Operator controls(사이트 탐색 <sup>&</sup>gt; AXIS Optimizer <sup>&</sup>gt; 운영자 제어)**<sup>로</sup> 이동합니다.
- 2. 장치 또는 장치 그룹을 선택합니다.
- 3. **Add new control(새 제어 추가)**을 클릭합니다.
- 4. **Name(이름)**과 **Description(설명)**을 입력합니다.
- 5. 운영자 제어를 관리자 권한이 있는 사용자만 사용할 수 있도록 하려는 경우 **Administrator(관리자)**를 선 택합니다.
- 6. 특정 제어에 대한 VAPIX URL을 추가합니다.

예를 들면 다음과 같습니다. 운영자 제어에서 *Defog on(디포그 켜기)*를 추가하기 위해 다음 URL을 입력합 니다. /axis-cgi/param.cgi?action=update&imageSource.IO.Sensor.Defog=on.

Axis 네트워크 장치 API에 대한 자세한 내용은 를 참조하십시오.

7. Smart Client로 이동하여 운영자 제거가 예상대로 작동하는지 테스트하십시오.

#### **운영자 제어에 대한 액세스 구성**

Smart Client에서 운영자가 액세스할 수 있는 운영자 제어를 구성할 수 있습니다.

- 1. Management Client에서 **Site Navigation <sup>&</sup>gt; AXIS Optimizer <sup>&</sup>gt; Operator controls(사이트 탐색 <sup>&</sup>gt; AXIS Optimizer <sup>&</sup>gt; 운영자 제어)**<sup>로</sup> 이동합니다.
- 2. 장치 또는 장치 그룹을 선택합니다.
- 3. 운영자가 Smart Client에서 액세스할 수 있도록 하려는 운영자 제어를 선택합니다.

## <span id="page-28-0"></span>**실시간 이벤트에 응답**

## **스피커를 통해 상호 작용**

#### **스피커 관리자**

스피커 관리자는 Axis 오디오 제품을 VMS에 통합하므로 사용자가 Axis 장치의 모든 기능을 사용할 수 있습니다.

- 카메라와 관련된 스피커에 액세스
	- 카메라를 스피커 또는 스피커 그룹에 연결하면 실시간 보기에서 스피커에 액세스할 수 있습니다. 더 이상 수동으로 스피커를 찾을 필요가 없습니다.
- 스피커 그룹에 오디오 보내기 한 번의 클릭으로 많은 스피커에 오디오를 보냅니다. 시스템에 이미 정의된 그룹을 사용하십시오.
- 오디오 클립 관리 클릭 한 번으로 로컬 오디오 클립 라이브러리를 설정하고 오디오 클립을 스피커에 업로드하십시오.
- 스피커로 즉각적인 조치를 취하십시오.

알람 관리자를 종료하지 않고 알람에 신속하게 대응합니다.

• 스피커 간 오디오 동기화

배경 음악에 오디오 시스템을 사용하려는 경우 스피커 관리자를 사용하여 스피커 간에 오디오를 동기화할 영역을 설정할 수 있습니다.

### **AXIS Audio Manager Edge 모드**

AXIS Audio [Manager](https://www.axis.com/products/axis-audio-manager-edge) Edge 모드를 사용하면 Speaker 관리자의 모든 기능을 *AXIS Audio Manager Edge* 오디오 시스 템으로 사용하는 것이 가능합니다. AXIS Audio Manager Edge 모드를 사용하면 라이브 또는 사전 녹음된 안내 방송 을 광고 및 배경 음악과 혼합할 수 있습니다. 또한 주간 콘텐츠를 예약하고 설정하는 데 사용하기 쉽습니다.

#### 참고

AXIS Audio Manager Edge 모드에서는 내장 카메라 오디오 출력 및 기타 호환되지 않는 오디오 장치 를 사용할 수 없습니다.

#### **AXIS Audio Manager Edge 모드에 액세스**

Management Client의 스피커 관리자에서 AXIS Audio Manager Edge 모드를 켤 수 있습니다.

- 1. **Site Navigation <sup>&</sup>gt; AXIS Optimizer <sup>&</sup>gt; Speaker manager**(사이트 탐색 <sup>&</sup>gt; AXIS Optimizer <sup>&</sup>gt; 스피커 관리 자)로 이동합니다.
- 2. **AXIS Audio Manager Edge mode(AXIS Audio Manager Edge 모드)**를 켜십시오.

AXIS Audio Manager Edge에 대해 더 자세히 알아 보려면 AXIS Audio [Manger](https://help.axis.com/axis-audio-manager-edge#what-is-axis-audio-manager-edge) Edge 사용자 설명서를 참조하십시오.

참고

AXIS Audio Manager Edge 모드는 언제든지 켜고 끌 수 있습니다. 모드 간에 전환할 때 설정이 유지됩니다.

웹 보기에서 AXIS Audio Manager Edge의 모든 변경 사항을 적용하려면 사이트 목록을 새로 고쳐야 합니다.

• **Site Navigation <sup>&</sup>gt; AXIS Optimizer <sup>&</sup>gt; Speaker manager(사이트 탐색 <sup>&</sup>gt; AXIS Optimizer <sup>&</sup>gt; 스피커 관리 자)**로 이동하고 를 선택합니다.

## <span id="page-29-0"></span>**실시간 이벤트에 응답**

### **스피커 구성**

#### **시작하기**

Axis 스피커로 작동을 시작하거나 AXIS Audio Manager Edge 모드에서 스피커를 구성하려면 원하는 모드에 따라 시 스템을 설정하는 것부터 시작하십시오.

- 스피커를 구성하고 액세스하려면:
	- AXIS Audio Manager Edge 모드를 사용하는 경우 *AXIS Audio Manager Edge 모드에서 스피* - *커 및 구역 구성 페이지 30*를 참조하십시오.
	- 그렇게 하지 않는 경우 *AXIS Audio [Manager](#page-30-0) Edge 모드 없이 스피커 구성 페이지 [31](#page-30-0)*를 참조 하십시오.
- •Milestone XProtect 카메라 보기에서 스피커에 직접 액세스하려면 *[카메라를](#page-30-0) 스피커 또는 장치 그룹에 연결* [페이지](#page-30-0) [31](#page-30-0)을 참조하십시오.
- [스피커에](#page-30-0)서 오디오 클립을 재생하려면 *스피커에 오디오 클립 업로드 페이지 [31](#page-30-0)*를 참조하십시오.

#### **AXIS Audio Manager Edge 모드에서 스피커 및 구역 구성**

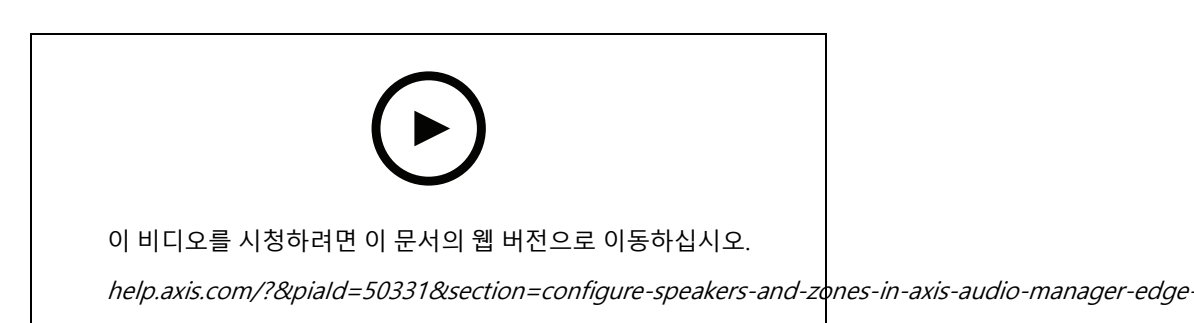

#### 참고

AXIS Audio Manager Edge 모드가 제대로 작동하려면 사이트 리더, 페이징 소스용 중개 장치 및 할당되지 않 은 스피커만 Milestone XProtect에 추가해야 합니다.

오디오 클립을 재생하고 라이브로 말하려면 먼저 영역에 대한 호출을 켜야 합니다.

- 1. Management Client에서 **Site Navigation <sup>&</sup>gt; Devices <sup>&</sup>gt; Speakers(사이트 탐색 <sup>&</sup>gt; 장치 <sup>&</sup>gt; 스피커)**<sup>로</sup> 이동하 여 장치 그룹을 추가하거나 장치 그룹에서 스피커를 추가 및 제거합니다.
- 2. **Site Navigation <sup>&</sup>gt; AXIS Optimizer <sup>&</sup>gt; Speaker manager(사이트 탐색 <sup>&</sup>gt; AXIS Optimizer <sup>&</sup>gt; 스피커 관 리자)**<sup>로</sup> 이동하고 **AXIS Audio Manager Edge mode(AXIS Audio Manager Edge 모드)**가 켜져 있는 지 확인하십시오.

그러면 Speaker 관리자가 Milestone XProtect 시스템의 모든 스피커를 검색하고 Smart Client에서 사용할 수 있는 모든 AXIS Audio Manager Edge 사이트 및 영역을 표시합니다.

- 3. 사이트 목록에서 페이징 오프가 있는 영역을 선택합니다.
- 4. **Turn on paging for the zone(영역에 대한 페이징을 켜기)**를 선택합니다.

참고

설정에 실패하면 AXIS Audio Manager Edge 구성을 확인하고 다시 시도하십시오.

## <span id="page-30-0"></span>**실시간 이벤트에 응답**

#### **AXIS Audio Manager Edge 모드 없이 스피커 구성**

- 1. Management Client에서 **Site Navigation <sup>&</sup>gt; Devices <sup>&</sup>gt; Speakers(사이트 탐색 <sup>&</sup>gt; 장치 <sup>&</sup>gt; 스피커)**<sup>로</sup> 이동하 여 장치 그룹을 추가하거나 장치 그룹에서 스피커를 추가 및 제거합니다.
- 2. **Site Navigation <sup>&</sup>gt; AXIS Optimizer <sup>&</sup>gt; Speaker manager(사이트 탐색 <sup>&</sup>gt; AXIS Optimizer <sup>&</sup>gt; 스피커 관 리자)**로 이동하고 를 클릭합니다.
	- 2.1 **Manage Side Panel(사이드 패널 관리)** 창에서 Smart Client에 표시할 스피커를 선택합니다.
	- 2.2 **Add(추가)**를 클릭하고 **OK**를 클릭합니다.

**Visible(가시적인)** 패널에 액세스할 수 있는 모든 사용자에 대해 패널이 Smart Client에 표시됩니다.

- 3. 스피커를 제거하려면:
	- 3.1 **Site Navigation <sup>&</sup>gt; AXIS Optimizer <sup>&</sup>gt; Speaker manager(사이트 탐색 <sup>&</sup>gt; AXIS Optimizer <sup>&</sup>gt; 스피 커 관리자)**로 이동하고 를 클릭합니다.
	- 3.2 **Manage Side Panel(사이드 패널 관리)** 창에서 제거할 스피커를 선택합니다.
	- 3.3 **Remove(제거)**와 **OK**를 클릭합니다.

#### **카메라를 스피커 또는 장치 그룹에 연결**

특정 스피커, 장치 그룹 또는 영역을 Smart Client의 카메라 보기에서 직접 사용하기 위해 스피커, 장치 그룹 또 는 영역을 카메라에 연결할 수 있습니다.

- 1. Management Client에서 **Site Navigation <sup>&</sup>gt; AXIS Optimizer <sup>&</sup>gt; Speaker manager(사이트 탐색 <sup>&</sup>gt; AXIS Optimizer <sup>&</sup>gt; 스피커 관리자)**<sup>로</sup> 이동하고 스피커, 장치 그룹 또는 영역을 선택합니다.
- 2. **Associated camera(연결된 카메라)** 창에서, **<sup>+</sup>**를 클릭하고 스피커, 장치 그룹 또는 구역과 연결할 카메 라를 선택합니다.

카메라가 스피커, 장치 그룹 또는 구역에 연결된 경우, ♥ 이 Smart Client의 카메라 보기에서 도구 모음에 표시됩니다.

#### **스피커에 오디오 클립 업로드**

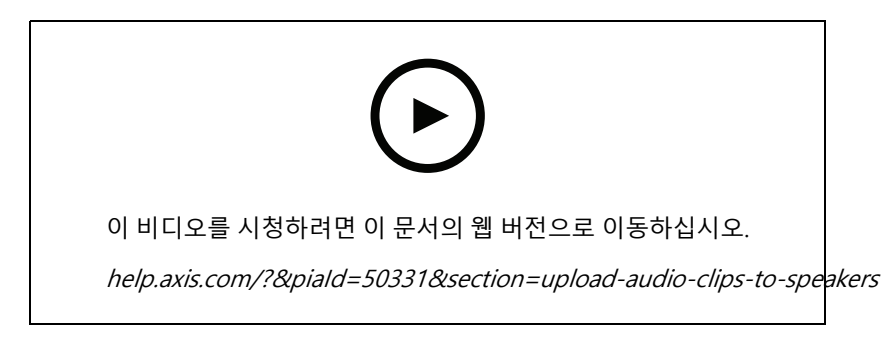

Smart Client의 스피커, 장치 그룹 또는 영역에서 오디오 클립을 재생하려면 먼저 오디오 클립을 Management Client 의 스피커에 업로드해야 합니다.

1. 스피커에 업로드하려는 오디오 클립을 기본 폴더 **C:\Users\Public\Documents\AXIS Optimizer for Milestone XProtect - Audio Clips\**에 넣습니다.

## **실시간 이벤트에 응답**

- 2. Management Client에서 **Site Navigation <sup>&</sup>gt; AXIS Optimizer <sup>&</sup>gt; Speaker manager(사이트 탐색 <sup>&</sup>gt; AXIS Optimizer <sup>&</sup>gt; 스피커 관리자)**<sup>로</sup> 이동하고 스피커, 장치 그룹 또는 영역을 선택합니다.
- 3. **Audio clips(오디오 클립)**으로 이동하고 스피커에 업로드하려는 클립 앞에 **<sup>+</sup>**를 클릭합니다.

#### **볼륨 변경**

스피커의 볼륨을 변경하려면.

- 1. AXIS Audio Manager Edge를 사용하는 경우 다음을 수행하십시오.
	- 1.1 Management Client에서 **Site Navigation <sup>&</sup>gt; Speaker manager(사이트 탐색 <sup>&</sup>gt; 스피커 관리자)** 로 이동하고 **AXIS Audio Manager Edge mode(AXIS Audio Manager Edge 모드)**가 켜져 있 는지 확인하십시오.
	- 1.2 사이트를 선택합니다.
	- 1.3 AXIS Audio Manager Edge를 사용하여 장치의 사운드 설정을 관리하십시오.

AXIS Audio Manager Edge에서 장치의 볼륨을 변경하는 것에 대한 자세한 내용은 AXIS Audio [Manager](https://help.axis.com/axis-audio-manager-edge#adjust-volumes) Edge 사용자 설명서를 참조하십시오.

- 2. 다른 방법:
	- 2.1 Management Client에서 **Site Navigation <sup>&</sup>gt; Speaker manager(사이트 탐색 <sup>&</sup>gt; 스피커 관리자)**<sup>로</sup> 이동하고 스피커, 장치 그룹 또는 영역을 선택합니다.
	- 2.2 **Volume(볼륨)**으로 이동하고 원하는 볼륨으로 조정합니다.

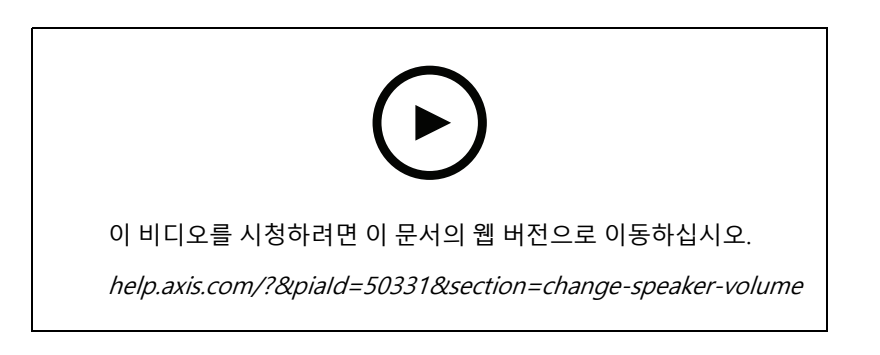

### **스피커에서 오디오 재생**

- 1. Smart Client에서 **Live <sup>&</sup>gt; MIP <sup>p</sup>lug-ins <sup>&</sup>gt; Axis speaker control**(라이브 <sup>&</sup>gt; MIP 플러그인 <sup>&</sup>gt; Axis 스피커 제 어)로 이동하고 드롭다운 목록에서 스피커, 장치 그룹 또는 영역을 선택합니다.
- 2. 마이크가 스피커로 오디오를 내보내게 하려면:
	- 2.1 말하는 동안  $\overline{\mathbb{V}}$  을 길게 누르십시오.

마이크 레벨 미터에 음성 활동이 표시되는지 확인합니다.

- 3. 스피커에서 오디오 클립 재생:
	- 3.1 **Media clip(미디어 클립)**으로 이동하고 드롭다운 목록에서 오디오 클립을 선택합니다.
	- 3.2 선택한 스피커에서 오디오 클립 재생을 시작하려면 재생을 클릭합니다.

### <span id="page-32-0"></span>**실시간 이벤트에 응답**

#### **카메라 보기에서 스피커로 오디오 재생**

- 1. Smart Client에서 카메라 보기로 이동합니다.
- 2. 스피커, 장치 그룹 또는 구역에 연결이 있는 경우, 도구 모음에 ♥ 이 표시됩니다.

## 3. 을 클릭하여 **Axis speaker control(Axis 스피커 제어)** 창을 여십시오.

- 4. 마이크가 스피커로 오디오를 내보내게 하려면:
	- 4.1 말하는 동안  $\stackrel{\P}{\blacktriangleright}$  을 길게 누르십시오.

마이크 레벨 미터에 음성 활동이 표시되는지 확인합니다.

- 5. 스피커에서 오디오 클립 재생:
	- 5.1 **Media clip(미디어 클립)**으로 이동하고 드롭다운 목록에서 오디오 클립을 선택합니다.
	- 5.2 선택한 스피커에서 오디오 클립 재생을 시작하려면 재생을 클릭합니다.

### **방문자 관리**

### **인터콤 플러그인**

Axis 네트워크 인터콤은 하나의 장치로 통신, 영상 감시 및 원격 출입 통제를 결합합니다. AXIS Optimizer로 Milestone XProtect와 함께 Axis 인터콤을 쉽게 구성 및 사용할 수 있습니다. 예를 들어 콜을 받고 도어를 열 수 있습니다.

## **인터콤 설정**

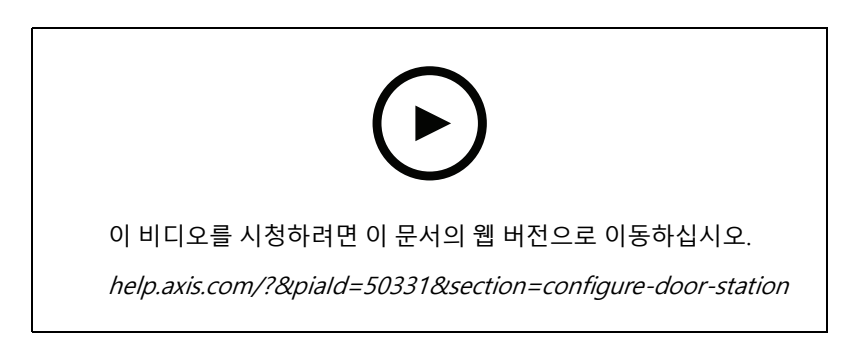

도어 잠금은 일반적으로 인터콤의 첫 번째 릴레이에 연결해야 합니다. AXIS Optimizer는 **용도** 정보를 기반으로 사용 할 출력 포트를 결정합니다. **Usage <sup>=</sup> Door(용법 <sup>=</sup> 도어)**(기본적으로 RELAY1)를 가진 첫 번째 포트를 사용합니다. 참고

요구 사항

- Milestone XProtect 2017 R3 이상
- Axis 인터콤
- 전화를 받는 PC에 설치된 마이크
- Smart Client 시작 및 실행

### **실시간 이벤트에 응답**

#### 참고

AXIS Optimizer는 버전 5.0.X.X부터 이전 버전과 다른 구성 방법으로 Milestone XProtect에서 인터콤을 구성합 니다. 입력 1을 사용하는 대신 통화 감지에 메타데이터 장치를 사용할 수 있습니다. 이전 구성 방법을 계속 지 원하지만, 새로 설치할 때는 새로운 구성 방법을 사용하는 것이 좋습니다.

- 1. 콜을 받고 도어를 제어하려는 각 클라이언트에 AXIS Optimizer의 최신 버전을 설치하십시오.
- 2. Management Client에 로그인합니다.
- 3. Recording Server에 Axis 인터콤을 추가합니다.
- 4. Management Client에서 필요한 모든 장치를 활성화합니다. Smart Client에서 전화를 받으려면 다음이 필 요합니다.
	- -카메라 1
	- 마이크
	- 스피커
	- 메타데이터
	- 입력 2(포트 2의 인터콤에 보안 릴레이가 연결된 경우의 선택 사항)
	- 도어에 연결된 출력. 도어에 연결된 출력을 알고 있다면 그 출력을 선택하십시오. 그렇지 않 은 경우 모든 출력을 선택합니다.
- 5. **사이트 탐색 <sup>&</sup>gt; 장치 <sup>&</sup>gt; 메타데이터**로 이동하여 설치하려는 인터콤의 메타데이터 장치를 선택하세요.
- 6. **Settings(설정)**를 클릭합니다.
- 7. **이벤트 데이터**를 **예**로 설정합니다.
- 8. **Save(저장)**를 클릭합니다.
- 9. 입력 2를 활성화한 경우에도 설정해야 합니다.
	- 9.1 **사이트 탐색 <sup>&</sup>gt; 장치 <sup>&</sup>gt; 입력**으로 이동하여 입력 2를 선택합니다.
	- 9.2 **Events(이벤트)**를 클릭한 다음 **Add(추가)**를 클릭합니다.
	- 9.3 **Input Falling event(떨어지는 이벤트 입력)**를 선택하고 활성화된 입력에 추가합니다. **Input Rising event(상승하는 이벤트 입력)**에 대해 반복합니다.
	- 9.4 **Save(저장)**를 클릭합니다.
- 10. *인터콤에 대한 권한 설정 페이지 34*에서 특정 역할에 대한 권한 설정에 관해 알아보십시오.

11. Make <sup>a</sup> test [call\(테스트](#page-34-0) 콜 수행) 페이지 [35](#page-34-0).

#### **인터콤에 대한 권한 설정**

통화를 처리하려면 먼저 권한을 활성화해야 합니다.

#### 참고

Smart Client 2019 R1 이상은 **관리자** 콜을 받고 도어를 제어할 수 있는 권한이 필요합니다.

- 1. **Site Navigation <sup>&</sup>gt; Security <sup>&</sup>gt; Roles**(사이트 탐색 <sup>&</sup>gt; 보안 <sup>&</sup>gt; 역할)로 이동하십시오.
- 2. 역할을 선택합니다.
- 3. **Overall Security**(전반적인 보안)로 이동하십시오.

### <span id="page-34-0"></span>**실시간 이벤트에 응답**

- 4. 각 보안 그룹에 필요한 권한이 설정되어 있는지 확인하십시오.
	- 4.1 <sup>2019</sup> R1 이전의 Smart Client 버전을 사용하는 경우 **Management Server(관리 서버)**<sup>로</sup> 이 동하고 **Read(읽기)**를 선택합니다.
	- 4.2 **Hardware(하드웨어)**로 이동하고 **Driver commands(드라이버 명령)**를 선택합니다.
- 5. 시스템 수준에서 권한을 설정하려면 **Overall Security**(전반적인 보안)로 이동하십시오.

장치 수준에서 권한을 설정하려면 **Device**(장치)로 이동하십시오.

- 6. 보안 그룹에 대한 권한 설정:
	- 6.1 **Cameras(카메라)**로 이동합니다. **Read(읽기)** 및**View live(실시간 보기)**를 선택합니다.
	- 6.2 **Microphones(마이크)**<sup>로</sup> 이동합니다. **Read(읽기)** 및 **Listen(듣기)**을 선택합니다.
	- 6.3 **Overall Security(전반적인 보안)**를 위해 **Speakers(스피커)**<sup>로</sup> 이동합니다. **Read(읽기)** 및 **Speak(말하기)**를 선택합니다.

**Device**(장치)의 경우, **Speakers**(스피커)로 이동하여 **Read**(읽기)를 선택합니다. 그런 다음 **Speech**(음성)을 탭하고 **Speak**(말하기)를 선택합니다.

- 6.4 **Metadata(메타데이터)**로 이동합니다. **Read(읽기)** 및**Live(실시간)**를 선택합니다.
- 6.5 **Input(입력)**으로 이동합니다. **Read(읽기)**를 선택합니다.
- 6.6 **Output(출력)**으로 이동합니다. **Read(읽기)** 및 **Activate(활성화)**를 선택합니다.

특정 인터콤의 호출을 처리하는 교환원을 제어하기 위해 권한을 할당하는 방법:

- 1. 특정 인터콤의 메타데이터 장치 1에 대해 **읽기** 권한을 선택합니다.
- 2. 다른 모든 역할에 대해 이 권한을 지웁니다. 권한이 없는 사용자는 전화를 받을 수 없습니다.

통화 기록을 보려면 추가 권한이 필요합니다.

- 1. 시스템 수준에서 권한을 설정하려면 **Overall Security(전반적인 보안)**<sup>로</sup> 이동합니다. 장치 수준에서 권한을 설정하려면 **Device(장치)**로 이동합니다.
- 2. 보안 그룹에 대해 다음 권한을 선택합니다.
	- 2.1 **Cameras(카메라)**<sup>로</sup> 이동합니다. **Playback(재생)** 및 **Read sequences(순서 읽기)**를 선택합니다.
	- 2.2 **Microphones(마이크)**<sup>로</sup> 이동합니다. **Playback(재생)** 및**Read sequences(순서 읽기)**를 선 택합니다.
	- 2.3 **Speakers(스피커)**<sup>로</sup> 이동합니다. **Listen(듣기)**, **Playback(재생)**, **Read sequences(순서 읽기)** 를 선택합니다.

### **Make <sup>a</sup> test call(테스트 콜 수행)**

- 1. Smart Client에서 **Settings <sup>&</sup>gt; Axis intercom options(설정 <sup>&</sup>gt; Axis 인터콤 옵션)**으로 이동합니다.
- 2. **Test call(콜 테스트)**을 클릭합니다.
- 3. 인터콤을 선택하고 **전화 걸기**를 클릭합니다.

## **실시간 이벤트에 응답**

## **실시간 보기에서 인터콤 제어**

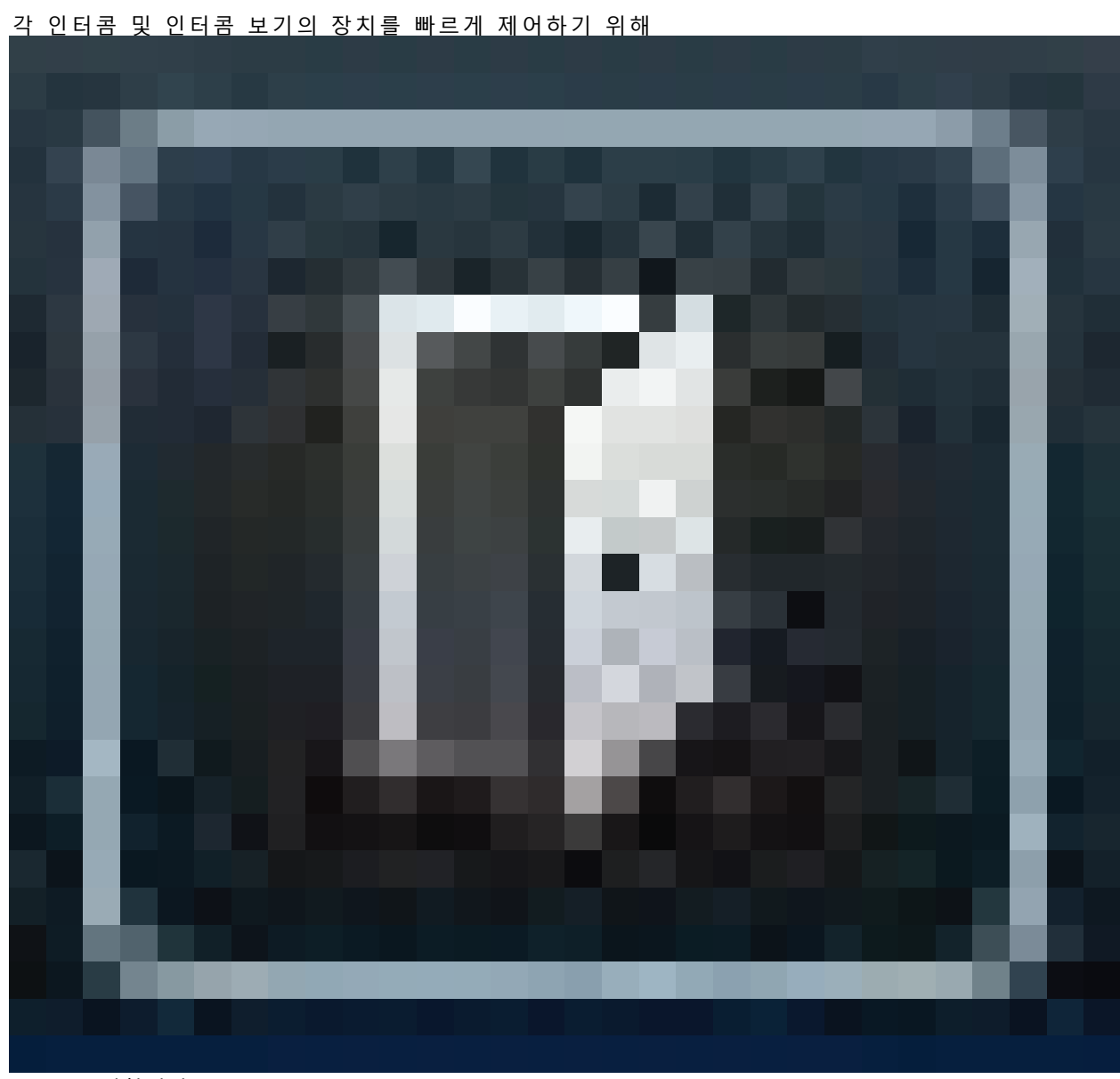

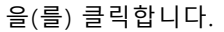
# **실시간 이벤트에 응답**

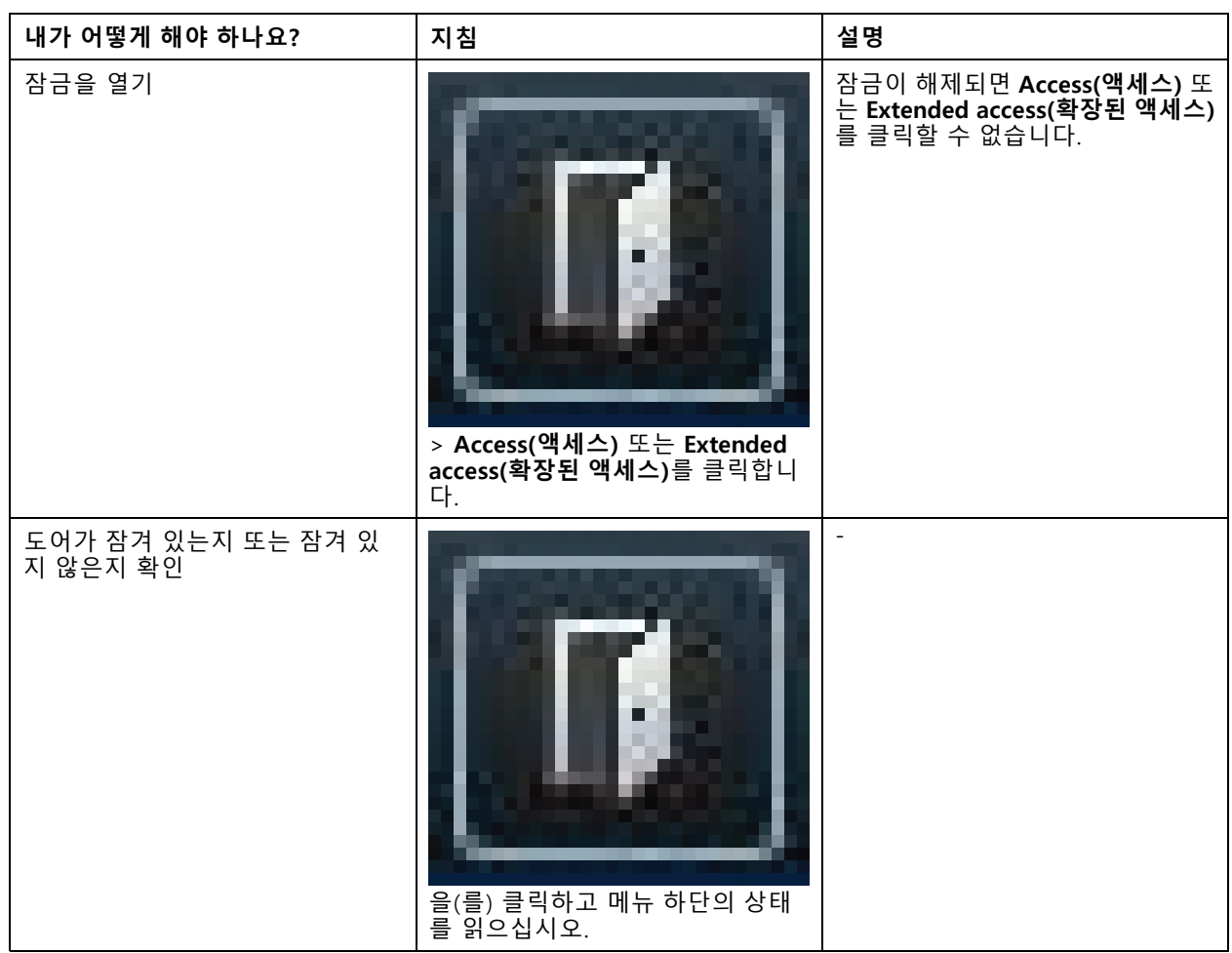

# **실시간 이벤트에 응답**

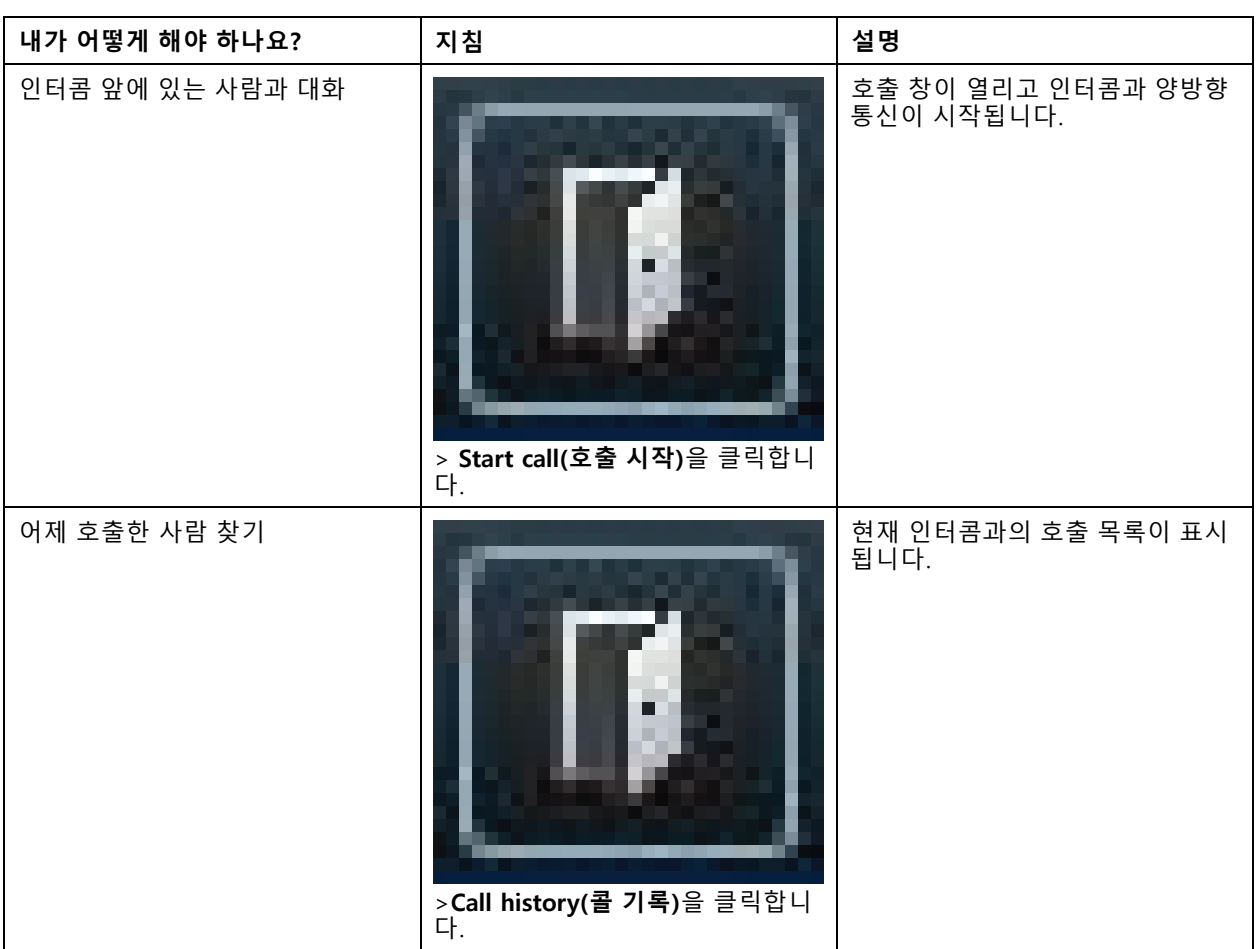

# **실시간 보기에서 콜에 응답**

방문자가 인터콤의 호출 버튼을 누르면 실행 중인 각 Smart Client에 호출 창이 나타납니다. 호출 창은 창 크기를 조 정하면 적절한 카메라 보기(예: 코리더 또는 가로 보기)를 자동으로 선택합니다.

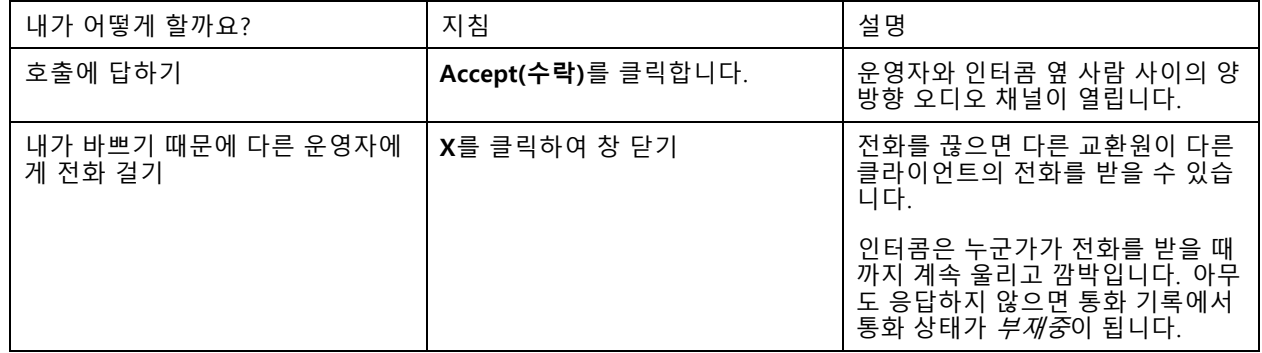

### **실시간 이벤트에 응답**

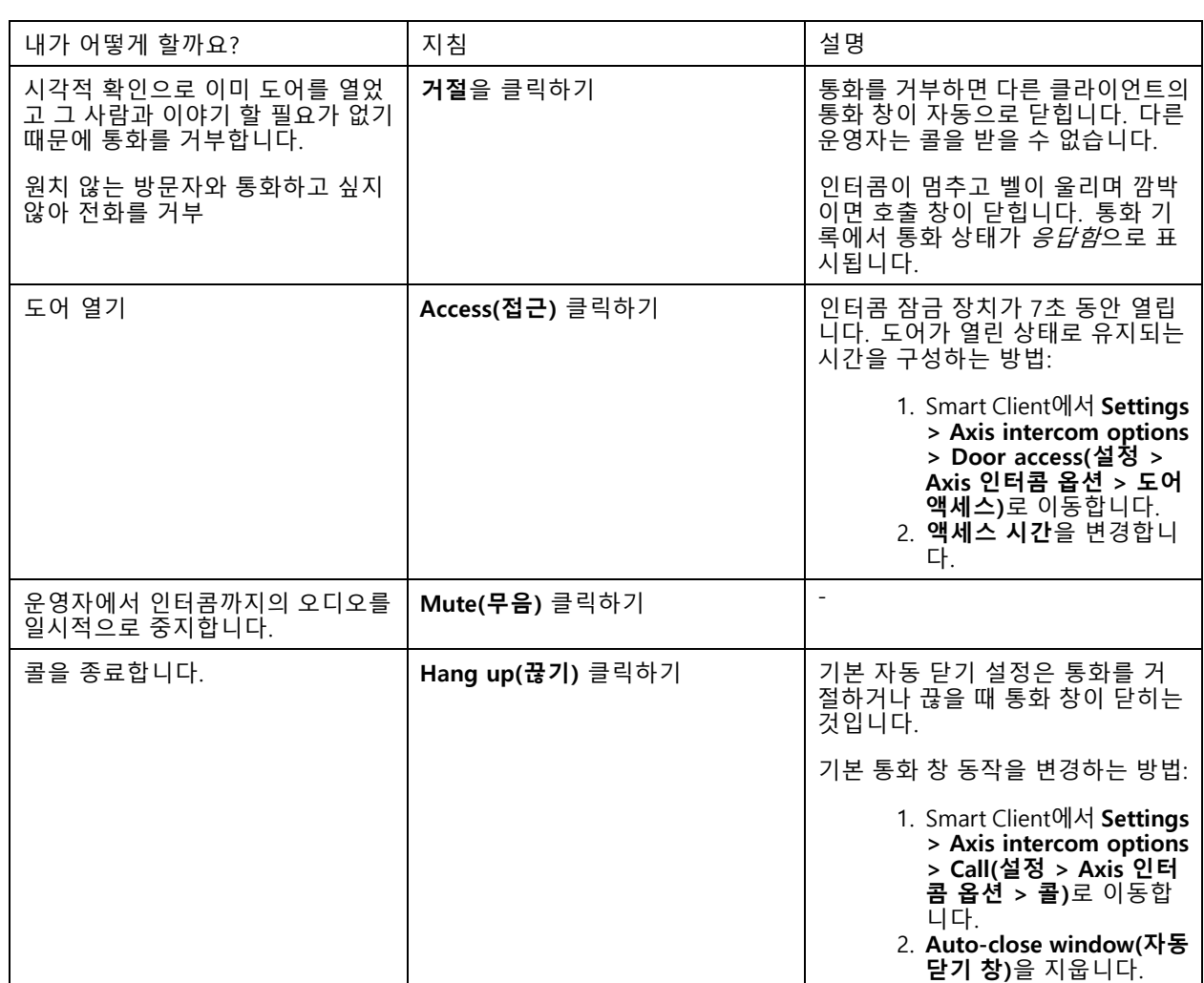

#### **호출 창에 여러 대의 카메라 표시**

호출 창에 카메라를 최대 3개까지 동시에 표시할 수 있습니다. 즉, 동일한 호출 창 내에서 인터콤의 비디오 스 트림과 다른 두 카메라의 비디오 스트림을 볼 수 있습니다. 예를 들어 배달원과 배달 도어 주변을 동시에 보 고 싶을 때 유용합니다.

호출 창에서 여러 카메라를 구성하려면:

- 1. Smart Client에서 **Settings <sup>&</sup>gt; Axis intercom options(설정 <sup>&</sup>gt; Axis 인터콤 옵션)**으로 이동합니다. **Call <sup>&</sup>gt; Intercom settings(통화 <sup>&</sup>gt; 인터콤 설정)**으로 이동합니다.
- 2. **Selected device(선택한 장치)**로 이동하고 구성하려는 장치를 선택하십시오.
- 3. **Multiple cameras(다중 카메라)**<sup>로</sup> 이동하십시오. 어떤 인터콤으로 보고 싶은지 통화 창에서 **camera 1(카메라 1)**을 선택하십시오.
- 4. 인터콤 호출 시 통화 창에서 **camera 2(카메라 2)** 및 **camera 3(카메라 3)**으로 표시할 연결된 카메라를 선 택합니다.
- 5. **Intercom settings(인터콤 설정)** 창을 닫습니다.

## **실시간 이벤트에 응답**

### **통화 창 액션**

호출 창 액션을 사용하면 XProtect 규칙 엔진의 규칙에 연결된 사용자 정의 이벤트를 설정할 수 있습니다. 설정하 고 사용할 수 있는 이벤트는 역할에 따라 다릅니다.

통화 창 액션을 설정하려면:

- 1. Smart Client에서 **Settings <sup>&</sup>gt; Axis intercom options(설정 <sup>&</sup>gt; Axis 인터콤 옵션)**으로 이동합니다.
- 2. **Call <sup>&</sup>gt; Intercom settings(통화 <sup>&</sup>gt; 인터콤 설정)**으로 이동합니다.
- 3. **Selected device(선택한 장치)**로 이동하고 구성하려는 장치를 선택하십시오.
- 4. 사용하려는 통화 창 작업을 선택하려면 **Call window actions(통화 창 액선)**을 클릭합니다.

호출 창 액션에는 두 가지 유형이 있습니다.

- **Access button action(액세스 버튼 액션)**: 액세스 버튼 동작을 설정하면, **Access(액세스)** 버튼의 기본 액션 이 재정의됩니다. 예를 들어, **Access(액세스)** 버튼으로 일련의 도어를 열도록 설정할 수 있습니다.
- **Custom action(사용자 지정 액션)**: 사용자 정의 액션을 설정하면 통화 창에 버튼이 표시됩니다. 이 버튼을 클릭하면 사용자 정의 액션을 실행할 수 있습니다. 사용자 지정 액션은 이메일 보내기, 알람 실행, 연속 녹 화 시작 등 반드시 출입 도어 액세스와 관련되지 않은 액션입니다.

#### **콜 내선 번호 필터링**

기본적으로 인터콤에 연결된 모든 PC가 콜을 수신합니다. Milestone XProtect에서 내선 번호를 추가하고 필터링 하여 Milestone 시스템의 특정 스마트 클라이언트로 통화를 라우팅하도록 인터콤을 구성할 수 있습니다. 통화 라우팅 일정을 설정하고 대체 연락처를 추가할 수 있습니다. SIP 기반 연락처로 통화를 라우팅하고 대체 연락 처로 추가해도 됩니다.

#### **인터콤의 웹 인터페이스에서**

- 1. **Communication(통신) <sup>&</sup>gt; SIP**로 이동합니다.
- 2. **Enable SIP(SIP 활성화)**를 선택합니다.
- 3. **Communication <sup>&</sup>gt; Calls(통신 <sup>&</sup>gt; 콜)**로 이동합니다.
- 4. **Make calls in the video management system (VMS)(영상 관리 시스템(VMS)에서 전화 걸기)**을 끕니다.
- 5. **수신자**에서 을(를) 클릭하여 새 연락처를 추가합니다. 새 연락처 정보를 입력하고 **저장**을 클릭합니 다. 여러 연락처를 추가해도 됩니다.
	- **SIP 주소**에 VMS\_CALL:<extension>을 입력합니다. <extension>을 연락처의 통화 내선 번호 이름으로 바꿉니다(예: ReceptionA).
	- 연락처의 일정을 설정하려면 해당 연락처의 **가용성**을 선택합니다.
	- -본래 연락처에서 응답하지 않는 경우 전화를 받을 대체 연락처를 추가할 수 있습니다(예: 수신B).

인터콤에서 구형 펌웨어를 사용하는 경우, 제품 사용자 설명서에서 새 수신자를 설정하는 방법에 대한 정보를 확인 하시기 바랍니다. 그런 다음 작업 규칙 **버튼을 사용해야 합니다. VMS 콜** 및 연락처를 수신자로 지정합니다.

#### **Management Client(관리 클라이언트)에서**

통화 감지를 위해 메타데이터 장치를 사용하도록 Milestone XProtect의 [인터](#page-32-0)콤을 구성하는 것이 좋습니다. 인터 콤 설정 [페이지](#page-32-0) [33](#page-32-0) 항목을 참고하십시오.

#### **Smart Client에서**

콜을 받아야 하는 모든 사용자에 대해 착신 내선을 설정합니다. 사용자 수준에 이 설정이 저장됩니다. 이는 사용 자가 어떤 PC를 사용하든지 상관없이 콜을 받을 수 있다는 의미입니다.

# **실시간 이벤트에 응답**

- 1. 콜을 받아야 하는 사용자로 Smart Client에 로그인합니다.
- 2. **Settings <sup>&</sup>gt; Axis intercom options(설정 <sup>&</sup>gt; Axis 인터콤 옵션)**으로 이동합니다.
- 3. Under **Call <sup>&</sup>gt; Call extension(콜 <sup>&</sup>gt; 내선 번호)**에서 연락처의 내선 번호 이름을 입력합니다(예: 수신A). 이제 사용자는 통화 내선 번호가 필터 값과 일치하는 경우에만 콜을 받게 됩니다.

통화 내선 번호 여러 개를 추가하려면 세미콜론으로 구분합니다(예: 수신A;수신C).

### **콜 기록 보기**

*call history(콜 기록)*에서 응답 및 부재중 전화 및 도어가 잠금 해제되었는지 확인할 수 있습니다. 통화 중 선택하 고, 가능한 경우 해당 재생 비디오를 볼 수 있습니다.

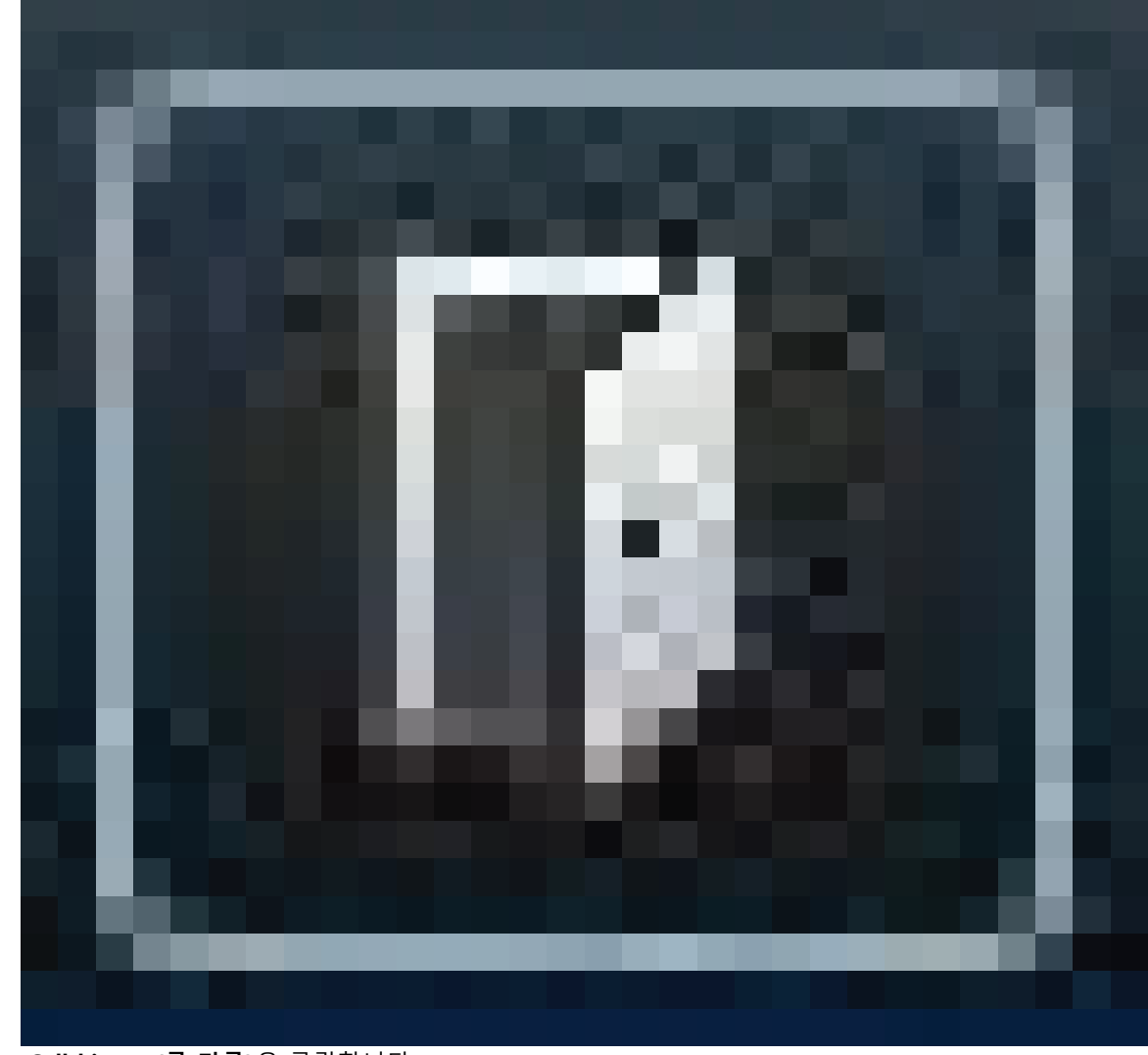

1. Smart Client에서 인터콤 보기로 이동합니다.

<sup>&</sup>gt;**Call history(콜 기록)**을 클릭합니다.

2.

### **실시간 이벤트에 응답**

#### 참고

콜 내역은 통화 39개 및 액세스 로그 기록 1000개로 제한됩니다. 대화를 자주 음소거하면 제한된 콜 수 를 줄일 수 있습니다.

도어가 잠금 해제되었을 때 등록하려면 Axis 인터콤의 유지 시간(일)을 설정해야 합니다.

- 1. Management Client에서 **Tools <sup>&</sup>gt; Options <sup>&</sup>gt; Alarm and Events <sup>&</sup>gt; Event retention(도구 <sup>&</sup>gt; 옵션 <sup>&</sup>gt; 알람 및 이벤트 <sup>&</sup>gt; 이벤트 보존)**으로 이동합니다.
- 2. **Output Activated(출력 활성화)** 및**Output Deactivated(출력 비활성화)**에 대한 시간을 설정합니다.

### **활성화된 호출가 없을 때 마이크 끄기**

Axis 인터콤으로 전화가 오지 않을 때 마이크를 끌 수 있습니다. 활성화된 호출이 있으면 마이크가 켜집니다.

#### 참고

마이크를 끄려면 관리자 권한이 필요합니다.

- 1. Smart Client에서 **Settings(설정)** <sup>&</sup>gt; **Axis intercom options(Axis 인터콤 옵션)**으로 이동합니다.
- 2. **Turn off intercom microphone when no active call(활성화된 호출이 없을 때 인터콤 마이크 끄기)**를 선 택합니다.

### **강제로 도어가 열리면 알람을 수신**

도어에 보안 릴레이(입력 2)가 있는 경우 Smart Client의 호출 창에 있는 도어 오버레이는 문이 열리거나 닫힐 때 <sup>표</sup> 시됩니다. 즉, 도어가 잠겨 있는 상태에서 누군가가 강제로 도어를 열면 알람을 받을 수 있습니다.

#### 참고

알람을 수신하려면 하나 이상의 Smart Client가 실행 중이어야 합니다.

알람을 구성하는 방법:

- 1. Smart Client에서 **Settings <sup>&</sup>gt; Axis intercom options <sup>&</sup>gt; Administrator options(설정 <sup>&</sup>gt; Axis 인터콤 옵션 <sup>&</sup>gt; 관리자 옵션)**로 이동합니다.
- 2. **도어가 강제로 열렸을 때 알람 트리거**를 선택합니다.

#### **도어가 너무 오래 열려 있으면 알람 수신**

도어에 보안 릴레이(입력 2)가 있는 경우 Smart Client의 호출 창에 있는 도어 오버레이는 문이 열리거나 닫힐 때 <sup>표</sup> 시됩니다. 즉, 누군가가 도어를 열고 도어가 너무 오랫동안 열려 있으면 알람을 받을 수 있습니다.

참고

알람을 수신하려면 하나 이상의 Smart Client가 실행 중이어야 합니다.

알람을 구성하는 방법:

- 1. Smart Client에서 **Settings <sup>&</sup>gt; Axis intercom options <sup>&</sup>gt; Administrator options(설정 <sup>&</sup>gt; Axis 인터콤 옵션 <sup>&</sup>gt; 관리자 옵션)**로 이동합니다.
- 2. **Trigger an alarm when <sup>a</sup> door has been open longer than (s)(도어가 (초)보다 오래 열려 있으면 알람 트리거)**를 선택합니다.
- 3. 알람이 울리기 전에 문이 열려 있을 수 있는 시간을 입력합니다.

#### **클라이언트가 호출을 받지 못하도록 방지**

호출을 받지 않도록 클라이언트를 구성할 수 있습니다. 즉, 누군가가 호출할 때 특정 클라이언트에서 호출 창이 열리지 않습니다.

# <span id="page-42-0"></span>**실시간 이벤트에 응답**

- 1. Smart Client에서 **Settings <sup>&</sup>gt; Axis intercom options <sup>&</sup>gt; Call(설정 <sup>&</sup>gt; Axis 인터콤 옵션 <sup>&</sup>gt; 콜)**<sup>로</sup> 이동합니다.
- 2. **Receive calls on this client(이 클라이언트에서 호출 받기)**를 지웁니다.

## **오디오 시각화**

### **마이크 보기**

Smart Client에 한 개나 여러 개의 마이크 보기를 추가함으로써 시스템의 오디오를 시각화할 수 있습니다. 그런 다음 실시간 보기와 재생 모두에서 오디오를 모니터링할 수 있습니다. Axis 장치에 내장된 오디오 디텍션을 사용하여 오 디오 레벨이 특정 레벨 이상으로 상승하는 경우를 확인할 수 있습니다. 일반적으로 사용 사례는 다음과 같습니다.

- [동시에](#page-43-0) 여러 마이크 듣기 페이지 [44](#page-43-0)
- [오디오로](#page-44-0) 사건을 디텍션 페이지 [45](#page-44-0)
- [사건이](#page-44-0) 발생한 후 조사 페이지 [45](#page-44-0)

#### 참고

요구 사항

• 마이크 보기에는 Milestone Xprotect Smart Client <sup>2020</sup> R2 이상이 필요합니다.

### **마이크 보기용 VMS 구성**

- 1. 감지 수준 설정:
	- 1.1 Management Client에서 **Site Navigation <sup>&</sup>gt; AXIS Optimizer <sup>&</sup>gt; Device assistant(사이트 탐색 <sup>&</sup>gt; AXIS Optimizer <sup>&</sup>gt; 장치 도우미)**<sup>로</sup> 이동하고 장치를 선택합니다.
	- 1.2 **Detectors(디텍터)** 설정을 엽니다. 이러한 설정을 여는 방법은 장치의 펌웨어 버전에 따라 다릅니다.
	- 1.3 **Audio detection(오디오 디텍션)**으로 이동하고 **Input <sup>1</sup> sound level(입력 <sup>1</sup> 사운드 수준)**을 귀하 의 필요에 맞게 수정합니다.
- 2. 카메라에서 Milestone XProtect로 이벤트 가져오기:
	- 2.1 Management Client에서 **Site Navigation <sup>&</sup>gt; Devices <sup>&</sup>gt; Microphones(사이트 탐색 <sup>&</sup>gt; 장치 <sup>&</sup>gt; 마 이크)**로 이동합니다.
	- 2.2 마이크를 클릭한 다음 **Events(이벤트)**를 클릭합니다.
	- 2.3 **Audio Falling(오디오 폴링)Audio Rising(오디오 라이징)** 이벤트를 추가합니다.
- 3. 시스템이 감지된 오디오에 대한 메타데이터를 유지하는 기간을 구성:
	- 3.1 **Tools <sup>&</sup>gt; Options <sup>&</sup>gt; Alarm and Events <sup>&</sup>gt; Device events(도구 <sup>&</sup>gt; 옵션 <sup>&</sup>gt; 알람 및 이벤트 <sup>&</sup>gt; 장 치 이벤트)**를 이동합니다.
	- 3.2 **Audio Falling(오디오 폴링)**을 찾고 유지 시간을 설정합니다.
	- 3.3 **Audio Raising(오디오 레이징)**을 찾고 유지 시간을 설정합니다.
- 4. 오디오 녹화를 설정했는지 확인합니다. 예를 들어 오디오를 항상 녹음하거나 오디오 레이징 또는 오디오 폴링 이벤트를 기반으로 녹음 규칙을 생성할 수 있습니다.
- 5. 마이크 보기와 함께 사용하려는 각 마이크에 대해 위의 단계를 반복합니다.
- 6. Smart Client에서**Settings <sup>&</sup>gt; Timeline <sup>&</sup>gt; Additional data(설정 <sup>&</sup>gt; 타임라인 <sup>&</sup>gt; 추가 데이터)**를 이동하고 **Show(표시)**를 선택합니다.

# <span id="page-43-0"></span>**실시간 이벤트에 응답**

#### **Smart Client에 마이크 보기 추가**

- 1. Smart Client를 열고 **Setup(설정)**을 클릭합니다.
- 2. **Views(보기)**로 이동합니다.
- 3. **Create new view(새로 보기 만들기)**를 클릭하고 형식을 선택합니다.
- 4. **System overview(시스템 오버뷰) <sup>&</sup>gt; AXIS Optimizer**<sup>로</sup> 이동합니다.
- 5. **Microphone view(마이크 보기)**를 클릭하고 보기에 드래그합니다.
- 6. 마이크를 선택합니다.
- 7. **설정**을 클릭합니다.

#### **마이크 보기 사용**

- 실시간 보기
	- 오디오 레벨은 현재 레벨이 오른쪽으로 이동하고 최대 60초 오디오 기록이 왼쪽으로 이동하는 막 대 그래프로 표시됩니다.
	- 마이크에서 오디오를 듣는 보기 in(인)을 클릭합니다.
	- 각 마이크 보기에는 헤드폰 아이콘이 있습니다. 보기 자체를 선택하지 않고도 각 보기에서 오 디오를 음소거 또는 음소거 해제하려면 아이콘을 클릭하십시오. 이렇게 하면 여러 마이크를 동시에 들을 수 있습니다.
- 재생
	- 마이크에 사용할 수 있는 오디오가 감지되면 아이콘이 강조 표시됩니다.
	- 노란색 막대는 장치에 설정한 디텍션 레벨에 따라 오디오가 감지되었음을 나타냅니다.
	- 마이크에서 오디오를 듣는 보기 in(인)을 클릭합니다.
	- 각 마이크 보기에는 헤드폰 아이콘이 있습니다. 보기 자체를 선택하지 않고도 각 보기에서 오 디오를 음소거 또는 음소거 해제하려면 아이콘을 클릭하십시오. 이렇게 하면 여러 마이크를 동시에 들을 수 있습니다.

#### **동시에 여러 마이크 듣기**

마이크 보기를 사용하면 실시간 보기와 재생에서 동시에 여러 마이크를 들을 수 있습니다.

- 1. 마이크 [보기용](#page-42-0) VMS 구성 페이지 [43](#page-42-0).
- 2. Smart Client를 열고 **Setup(설정)**을 클릭합니다.
- 3. **Views(보기)**로 이동합니다.
- 4. **Create new view(새로 보기 만들기)**를 클릭하고 분할 보기를 선택합니다.
- 5. **System overview(시스템 오버뷰) <sup>&</sup>gt; AXIS Optimizer**<sup>로</sup> 이동합니다.
- 6. 듣고 싶은 각 마이크에 대한 설명:
	- 6.1 **Microphone view(마이크 보기)**를 클릭하고 보기에 드래그합니다.
	- 6.2 마이크를 선택합니다.
- 7. **설정**을 클릭합니다.
- 8. 각 마이크에 대해 각 마이크 보기에서 헤드폰 아이콘을 클릭하여 음소거 또는 음소거 해제를 결정합니 다. 이제 음소거 해제된 모든 마이크를 동시에 들을 수 있습니다.

# <span id="page-44-0"></span>**실시간 이벤트에 응답**

### **오디오로 사건을 디텍션**

예를 들어 화장실과 같이 카메라 설치가 허용되지 않는 영역에서 작업을 모니터링할 수 있습니다. 마이크 보기에서 사건이 발생했을 때, 즉 사운드 수준이 디텍션 수준을 초과할 때를 빠르게 확인할 수 있습니다.

- 1. *마이크 [보기용](#page-42-0) VMS 구성 페이지 [43](#page-42-0)*. 모니터링하려는 장치 및 영역에 대한 관련 디텍션 레벨을 설정하 는 것을 잊지 마십시오.
- 2. Smart [Client에](#page-43-0)서 실시간 보기에 장치와 함께 마이크 보기 추가하고, Smart Client에 마이크 보기 추가 페 [이지](#page-43-0) [44](#page-43-0) 항목을 참고하시기 바랍니다.

#### **사건이 발생한 후 조사**

사고가 발생한 후 마이크에서 오디오가 디텍션 시간을 재생 타임라인에서 빠르게 식별할 수 있습니다.

- 1. 마이크 [보기용](#page-42-0) VMS 구성 페이지 [43](#page-42-0).
- 2. Smart [Client에](#page-43-0)서 재생할 관련 장치와 함께 하나 또는 여러 개의 마이크 보기를 추가하고 *Smart Client에 마 이크 보기 추가 [페이지](#page-43-0) [44](#page-43-0)* 항목을 참고하시기 바랍니다.

### **포렌식 검색**

### **포렌식 검색**

AXIS Optimizer는 중앙 집중식 검색에서 Axis 장치에 대해 세 가지 검색 범주를 제공합니다.

- *포렌식 검색 페이지 46*(객체 검색)
- 차량 검색 [페이지](#page-48-0) [49](#page-48-0)
- 영역 속도 검색 [페이지](#page-50-0) [51](#page-50-0)
- [컨테이너](#page-52-0) 검색 페이지 [53](#page-52-0)

또한 Smart Client에 별도의 번호판 검색 탭을 추가할 수 있습니다. Axis 번호판 [페이지](#page-54-0) [55](#page-54-0) 항목을 참고하십시오.

### **포렌식 검색**

펌웨어 9.50 이상이 설치된 Axis 카메라는 카메라의 화각에서 현재 움직이는 모든 객체를 설명하는 메타데이터를 생 성합니다. Milestone XProtect는 이 데이터를 해당 비디오 및 오디오와 함께 기록할 수 있습니다. AXIS Optimizer의 포렌식 검색 기능을 사용하면 이 데이터를 분석하고 검색할 수 있습니다. 포렌식 검색을 사용하여 장면의 모든 활동 에 대한 개요를 얻거나 관심 있는 특정 개체 또는 이벤트를 빠르게 찾을 수 있습니다.

#### **시작하기 전**

- 1. 카메라에 최신 펌웨어 버전이 있는지 확인하십시오.
- 2. Milestone XProtect 시스템에 올바른 버전이 있는지 확인하십시오.
	- Corporate <sup>2019</sup> R3 이상 또는 Expert <sup>2019</sup> R3 이상
	- Professional+ <sup>2022</sup> R3 이상 또는 Express+ <sup>2022</sup> R3 이상
- 3. 카메라 시간은 NTP와 동기화됩니다.
- 4. 객체 유형인 **사람**, **차량**, **자전거**, **버스**, **자동차** 또는 **트럭**으로 필터하려면:
	- 4.1 AXIS Object Analytics를 지원하는 Axis 장치를 사용합니다. 제품 [선택기](https://www.axis.com/support/tools/product-selector)에서 분석 필터를 참조 하십시오.
	- 4.2 **System <sup>&</sup>gt; Analytics metadata(시스템 <sup>&</sup>gt; 분석 메타데이터)**<sup>로</sup> 이동하고 카메라 웹 페이지에서 **Analytics Scene Description(분석 장면 설명)**을 활성화합니다.
- 5. **차량** 색상 **Upper body clothing color(상반신 옷 색상)** 또는 **Lower body clothing color(하반신 옷 색상)**를 필터링하려면:
	- 5.1 AXIS Object Analytics를 지원하는 Axis 장치를 사용합니다. 제품 [선택기](https://www.axis.com/support/tools/product-selector)에서 분석 필터를 참조 하십시오.
	- 5.2 ARTPEC-8 또는 CV25와 함께 Axis 장치를 사용하십시오. 제*품 [선택기](https://www.axis.com/support/tools/product-selector)*에서 SoC 필터를 참조 하십시오.

### **포렌식 검색**

### **포렌식 검색 구성**

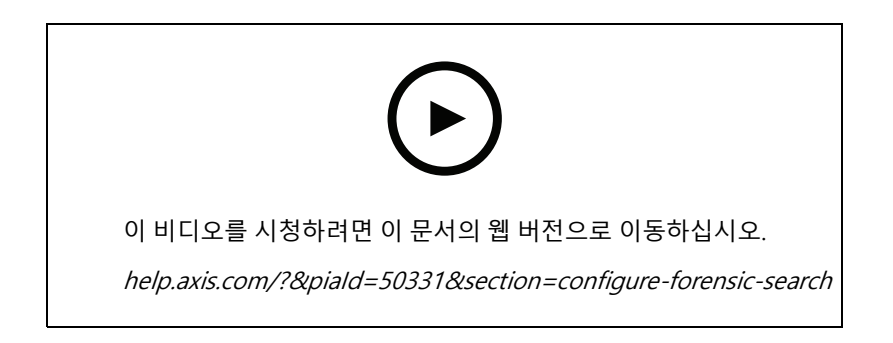

- 1. Management Client에서 카메라에 대해 메타데이터 장치가 활성화되어 있는지 확인하십시오.
- 2. **Site Navigation <sup>&</sup>gt; Devices <sup>&</sup>gt; Metadata(사이트 탐색 <sup>&</sup>gt; 장치 <sup>&</sup>gt; 메타데이터)**를 이동합니다.
- 3. 장치를 선택하고 **Record(녹화)**를 클릭합니다. **Recording(녹화)** 사용 가능한지 확실하게 확인합니다.

기본적으로 메타데이터는 Milestone XProtect가 장면에서 움직임을 감지할 때만 기록됩니다. 따라서 객체 의 움직임을 놓치지 않도록 모션 임계값을 환경에 맞게 조정하는 것이 좋습니다.

- 4. **Settings(설정)**을 클릭하고 **Analytics data(분석 데이터)**을 사용 가능한지 확인합니다.
- 5. Smart Client의 실시간 보기를 열고 개체 위에 바운딩 박스가 표시되고 박스가 올바르게 디스플레이되 는지 확인합니다.

시계가 NTP 시간에 적응하는 데 시간이 걸릴 수 있습니다.

6. 시스템이 비디오 및 메타데이터를 녹화할 수 있도록 최소 15분을 기다립니다. 그런 다음 검색을 시작하 \_ 고 *검색 수행 페이지 47* 항목을 참고하십시오.

### **검색 수행**

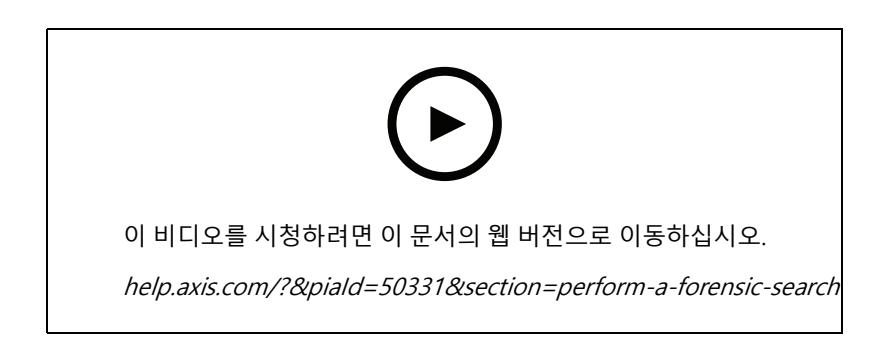

참고

이 검색 기능을 사용하기 전에 Management Client에서 구성해야 합니다. 이 액션을 수행하는 방법을 알아보 려면 *포렌식 검색 구성 페이지 47* 항목을 참고하십시오.

- 1. Smart Client에서 **Search(검색)**으로 이동합니다.
- 2. 시간 간격과 하나 이상의 카메라를 선택합니다.

### **포렌식 검색**

- 3. **Search for <sup>&</sup>gt; Forensic search <sup>&</sup>gt; New search(검색 <sup>&</sup>gt; 포렌직 검색 <sup>&</sup>gt; 신규 검색)**을 클릭합니다. 각 검색 결과에 대해 미리보기에 객체와 객체의 이동 경로가 표시됩니다.
	- 썸네일은 객체가 가장 잘 보였을 때의 비디오 프레임을 보여줍니다.
	- 녹색 점은 카메라가 물체를 처음 감지한 위치를 표시합니다.
	- 빨간 점은 카메라가 객체를 마지막에 감지한 위치를 표시합니다.
	- - 검색 결과에 대한 전체 비디오 시퀀스를 보려면 선택하고 미리 보기 패널에서 **Play forward(앞 으로 재생)**를 클릭합니다.
	- 그래픽 오버레이를 숨기려면 **Bounding boxes(바운딩 박스)**<sup>로</sup> 이동하고 **Hide(숨기기)**를 선 택합니다.

참고

카메라에서 실행되는 분석 응용 프로그램(예: AXIS Object Analytics 및 AXIS Loitering Guard)도 비 디오의 오버레이를 번인할 수 있습니다. 이러한 오버레이를 제거하려면 애플리케이션의 웹 구 성 페이지로 이동하십시오.

4. 검색 결과의 수를 좁히려면 검색 필터를 선택하십시오.

다양한 필터를 사용하는 방법에 대한 자세한 내용은 검색 미세 조정 페이지 48을 참조하십시오.

5. 자세히 살펴보고 싶은 검색 결과를 선택하십시오. 예를 들어 북마크에 추가하거나 [고품질](#page-53-0) PDF 보고서 *생성 [페이지](#page-53-0) [54](#page-53-0)*합니다.

#### **검색 미세 조정**

검색 결과를 좁히기 위해 하나 이상의 검색 필터를 사용할 수 있습니다.

• **관심 영역**

특정 영역에서 이동한 객체를 감지합니다.

• **객체 방향**

장면에서 특정 경로를 따라 이동한 객체 감지: 왼쪽으로, 오른쪽으로, 아래로 또는 위로.

• **Object type(객체 유형)**

특정 유형의 객체 감지: 사람, 차량, 자전거, 버스, 자동차 또는 트럭.

• **차량 색상**

선택한 색상의 차량을 감지합니다.

• **Upper body clothing color(상체 옷 색상)**

사람의 상반신에서 선택한 색상의 옷을 감지합니다.

• **Lower body clothing color(하체 옷 색상)**

사람의 하반신에서 선택한 색상의 옷을 감지합니다.

• **하루의 시간**

하루 중 특정 시간에 감지된 객체를 감지합니다. 이 필터는 여러 날에 걸쳐 검색할 때 유용하지만 매일 특 정 시간(예: 오후)의 객체에만 관심이 있습니다.

• **장면의 최소 시간**

### <span id="page-48-0"></span>**포렌식 검색**

최소 시간(초) 동안 감지 및 추적된 객체를 감지합니다. 이필터는 관심 없는 객체, 예를 들어 멀리 있 는 객체 및 잘못된 객체(조명 효과)를 필터링합니다. 기본값은 1초입니다. 즉, 필터가 설정되지 않은 경 우 지속 시간이 1초 미만인 객체는 제외됩니다.

#### •**흔들리는 객체(이미지의 %)**

바람에 흔들리는 깃발이나 나무와 같이 제약 조건 영역에서만 이동한 객체를 제외합니다. 기본값은 5~100%입니다. 즉, 필터가 설정되지 않은 경우 이미지 영역의 5% 이상 이동하지 않은 객체는 제외됩니다.

#### **제한 사항**

- 검색 결과에 대한 올바른 비디오 장면을 얻으려면 정확한 시계 동기화가 중요합니다.
- • 포렌식 검색으로 분석된 데이터는 장면의 관점을 고려하지 않습니다. 즉, 객체가 카메라에 얼마나 가까이 있느냐에 따라 객체의 크기와 속도가 달라집니다.
- 폭우나 폭설 같은 기상 조건이 감지 정확도에 영향을 미칠 수 있습니다.
- 저조도 장면에서 객체의 대비가 좋은 경우 분석이 더욱 정확해집니다.
- 경우에 따라 단일 객체가 여러 결과를 생성할 수 있습니다. 예를 들어 객체가 다른 객체에 의해 일시적으 로 가려질 때 추적이 손실되는 경우가 있습니다.
- 오버레이는 XProtect 버전에 따라 다를 수 있습니다. 예를 들면 다음과 같습니다. 비디오 미리 보기의 오버 레이에는 XProtect 2020 R3이 필요하고 오버레이 색상에는 XProtect 2020 R2가 필요합니다.
- 포렌식 검색이 180도 회전된 비디오 스트림에서 작동하려면 다음을 수행해야 합니다.
	- 카메라에서 펌웨어 10.6 이상을 사용하거나
	- 녹화 서버에서 Device Pack 11.0 이상 사용
- 좋은 색상 감지 품질을 얻으려면 카메라의 화이트 밸런스 설정이 정확해야 합니다.

# **차량 검색**

AXIS Optimizer를 카메라에 설치된 특정 애플리케이션과 함께 사용하면 차량에 대한 비디오 증거를 검색, 식별 및 공 유할 수 있습니다. 차량 검색은 다음 애플리케이션의 번호판 데이터를 지원합니다.

- Axis Communications의 AXIS [License](https://www.axis.com/products/axis-license-plate-verifier) Plate Verifier
- FF 그룹의 *TraFFic [CaMMRa](https://www.ff-group.org/axis/)*(버전 1.3.1 이상 권장)
- Vaxtor Recognition Technologies의 [VaxALPR](https://www.vaxtor.com/vaxalpr-on-camera/) On Camera
- Vaxtor Recognition Technologies의 [VaxALPR](https://www.vaxtor.com/products/vaxalpr/other-analytics/) On Camera MMC

사용할 수 있는 검색 필터는 카메라에 설치한 애플리케이션에 따라 다르며 *검색 미세 조정 [페이지](#page-50-0) [51](#page-50-0)* 항목 을 참고하십시오.

**포렌식 검색**

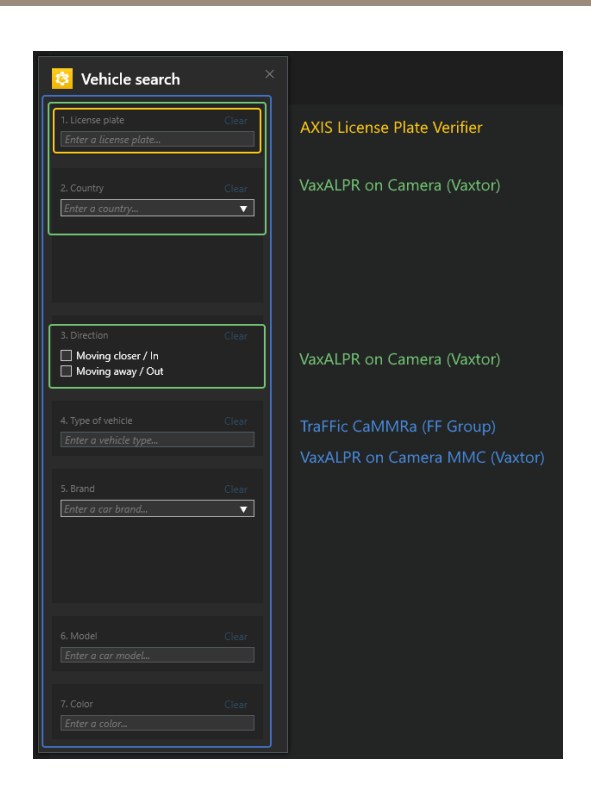

### **차량 검색 구성**

참고

요구 사항

- Milestone XProtect 시스템:
	- Corporate 또는 Expert <sup>2019</sup> R3 이상
	- Professional+ 또는 Express+ <sup>2022</sup> R3 이상
- NTP와 동기화된 카메라 시간
- 에 나열된 애플리케이션 중 하나
- 1. Management Client에서 선택한 애플리케이션을 실행하는 카메라를 추가합니다.
- 2. 필요한 모든 장치를 활성화하십시오. AXIS License Plate Verifier를 사용하려면 카메라 1과 메타데이터 1이 필요합니다.
- 3. 메타데이터 구성:
	- 3.1 **Site Navigation <sup>&</sup>gt; Recording Server(사이트 탐색 <sup>&</sup>gt; 녹음 서버)**<sup>로</sup> 이동하고 장치를 찾습니다.
	- 3.2 메타데이터 1을 선택하고 **Settings(설정)**을 클릭합니다.
	- 3.3 **Metadata stream <sup>&</sup>gt; Event data(메타데이터 스트림 <sup>&</sup>gt; 이벤트 데이터)**으로 이동하고 **Yes(예)** 를 선택합니다.
- 4. **Record settings(녹화 설정)** 탭으로 이동하고 메타데이터에 대해 녹음이 활성화되어 있는지 확인합니다.
- 5. **Save(저장)**을 클릭합니다.
- 6. 표준 사용자에 대해 작동하도록 애플리케이션을 구성합니다.
	- 6.1 특정 카메라 및 사용자에 대한 읽기 및 재생 권한을 추가합니다.

### <span id="page-50-0"></span>**포렌식 검색**

6.2 특정 카메라와 사용자를 위해 메타데이터에서 읽기 및 재생 권한을 추가합니다.

#### **차량 검색**

- 1. Smart Client에서 **Search(검색)**으로 이동합니다.
- 2. 시간 간격과 하나 이상의 카메라를 선택합니다.
- 3. **Search for <sup>&</sup>gt; Vehicle search <sup>&</sup>gt; New search(검색 <sup>&</sup>gt; 차량 검색 <sup>&</sup>gt; 신규 검색)**을 클릭합니다.
- 4. 검색 결과의 수를 좁히려면 검색 필터를 선택하십시오.

다양한 필터에 대해 자세히 알아보려면 검색 미세 조정 페이지 51을 참고하십시오.

5. 자세히 살펴보고 싶은 검색 결과를 선택하십시오. 예를 들어 북마크에 추가하거나 [고품질](#page-53-0) PDF 보고서 생성 [페이지](#page-53-0) [54](#page-53-0)합니다.

### **검색 미세 조정**

검색 결과를 좁히기 위해 하나 이상의 검색 필터를 사용할 수 있습니다. 다른 애플리케이션은 다른 필터 옵 션을 제공합니다.

• **License <sup>p</sup>late(번호판)**

특정 번호판 번호를 찾습니다.

애플리케이션: AXIS License Plate Verifier, VaxALPR On Camera, TraFFic CaMMRa 또는 VaxALPR On Camera MMC.

• **국가**

특정 국가의 차량을 찾습니다.

애플리케이션: VaxALPR On Camera, TraFFic CaMMRa 또는 VaxALPR On Camera MMC.

#### • **Direction(방향)**

특정 방향으로 움직이는 차량을 찾습니다.

애플리케이션: VaxALPR On Camera, TraFFic CaMMRa 또는 VaxALPR On Camera MMC.

• **차량의 종류**

특정 유형의 차량을 찾으십시오.

애플리케이션: TraFFic CaMMRa 또는 VaxALPR On Camera MMC.

• **브랜드**

특정 브랜드의 차량을 찾습니다.

애플리케이션: TraFFic CaMMRa 또는 VaxALPR On Camera MMC.

• **Model(모델)**

```
차량 찾기
```
애플리케이션: TraFFic CaMMRa 또는 VaxALPR On Camera MMC.

• **Color(컬러)**

특정 색상의 차량을 찾으십시오.

애플리케이션: TraFFic CaMMRa 또는 VaxALPR On Camera MMC.

### **포렌식 검색**

# **영역 속도 검색**

AXIS Optimizer에서 구역 속도 검색을 사용하여 카메라 보기에서 미리 결정된 구역에 들어갈 때 감지된 과속 차량을 검색할 수 있습니다. 카메라의 실시간 보기에서 레이더 감지 영역의 차량 속도를 시각화하려면 영역 속도 검색은 AXIS Speed [monitor](https://www.axis.com/products/axis-speed-monitor) 애플리케이션과 함께 작동합니다. AXIS Zone 속도 검색을 사용하면 특정 필터를 설정하여 검색 범위를 좁히고 조사 중에 비디오 증거를 내보내고 공유할 수 있습니다.

#### **영역 속도 검색 구성**

#### 참고

요구 사항

- Milestone XProtect 시스템:
	- Corporate 또는 Expert <sup>2019</sup> R3 이상
	- -Professional+ 또는 Express+ <sup>2022</sup> R3 이상
- NTP와 동기화된 카메라 시간
- 1. Management Client에서 선택한 애플리케이션을 실행하는 카메라를 추가합니다.
- 2. 필요한 모든 장치를 활성화하십시오. AXIS Zone 속도 검색을 사용하려면 카메라 1과 메타데이터 1이 필 요합니다.
- 3. 메타데이터를 구성하려면:
	- 3.1 **Site Navigation <sup>&</sup>gt; Recording Server(사이트 탐색 <sup>&</sup>gt; 녹화 서버)**<sup>로</sup> 이동하고 장치를 찾습니다.
	- 3.2 메타데이터 1을 선택하고 **Settings(설정)**을 클릭합니다.
	- 3.3 **Metadata stream <sup>&</sup>gt; Event data(메타데이터 스트림 <sup>&</sup>gt; 이벤트 데이터)**으로 이동하고 **Yes(예)** 를 선택합니다.
- 4. **Record settings(녹화 설정)** 탭으로 이동하고 메타데이터에 대해 녹음이 활성화되어 있는지 확인합니다.
- 5. **Save(저장)**를 클릭합니다.
- 6. 표준 사용자에 대해 작동하도록 애플리케이션을 구성하려면:
	- 6.1 특정 카메라 및 사용자에 대한 읽기 및 재생 권한을 추가합니다.
	- 6.2 특정 카메라와 사용자를 위해 *메타데이터*에서 읽기 및 재생 권한을 추가합니다.

### **구역 속도 이벤트 검색**

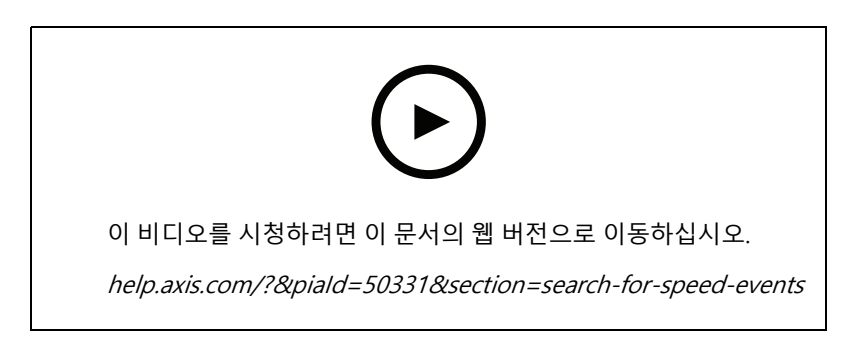

1. Smart Client에서 **Search(검색)**으로 이동합니다.

# <span id="page-52-0"></span>**포렌식 검색**

- 2. 시간 간격과 하나 이상의 카메라를 선택합니다.
- 3. **Search for <sup>&</sup>gt; Zone speed search <sup>&</sup>gt; New search(검색 <sup>&</sup>gt; 영역 속도 검색 <sup>&</sup>gt; 신규 검색)**을 클릭합니다.
- 4. 검색 결과의 수를 좁히려면 검색 필터를 선택하십시오.

다양한 필터에 대해 자세히 알아보려면 검색 미세 조정 페이지 53을 참고하십시오.

5. 자세히 살펴보고 싶은 검색 결과를 선택하십시오. 예를 들어 북마크에 추가하거나 [고품질](#page-53-0) PDF 보고서 생성 [페이지](#page-53-0) [54](#page-53-0)합니다.

#### **검색 미세 조정**

과속 사건의 검색 결과를 좁히기 위해 하나 이상의 검색 필터를 사용할 수 있습니다.

• **Max speed(최대 속도)**

이벤트 기간 동안 영역에 있는 모든 객체의 최대 속도를 필터링합니다. 최대 속도의 하한과 상한을 모 두 설정할 수 있습니다.

• **Object type(객체 유형)**

만약에 **Vehicle(차량)**을 선택하면 해당 구역에서 가장 빠른 물체가 차량으로 분류된 과속 이벤트만 검 색에 표시됩니다.

• **Zone name(존 이름)**

이름으로 영역을 검색하고 필터링합니다.

# **컨테이너 검색**

AXIS Optimizer를 특정 애플리케이션과 함께 사용하면 컨테이너에 대한 비디오 증거를 검색, 식별 및 공유할 수 있습 니다. 컨테이너 검색은 이 애플리케이션의 데이터를 지원합니다.

• Vaxtor Recognition Technologies의 VaxOCR [Containers](https://www.vaxtor.com/vaxocr-containers/)

#### **컨테이너 검색 구성**

#### 참고

요구 사항

- Milestone XProtect 시스템:
	- Corporate 또는 Expert <sup>2019</sup> R3 이상
	- -Professional+ 또는 Express+ <sup>2022</sup> R3 이상
- NTP와 동기화된 카메라 시간
- 에 나열된 애플리케이션
- 1. Management Client에서 선택한 애플리케이션을 실행하는 카메라를 추가합니다.
- 2. 필요한 모든 장치를 활성화하십시오.
- 3. 메타데이터 구성:
	- 3.1 **Site Navigation <sup>&</sup>gt; Recording Server(사이트 탐색 <sup>&</sup>gt; 녹음 서버)**<sup>로</sup> 이동하고 장치를 찾습니다.
	- 3.2 메타데이터 1을 선택하고 **Settings(설정)**을 클릭합니다.
	- 3.3 **Metadata stream <sup>&</sup>gt; Event data(메타데이터 스트림 <sup>&</sup>gt; 이벤트 데이터)**으로 이동하고 **Yes(예)** 를 선택합니다.

# <span id="page-53-0"></span>**포렌식 검색**

- 4. **Record settings(녹화 설정)** 탭으로 이동하고 메타데이터에 대해 녹음이 활성화되어 있는지 확인합니다.
- 5. **Save(저장)**을 클릭합니다.
- 6. 표준 사용자에 대해 작동하도록 애플리케이션을 구성합니다.
	- 6.1 특정 카메라 및 사용자에 대한 읽기 및 재생 권한을 추가합니다.
	- 6.2 특정 카메라와 사용자를 위해 *메타데이터*에서 읽기 및 재생 권한을 추가합니다.

#### **컨테이너 검색**

- 1. Smart Client에서 **Search(검색)**으로 이동합니다.
- 2. 시간 간격과 하나 이상의 카메라를 선택합니다.
- 3. **Search for <sup>&</sup>gt; Container search <sup>&</sup>gt; New search(검색 <sup>&</sup>gt; 컨테이너 검색 <sup>&</sup>gt; 신규 검색)**을 클릭합니다.
- 4. 검색 결과의 수를 좁히려면 검색 필터를 선택하십시오.

다양한 필터에 대해 자세히 알아보려면 *검색 미세 조정 페이지 54*을 참고하십시오.

5. 자세히 살펴보고 싶은 검색 결과를 선택하십시오. 예를 들어 북마크에 추가하거나 *고품질 PDF 보고서 생성 페이지 54*합니다.

#### **검색 미세 조정**

검색 결과를 좁히기 위해 하나 이상의 검색 필터를 사용할 수 있습니다. 모든 필터 옵션은 애플리케이션 *VaxOCR Containers*에서 가져옵니다.

- **컨테이너 코드**
	- 특정 컨테이너 코드를 찾습니다.
- **소유자**

특정 소유자의 컨테이너를 찾습니다.

• **소유자 코드**

특정 소유자의 컨테이너를 찾습니다.

- **Size(크기)** 특정 크기 및 유형의 컨테이너를 찾습니다.
- **사이즈 코드** 특정 크기 및 유형의 컨테이너를 찾습니다.
- **도시 또는 국가**

특정 도시 또는 국가의 컨테이너를 찾습니다.

• **검증**

소유자 코드 또는 제어 숫자를 통해 이미 검증된 컨테이너를 찾으십시오.

<span id="page-54-0"></span>**포렌식 검색**

# **고품질 PDF 보고서 생성**

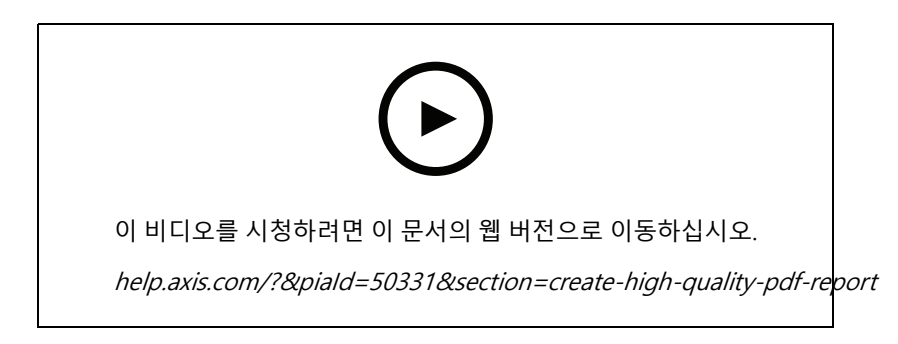

검색 결과를 기반으로 보고서를 생성합니다. 이 기능을 사용하여 결과에 고해상도 이미지를 포함할 수 있습니다.

- 1. Smart Client에서 검색을 수행합니다.
- 2. 보고서에 포함할 검색 결과를 선택합니다.
- 3. **<sup>&</sup>gt; Create high quality PDF report(고품질 PDF 보고서 생성)**를 클릭합니다.
- 4. (선택 사항)**Report name(보고서 이름)**, **Report destination(보고 대상)** 및**Notes(참고)**를 입력합니다.
- 5. 각 검색 결과에 대해 보고서에 포함할 프레임을 선택하십시오. 이미지를 확대하려면 더블 클릭합니다.
- 6. **Create(생성)**를 클릭합니다. 보고서가 준비되면 알림을 받게 됩니다.

### **Axis 번호판**

Smart Client에서 번호판 검색 및 관리용으로 별도의 탭을 추가할 수 있습니다. 이 탭은 LPR 지원 Axis 카메라에서 제 공하는 정보를 기반으로 번호판 관리, 검색 및 내보내기와 관련된 모든 운영자 작업을 중앙 집중화합니다.

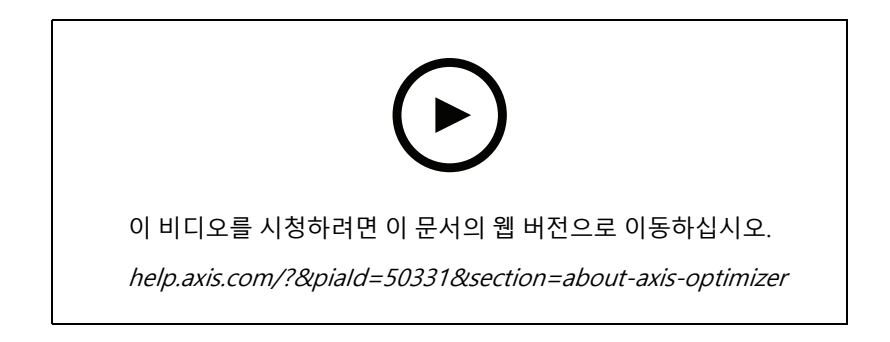

### **시작하기 전**

- Milestone XProtect 2018 R3 이상이 있는지 확인하십시오.
- Milestone Device Pack 10.1 이상이 있는지 확인하십시오.
- 카메라 시간은 NTP와 동기화됩니다
- 에 나열된 애플리케이션 중 하나를 사용합니다

### **포렌식 검색**

#### **Axis 번호판 구성**

- 1. Management Client에서 선택한 애플리케이션을 실행하는 카메라를 추가합니다.
- 2. 필요한 모든 장치를 활성화하십시오. AXIS License Plate Verifier를 사용하려면 카메라 1과 메타데이터 1이 필요합니다.
- 3. 메타데이터 구성:
	- 3.1 **Site Navigation <sup>&</sup>gt; Recording Server(사이트 탐색 <sup>&</sup>gt; 녹음 서버)**<sup>로</sup> 이동하고 장치를 찾습니다.
	- 3.2 메타데이터 1을 선택하고 **Settings(설정)**을 클릭합니다.
	- 3.3 **Metadata stream <sup>&</sup>gt; Event data(메타데이터 스트림 <sup>&</sup>gt; 이벤트 데이터)**으로 이동하고 **Yes(예)** 를 선택합니다.
- 4. **Record settings(녹화 설정)** 탭으로 이동하고 메타데이터에 대해 녹음이 활성화되어 있는지 확인합니다.
- 5. **Save(저장)**를 클릭합니다.

#### **번호판 검색**

1. Smart Client에서, **Axis license <sup>p</sup>lates(Axis 번호판)**<sup>로</sup> 이동합니다.

탭이 보이지 않으면, **Settings <sup>&</sup>gt; Axis search options(설정 <sup>&</sup>gt; Axis 검색 옵션)**으로 이동하고 **Show license <sup>p</sup>late tab(번호판 탭 표시)**을 선택합니다.

- 2. **Add camera...(카메라 추가...)**를 클릭하고 관련 카메라를 선택한 다음 <sup>&</sup>gt; **Close(닫기)**를 클릭합니다. 시스템에 카메라를 추가하려면 관리자여야 합니다.
- 3. 번호판과 **Time interval(시간 간격)**을 입력하여 검색 결과를 필터링합니다.
	- 검색 결과는 5000개가 넘는 결과를 표시하지 않습니다.
		- 선택한 두 날짜 사이의 사용자 지정 **Time interval(시간 간격)**을 입력하여 검색 결과를 필터 링합니다.

#### **실시간 번호판 검색**

1. Smart Client에서, **Axis license <sup>p</sup>lates(Axis 번호판)**<sup>로</sup> 이동합니다.

탭이 보이지 않으면, **Settings <sup>&</sup>gt; Axis search options(설정 <sup>&</sup>gt; Axis 검색 옵션)**으로 이동하고 **Show license <sup>p</sup>late tab(번호판 탭 표시)**을 선택합니다.

- 2. **Add camera...(카메라 추가...)**를 클릭하고 관련 카메라를 선택한 다음 <sup>&</sup>gt; **Close(닫기)**를 클릭합니다. 시스템에 카메라를 추가하려면 관리자여야 합니다.
- 3. 번호판을 입력하고 **Time interval(시간 간격)** <sup>&</sup>gt; **Live(실시간)**를 선택하여 검색 결과를 필터링합니다. 카메라가 번호판을 감지하면 목록에 실시간으로 나타납니다.

검색 결과는 5000개가 넘는 결과를 표시하지 않습니다.

#### **검색 미세 조정**

검색 결과를 좁히기 위해 하나 이상의 검색 필터를 사용할 수 있습니다.

• **Time interval(시간 간격)**

일정 기간 내의 검색 적중을 필터링합니다.

• **License <sup>p</sup>late(번호판)**

## **포렌식 검색**

부분 또는 전체 번호판 텍스트를 필터링합니다.

- **Cameras(카메라)** 특정 카메라에서 감지한 검색 히트를 필터링합니다.
- **Direction(방향)**

특정 방향으로 움직이는 차량을 필터링합니다.

• **Lists(목록)**

특정 사이트에서 검색 적중을 필터링하고 허용, 차단 및 사용자 지정 목록에서 검색 적중을 필터링합니다. 설정 방법에 대한 더 자세한 정보는 *번호판 목록을 [중앙에서](#page-19-0) 관리 페이지 [20](#page-19-0)* 항목을 참고하십시오.

#### **번호판 검색 결과를 PDF 보고서로 내보내기**

이 기능을 사용하여 고품질 이미지가 포함된 PDF 보고서로 관심 영역의 검색 결과를 컴파일하십시오.

- 1. **Export...(내보내기...)**를 클릭합니다.
- 2. **PDF...**를 선택합니다
- 3. (선택 사항)**Report name(보고서 이름)**, **Report destination(보고 대상)** 및**Notes(참고)**를 입력합니다.
- 4. 각 검색 결과에 대해 보고서에 포함할 프레임을 선택하십시오. 이미지를 확대하려면 더블 클릭합니다.
- 5. **Create(생성)**를 클릭합니다. 보고서가 준비되면 알림을 받게 됩니다.

#### **번호판 검색 결과를 CSV 보고서로 내보내기**

이 기능을 사용하여 대량의 검색 결과를 CSV 보고서로 컴파일합니다.

- 1. **Export...(내보내기...)**를 클릭합니다.
- 2. **CSV...**를 선택합니다
- 3. 내보낼 파일의 대상을 선택합니다.

### **비디오 디워핑**

### **비디오 디워핑**

디워핑은 광각 또는 어안 렌즈로 인한 기하학적 왜곡된 이미지의 원근을 평평하게 하고 수정합니다. Milestone 의 Axis 디워핑은 모든 Axis 360° 파노라마 카메라와 함께 사용할 수 있습니다. 디워핑은 카메라에서 직접 수 행되거나 Smart Client에서 수행됩니다.

디워핑에 대한 자세한 내용:

- 클라이언트 측 디워핑을 사용하면 라이브 및 녹화된 비디오 모두에서 부드러운 디워핑을 얻을 수 있습니다.
- 보기로 돌아가면 자동으로 최신 디워핑 위치로 이동합니다.
- 비디오를 내보낼 때 디워핑이 포함됩니다.
- 홈 포지션을 저장할 수 있습니다. *홈 포지션을 설정 페이지 [61](#page-60-0)* 항목을 참고하십시오.
- [운영자가](#page-60-0) 디워핑 보기를 제어하고 편집할 수 있는지 여부를 구성할 수 있습니다. *운영자가 디워핑 보기를 [제어하고](#page-60-0) 편집할 수 있도록 허용 페이지 [61](#page-60-0)* 항목을 참고하십시오.

## **디워핑 뷰 생성**

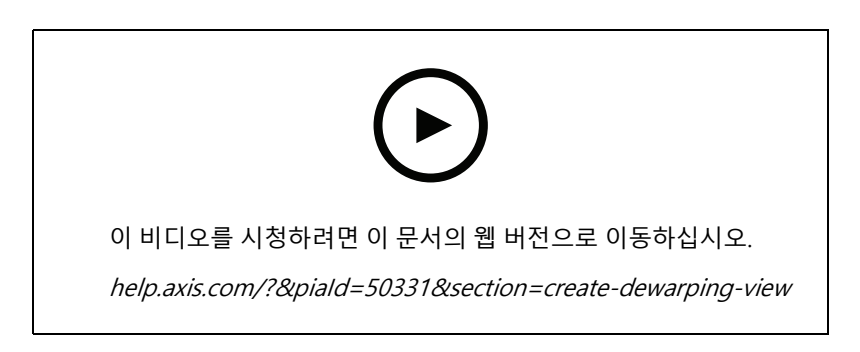

참고

디워핑을 위해 스트림을 최적화하려면 관리 클라이언트에서 **카메라 1**의 **비디오 스트림 1**에 대해 사용 가능한 최대 해상도를 선택하십시오. 자세한 내용은 *성능 및 문제 해결 [페이지](#page-61-0) [62](#page-61-0)*를 참조하십시오.

- 1. Smart Client를 열고 **Setup(설정)**을 클릭합니다.
- 2. **Views(보기)**로 이동합니다.
- 3. **Create new view(새로 보기 만들기)**를 클릭하고 형식을 선택합니다.
- 4. **System overview(시스템 오버뷰) <sup>&</sup>gt; AXIS Optimizer**<sup>로</sup> 이동합니다.
- 5. **Dewarping view(디워핑 보기)**를 클릭하고 보기에 드래그합니다.
- 6. 카메라와 카메라의 현재 마운트 위치를 선택합니다.
- 7. **설정**을 클릭합니다.

### **비디오 디워핑**

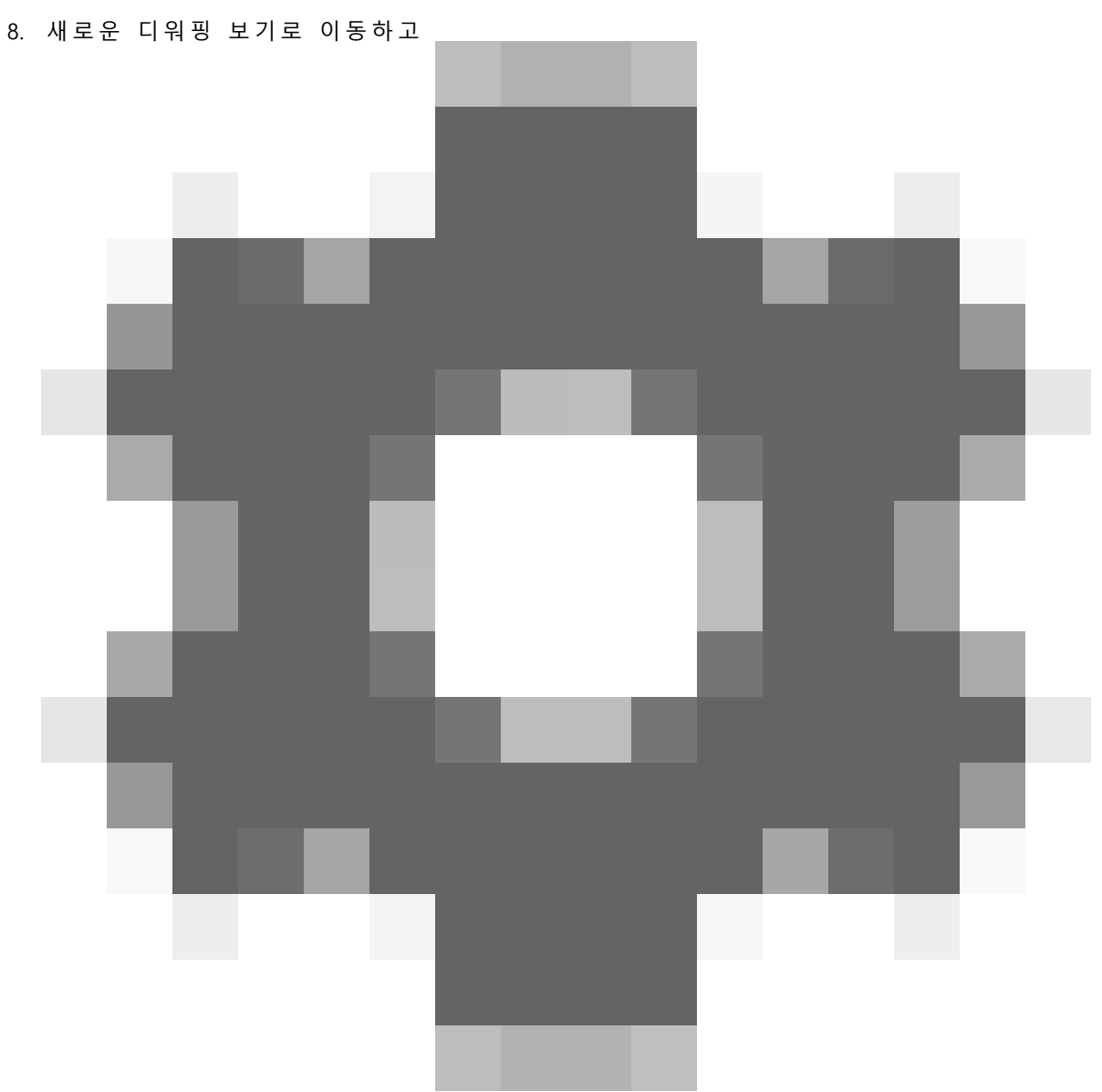

을 클릭합니다.

9. **보기 유형 설정**을 클릭하고 하나의 옵션을 선택합니다. 카메라 장착 방식에 따라 **쿼드**, **일반**, **오버 뷰가 포함된 일반** 또는 **파노라마**를 선택합니다.

참고

100% DPI를 사용하는 것이 좋습니다. 해상도가 100%가 아닌 경우 두 번째 디스플레이에서 Axis 디워핑 이 완전히 표시되지 않을 수 있습니다.

다른 DPI 설정을 사용하는 경우 디워프 창이 부분적으로만 보일 수 있습니다. 이 문제를 해결하려면 다음 외 부 문서의 지침을 따르세요.

- 고해상도 [디스플레이\(4K](https://supportcommunity.milestonesys.com/s/article/XProtect-issues-on-highres-displays-4K-and-higher?language=en_US) 이상)에서 XProtect 관련 문제
- 하이 DPI [디스플레이에서](https://supportcommunity.milestonesys.com/s/article/Client-GUI-scaling-on-high-DPI-displays) 클라이언트 GUI 확장

## **비디오 디워핑**

# **다중 센서 파노라마 카메라를 위한 디워핑 보기 생성**

다중 센서 파노라마 카메라(예: AXIS P3807-PVE Network Camera 및 AXIS Q3819-PVE Panoramic Camera)에 대해 디워핑 보기를 사용할 수 있습니다.

- •클라이언트 측 스티칭. 카메라가 캡처 모드 *클라이언트 디워프*로 설정된 경우 AXIS Optimizer는 4개의 이 미지를 하나의 매끄러운 파노라마로 스티칭합니다(AXIS P3807-PVE만 해당).
- •▪ 수평 조정. 파노라마의 수평선을 조정할 수 있습니다. 카메라가 지면으로 기울어져 있고 좌표의 수평선이 구 부러져 있는 경우에 이 기능이 필요할 수 있습니다. 또한 이것은 가상 PTZ 제어를 보다 직관적으로 만듭니다.
- PTZ 제어. PTZ 카메라처럼 이미지를 확대하고 이동할 수 있습니다.

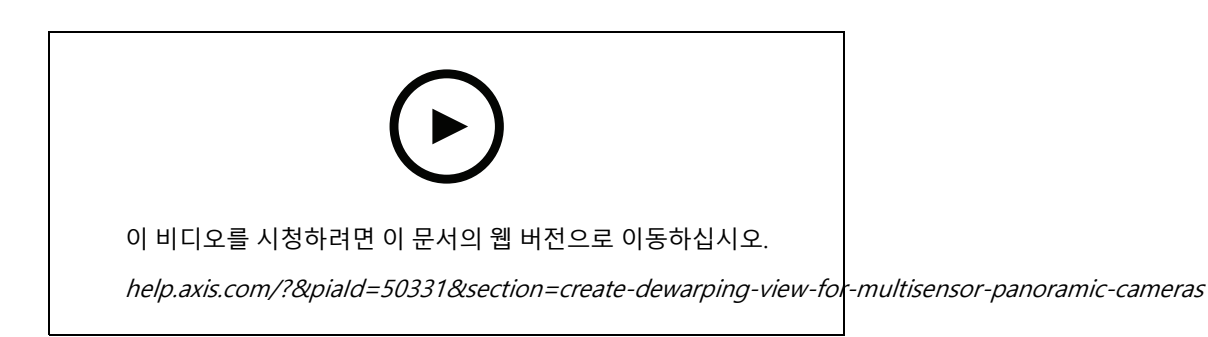

참고

요구 사항

- Smart Client <sup>2017</sup> R3 이상을 실행하는 XProtect Corporate, Expert, Professional+, Express+ 또는 Essential+
- 다음 사용자 권한 중 하나를 가진 사용자:
	- 옵티마이저 역할
	- 하드웨어 <sup>&</sup>gt; 드라이버 명령 <sup>=</sup> 허용
- Axis 다중 센서 파노라마 카메라
- 1. 해당하는 경우, 초기 장치 설정 중에 캡처 모드를 **Client Dewarp(클라이언트 디워프)**<sup>로</sup> 설정합니다.
- 2. Smart Client를 열고 **Setup(설정)**을 클릭합니다.
- 3. **Views(보기)**로 이동합니다.
- 4. **Create new view(새로 보기 만들기)**를 클릭하고 형식을 선택합니다.
- 5. **System overview(시스템 오버뷰) <sup>&</sup>gt; AXIS Optimizer**<sup>로</sup> 이동합니다.
- 6. **Dewarping view(디워핑 보기)**를 클릭하고 보기에 드래그합니다.
- 7. 다중 센서 파노라마 카메라를 선택하십시오.

디워핑 보기에 처음으로 다중 센서 파노라마 카메라를 추가하면 보기 위에 수평선 보정 창이 표시됩니다.

- 8. 화살표를 클릭하여 빨간색 선을 좌표 수평선에 맞춥니다.
- 9. 설정을 저장하고 보정 모드를 종료하려면 **Done(완료)**을 클릭합니다.

# <span id="page-60-0"></span>**비디오 디워핑**

# **와이드 뷰**

와이드 뷰는 다중 센서 파노라마 카메라의 보기 유형입니다. 일반적인 120° 화각이 충분하지 않은 경우, **wide view(와이드 뷰)**를 켭니다. 와이드 뷰에서는 이미지가 항상 왜곡됩니다. 완전히 줌-아웃할 때 일반 보기로 전환 하려면 **wide view(와이드 뷰)**를 끕니다.

# **홈 포지션을 설정**

- 1. Smart Client에서 디워핑 보기를 엽니다.
- 2. 홈 포지션으로 저장하려는 위치로 이동합니다.

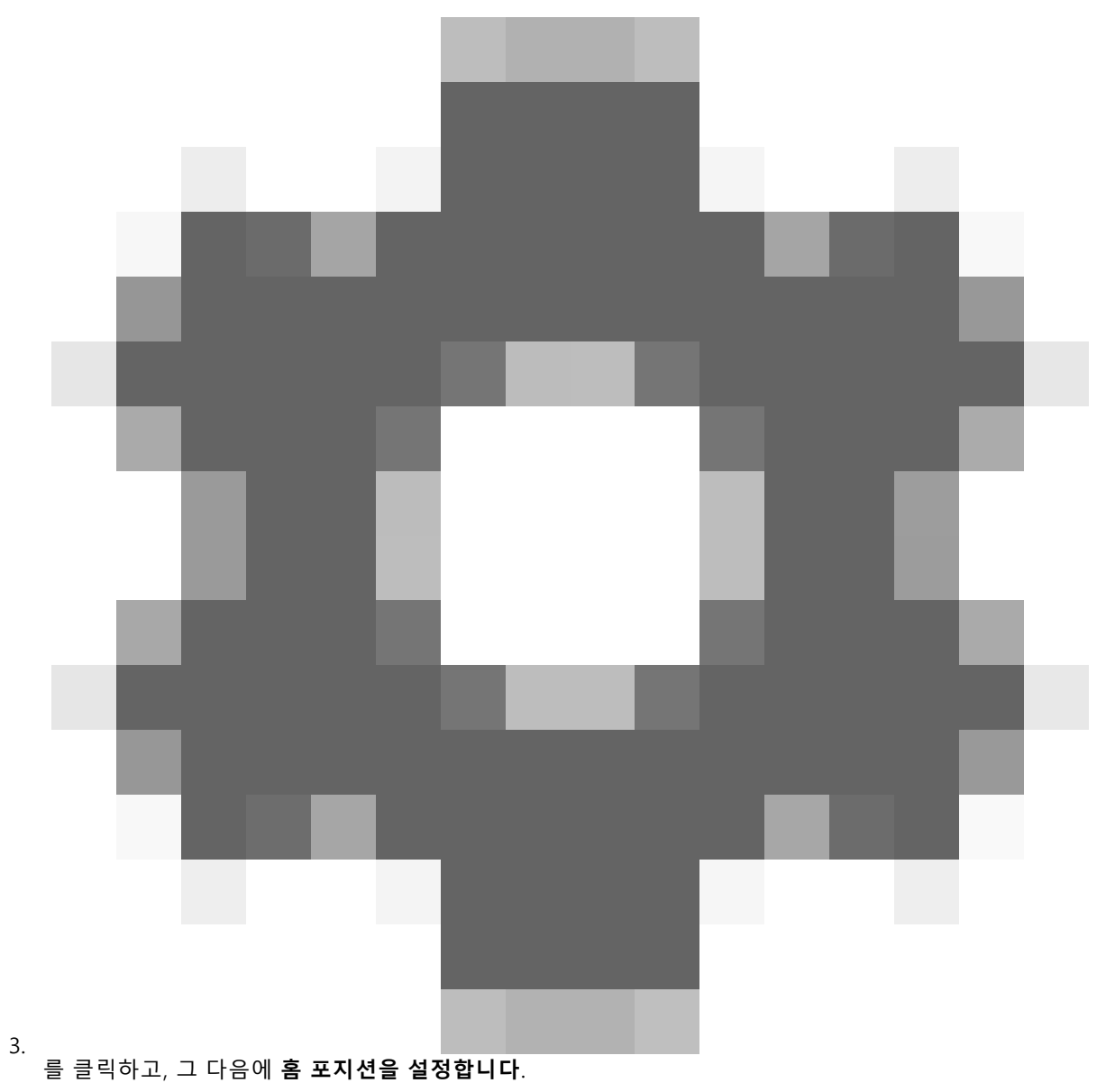

# <span id="page-61-0"></span>**비디오 디워핑**

# **운영자가 디워핑 보기를 제어하고 편집할 수 있도록 허용**

운영자가 디워핑 보기를 제어하고 편집해야 하는지 여부를 구성할 수 있으며 운영자의 기능 [액세스를](#page-64-0) 위한 [사용자](#page-64-0) 정의 페이지 [65](#page-64-0)를 참고하십시오.

# **성능 및 문제 해결**

#### **성능 고려 사항**

- Axis 비디오 디워핑은 가능한 경우 GPU에서 수행되지만 비디오 디워핑은 CPU에도 부하를 줍니다.
- • 디워핑 보기가 많은 큰 보기에서 프레임 레이트가 떨어지는 것을 방지하려면 다음을 고려하십시오.
	- 카메라 해상도. 예를 들어 2880x2880과 같은 높은 카메라 해상도는 예를 들어 1920x1920에 비해 많은 컴퓨터 성능을 필요로 합니다.
	- 카메라 프레임 레이트. 높은 프레임 레이트가 필요하지 않은 경우 낮은 프레임 레이트를 변경하면 디워핑 보기 및 기타 보기에서 끊김 현상이 방지될 수 있습니다.
	- 모니터 해상도. 예를 들어 4K와 같은 고해상도 모니터는 비디오를 표시하는 데 많은 리소스가 필 요합니다. 더 높은 해상도가 필요하지 않은 경우 모니터 해상도를 낮추면 끊김 없이 왜곡된 보 기를 더 많이 실행할 수 있습니다.

#### **동적 해상도**

- 비디오 스트림은 가능한 경우 비디오 품질을 저하시키지 않고 자동으로 축소됩니다. 이것은 디워핑 뷰의 성능을 향상시킬 수 있습니다.
- 오버뷰에서 확대할 때 깜박임이 발생하면 동적 해상도를 끄는 데 도움이 될 수 있습니다.
- 동적 해상도를 켜거나 끄려면: Smart Client에서**Settings <sup>&</sup>gt; Axis dewarping options <sup>&</sup>gt; Rendering options(설정 <sup>&</sup>gt; Axis 디워핑 옵션 <sup>&</sup>gt; 렌더링 옵션)**으로 이동하고 **Dynamic resolution(동적 해상도)**을 선택하거나 지웁니다.
- **Dynamic resolution(동적 해상도)**가 기본적으로 활성화되어 있습니다.

#### **호환성 렌더링**

- 예를 들어 검정 이미지와 같이 디워핑 이미지에 시각적 오류가 있거나 성능이 예상보다 좋지 않은 경 우 호환성 렌더링을 활성화합니다. 호환성 렌더링의 부정적인 영향은 재생 시 보기와 스크러빙 간 의 전환이 깜박일 수 있다는 점입니다.
- 호환성 렌더링을 켜거나 끄려면: Smart Client를 열고 **Settings <sup>&</sup>gt; Axis dewarping options <sup>&</sup>gt; Rendering options(설정 <sup>&</sup>gt; Axis 디워핑 옵션 <sup>&</sup>gt; 렌더링 옵션)**으로 이동하고 **Use compatibility rendering(호환성 렌더링 사용)**을 선택하거나 지웁니다.
- **Use compatibility rendering(호환성 렌더링 사용)**이 기본적으로 비활성화되어 있습니다.

#### **기대하는 점**

Intel i7 8700 NVIDIA Gefore 1050 GTX와 3개의 1920x1080 모니터가 있는 참조 시스템에서 다음을 기대할 수 있 습니다.

- 1920x1920 해상도 및 25fps에서 7개의 디워핑 보기를 프레임 드롭 없이 실행할 수 있거나
- 2880x2880 해상도 및 25fps에서 4개의 디워핑 보기를 실행할 수 있습니다

3개의 디스플레이 중 하나가 1920x1080 대신 4K 해상도로 실행되는 경우 다음을 기대할 수 있습니다.

- 1920x1920 해상도 및 25fps에서 5개의 디워핑 보기를 프레임 드롭 없이 실행하거나
- 3개의 디워핑 보기를 2880x2880 해상도 및 25fps에서 실행할 수 있습니다. 각 모니터에 하나의 디워핑 보기.

# **비디오 디워핑**

프레임 레이트와 해상도 스케일은 선형입니다. 30fps로 5개의 디워프된 보기를 실행할 수 있는 컴퓨터는 프레임 레 이트를 15fps로 줄이면 10개의 보기를 실행할 수 있습니다.

### **신체 착용 통합**

# **신체 착용 통합**

AXIS Optimizer Body Worn Extension을 사용하면 현장 카메라 사용자는 Milestone XProtect를 통해 내근 파견 수사 관이 비디오 증거를 검색하며 관리할 수 있도록 비디오를 녹화 및 태그 지정하고 수사관과 공유할 수 있습니다. 이 서비스는 Axis 신체 착용 시스템과 Milestone XProtect 간의 연결 및 전송을 안전하게 가능하게 합니다. AXIS Body Worn Extension은 녹화 서버에 설치해야 하는 독립 실행형 무료 서비스입니다.

참고

- 지원되는 버전은 다음과 같습니다.
- Milestone XProtect® <sup>2020</sup> R1 Corporate 또는 최신 버전
- Milestone XProtect® 2020 R1 Professional+ 또는 최신 버전
- Milestone XProtect® <sup>2020</sup> R1 Expert 또는 최신 버전 항상 최신 XProtect 핫픽스 및 누적 패치 설치 프로그램을 사용하십시오.

### **상세 정보**

- 서비스 자체를 다운로드하거나 통합 가이드 및 솔루션 노트를 읽으려면, *[axis.com](https://www.axis.com/products/axis-optimizer-body-worn-extension)*으로 이동하십시오.
- 사용자 설명서를 읽으려면, *[axis.help.com](https://help.axis.com/axis-optimizer-body-worn-extension)*으로 이동하십시오.

<span id="page-64-0"></span>**보안 통제 및 시스템 관리**

**보안 통제 및 시스템 관리**

### **운영자의 기능 액세스를 위한 사용자 정의**

#### **역할 설정**

기본적으로 운영자는 Milestone XProtect에서 장치에 대한 액세스 권한이 있으면 모든 AXIS Optimizer 기능에 - 도 액세스할 수 있습니다. 하지만 Management Client에서 운영자는 *역할 설정*을 통해 액세스할 수 있는 기능 을 설정할 수 있습니다.

### **역할 설정을 구성**

#### **Role settings(역할 설정)**을 켜기:

- 1. Management Client에서 **Site Navigation <sup>&</sup>gt; Security <sup>&</sup>gt; AXIS Optimizer Security(사이트 탐색 <sup>&</sup>gt; 보안 <sup>&</sup>gt; AXIS Optimizer 보안)**<sup>로</sup> 이동합니다.
- 2. **Enable Role settings(역할 설정 활성화**을 선택합니다.
- 3. Management Client를 다시 시작하십시오.

#### **역할 설정**을 구성:

- 1. Management Client에서 **Site Navigation <sup>&</sup>gt; Security <sup>&</sup>gt; Roles(사이트 탐색 <sup>&</sup>gt; 보안 <sup>&</sup>gt; 역할)**<sup>로</sup> 이동합니다.
- 2. 역할을 선택하고 **Overall security(전반적인 보안)**으로 이동합니다.
- 3. **AXIS Optimizer Security**를 클릭하십시오.
- 4. 역할이 액세스할 수 있는 기능을 선택합니다.
	- **완전한 제어** 운영자 역할에 모든 AXIS Optimizer 기능에 대한 전체 액세스 권한을 부여합니다.
	- **Edit(편집)(해당 사항 없음)** AXIS Optimizer Role 설정에 적용할 수 없는 Milestone XProtect 기능.
	- **Management Client에서 AXIS Optimizer에 액세스** 운영자 역할은 Management Client의 모든 AXIS Optimizer 관리 기능을 사용할 수 있습니다.
	- **AXIS Optimizer 보안 관리** 운영자 역할은 **Site Navigation <sup>&</sup>gt; Security <sup>&</sup>gt; AXIS Optimizer Security(사이트 탐색 <sup>&</sup>gt; 보안 <sup>&</sup>gt; AXIS Optimizer 보안)**에서 설정을 변경할 수 있습니다.
	- **동적 카메라 운영자 제어** 운영자 역할은 시스템이 장치에서 찾는 사전 설치된 모든 기능에 액세스할 수 있습니다.
	- **원격 포커스 조작자 제어** 운영자 역할은 고정형 돔 카메라에 원격 포커스를 설정할 수 있습니다.
	- - **PTZ 운영자 제어** 운영자 역할은 특정 운영자 PTZ 제어에 대한 액세스 권한을 얻습니다. 포커스 제어, PTZ 사전 설 정, 오토트래킹 2용 운영자 제어, 워셔 및 SpeedDry/Wiper 버튼
	- **온도 스폿 측정 제어** 운영자 역할은 AXIS Q2901-E에서 스팟 온도를 측정할 수 있습니다.
	- - **스피커 운영자 제어** 운영자 역할은 Smart Client의 모든 스피커 관리자 기능에 액세스할 수 있습니다.

#### <span id="page-65-0"></span>**보안 통제 및 시스템 관리**

- **방문자 관리 액세스** 운영자 역할은 방문자 관리와 관련된 모든 것(예: 호출 받기 및 실시간 보기에서 도어 열기) 에 액세스할 수 있습니다.
- **호출 기록 액세스** 운영자 역할은 인터콤의 호출 기록에 액세스할 수 있습니다. 이설정을 사용하기 위해 **방문 자 관리 액세스**를 허용해야 합니다.
- **확장된 검색 기능 Deny(거부)**를 선택하면, AXIS License Plate Verifier 탭이 Smart Client에서 숨겨집니다. 또한 중앙 집중식 검색에서는 차량 및 컨테이너 검색을 사용할 수 없습니다.
- **디워핑 보기 제어** 운영자 역할은 디워핑 보기에서 이동할 수 있습니다.
- **디워핑 뷰의 홈 포지션을 편집** 운영자 역할은 카메라의 홈 포지션을 편집할 수 있습니다.
- **웹 페이지** 운영자 역할은 웹 브라우저로 보기를 생성할 수 있습니다.
- 5. **Save(저장)**를 클릭합니다.
- 6. 시스템에서 실행 중인 모든 Smart Clients를 재시작합니다.

#### **역할 설정을 끄기**

- 1. Management Client에서 **Site Navigation <sup>&</sup>gt; Security <sup>&</sup>gt; AXIS Optimizer Security(사이트 탐색 <sup>&</sup>gt; 보안 <sup>&</sup>gt; AXIS Optimizer 보안)**<sup>로</sup> 이동합니다.
- 2. **Enable Role settings(역할 설정 활성화)**를 제거합니다.
- 3. Management Client를 다시 시작하십시오.
- 4. 시스템에서 실행 중인 모든 Smart Clients를 다시 시작합니다.

# **장치 관리**

#### **AXIS Device Manager Extend**

AXIS Optimizer에서 AXIS Device Manager Extend를 사용하여 여러 사이트의 장치를 관리할 수 있습니다. 녹화 서버 에 에지 호스트를 설정하면 AXIS Device Manager Extend가 Milestone XProtect 시스템의 장치에 연결할 수 있 습니다. 보증 정보를 쉽게 검토하고 단일 사용자 인터페이스에서 여러 장치 및 사이트에서 펌웨어 업그레이드 를 수행할 수 있습니다.

AXIS Device Manager Extend에 대한 자세한 내용은 *[사용자](https://help.axis.com/axis-device-manager-extend#about) 설명서*를 참조하십시오.

참고

요구 사항

- *[MyAxis](https://axis.com/my-axis/login) 계정*에 로그인합니다.
- 녹화 서버는 인터넷에 연결되어 있어야 합니다.
- 펌웨어 버전 6.50을 실행하는 장치에서만 지원됩니다. 지원되는 장치를 알아보려면 *[FAQ](https://www.axis.com/support/faq/Tools/AXIS+Device+Manager+Extend/FAQ116529)*를 참조하십시오.

#### **에지 호스트 설치**

에지 호스트는 AXIS Device Manager Extend가 Milestone XProtect 시스템의 로컬 장치와 통신할 수 있도록 하는 사내 관리 서비스입니다.

### <span id="page-66-0"></span>**보안 통제 및 시스템 관리**

Milestone XProtect에서 AXIS Device Manager Extend를 사용하려면 에지 호스트와 데스크톱 클라이언트를 설치해야 합니다. 에지 호스트와 데스크톱 클라이언트 모두 AXIS Device Manager Extend 설치 프로그램에 포함되어 있습니다.

- 1. AXIS Device Manager Extend *설치 [관리자](https://www.axis.com/products/axis-device-manager-extend#download-block)*를 다운로드합니다.
	- 에지 호스트는 Milestone XProtect 녹화 서버에 설치해야 합니다.
- 2. 녹화 서버에서 설치 프로그램을 실행하고 에지 호스트만 설치하도록 선택하십시오.

개방형 네트워크 포트 및 기타 요구 사항에 대한 자세한 내용은 Axis Device [Manager](https://help.axis.com/axis-device-manager-extend#prerequisites) Extend 사용자 설명서를 참 조하십시오.

### **에지 호스트를 요청하고 장치 동기화**

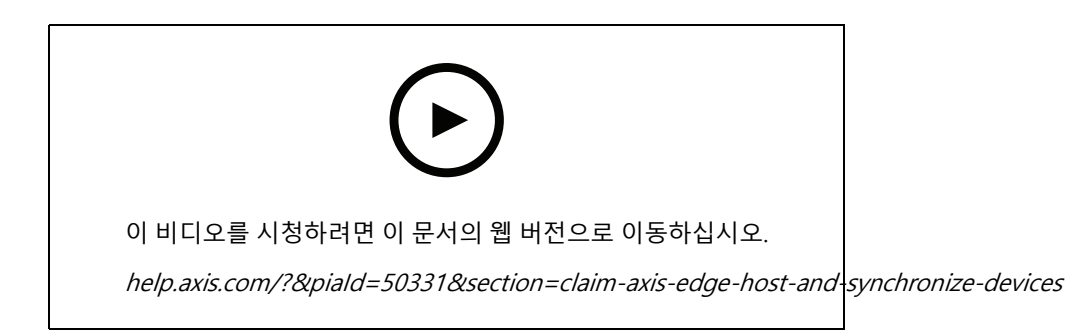

- 1. Management Client를 엽니다.
- 2. **Site Navigation <sup>&</sup>gt; AXIS Optimizer <sup>&</sup>gt; System Overview(사이트 탐색 <sup>&</sup>gt; AXIS Optimizer <sup>&</sup>gt; 시스템 오버 뷰)**로 이동합니다.
- 3. <sup>3</sup> 향목을 선택하고 MyAxis에 로그인합니다.
- 4. 소유권을 주장할 준비가 된, 설치된 에지 호스트가 있는 녹화 서버 타일을 클릭합니다.
- 5. 사이드바에서 새 조직을 생성하거나 이전에 만든 조직을 선택합니다.
- 6. 에지 호스트를 클릭하고 요청합니다.
- 7. 페이지가 다시 로드될 때까지 기다렸다가 **Synchronize(동기화)**를 클릭합니다.

이제 녹화 서버의 모든 Axis 장치가 에지 호스트에 추가되고 선택한 조직에 속합니다.

참고

AXIS Device Manager Extend는 Milestone XProtect에서 Axis 하드웨어에 액세스할 수 있어야 합니다. *[에지](#page-67-0) 호* 스트에 장치 추가 문제 해결 [페이지](#page-67-0) [68](#page-67-0)에서 지원되는 장치에 대한 상세 정보를 살펴보십시오.

- 8. 녹화 서버에 새 장치를 추가하거나 장치 정보를 변경하는 경우 7단계를 다시 수행하여 변경 사항을 AXIS Device Manager Extend 시스템과 동기화해야 합니다.
- 9. AXIS Device Manager Extend에 추가하려는 장치가 있는 모든 녹화 서버에 대해 4~7단계를 반복합니다.

#### **에지 호스트 상태**

**시스템 오버뷰**의 각 녹화 서버에서 에지 호스트가 아직 설치 또는 요청되었는지 여부를 확인할 수 있습니다. **에지 호스트 작업이 필요한 장치 표시**를 켜서 보기를 필터링할 수 있습니다.

•

### <span id="page-67-0"></span>**보안 통제 및 시스템 관리**

- –<br>– 녹화 서버에서 에지 호스트가 감지되지 않았습니다.<br>–
	- [에지](#page-65-0) 호스트가 설치되지 않은 경우 녹화 서버에 에지 호스트를 다운로드하여 설치합니다. *에지 호 스트 설치 [페이지](#page-65-0) [66](#page-65-0)* 항목을 참고하십시오.
	- 에지 호스트가 설치되어 있는 경우, 에지 호스트를 감지하려면 MyAxis 계정에 로그인해야 한다는 의미입니다.
- •- ● ● ● → 에지 호스트가 설치되었지만, 청구되지 않았습니다. 새 조직을 생성하여 에지 호스트를 요청하거나 이전에 생성된 조직을 선택합니다. *에지 호스트를 [요청하고](#page-66-0) 장치 동기화 페이지 [67](#page-66-0)* 항목을 참고하십시오.
- 에지 호스트가 설치 및 청구되었지만, 연결할 수 없습니다. 녹화 서버가 인터넷에 연결되어 있 는지 확인합니다.
- ■ Edge 호스트가 동기화되었습니다.
- **PO** - ● ● -에지 호스트에 동기화가 필요합니다. 에지 호스트에 추가할 수 있는 VMS의 새 장치 또는 동기화가 필요한 업데이트된 장치 정보일 수도 있습니다.

#### **AXIS Device Manager Extend를 사용하여 장치 구성**

장치가 에지 호스트와 동기화되면 AXIS Device Manager Extend에서 장치를 구성할 수 있습니다. 인터넷에 연결된 모든 PC에서 이 작업을 수행할 수 있습니다.

참고

원격 연결을 통해 장치를 관리하려면 *remote access on each edge host(각 에지 [호스트에서](https://help.axis.com/axis-device-manager-extend#activating-remote-access) 원격 액세스)*를 켜야 합니다.

- 1. AXIS Device Manager Extend 데스크탑 [애플리케이션](https://www.axis.com/products/axis-device-manager-extend#download-block)을 설치하고 엽니다.
- 2. 에지 호스트를 요청하는 데 사용된 조직을 선택합니다.
- 3. 동기화된 장치는 Milestone XProtect 녹화 서버와 이름이 같은 사이트에서 찾을 수 있습니다.

#### **에지 호스트에 장치 추가 문제 해결**

에지 호스트에 장치를 추가하는 데 문제가 있는 경우 다음을 수행하십시오.

- AXIS Optimizer는 Milestone XProtect에서 활성화된 하드웨어만 추가합니다.
- Milestone XProtect에서 하드웨어와의 연결이 끊어지지 않았는지 확인하십시오.
- 장치의 펌웨어가 6.50 이상인지 확인하십시오.
- 장치가 다이제스트 인증으로 설정되어 있는지 확인하십시오. 기본적으로 AXIS Device Management는 기 본 인증을 지원하지 않습니다.
- AXIS Device Manager Extend 애플리케이션에서 직접 장치를 추가해 보십시오.
- AXIS Device Manager Extend에서 로그를 수집하고 Axis 지원에 문의하십시오.
	- 1. AXIS Device Manager Extend 애플리케이션에서 카메라가 설치된 녹화 서버의 특정 사이트 로 이동합니다.
	- 2. **Settings(설정)**으로 이동하여 **Download sitelog(사이트로그 다운로드)**를 클릭합니다.

### **보안 통제 및 시스템 관리**

### **AXIS Site Designer 가져오기**

AXIS Optimizer에서는 손쉬운 가져오기 프로세스 한 번으로 VMS에 AXIS Site Designer 설계 프로젝트를 가져와 구 성을 적용할 수 있습니다. *AXIS Site [Designer](https://sitedesigner.axis.com/)*를 사용해 시스템을 설계 및 구성합니다. 프로젝트를 마치면 AXIS Optimizer를 통해 AXIS Site Designer에서 관리 클라이언트로 카메라 및 기타 장치의 설정을 모두 가져올 수 있습니다.

 $\mathcal{N}$ 용자 설명서에서 AXIS Site Designer에 대한 세부 정보를 참고하십시오.

#### 참고

요구 사항

• Milestone XProtect 2020 R2 이상

### **설계 프로젝트 가져오기**

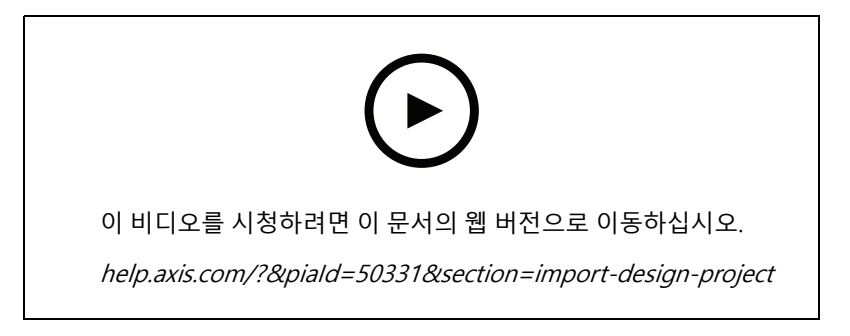

#### **AXIS Site Designer에서**

- 1. 프로젝트를 생성하고 장치를 구성합니다.
- 2. 프로젝트를 마치면 코드를 생성하거나 설정 파일을 다운로드합니다.

#### 참고

설계 프로젝트를 업데이트한다면 새 코드를 생성하거나 새 설정 파일을 다운로드해야 합니다.

#### **Management Client에서**

- 1. VMS에 관련 장치가 추가되었는지 확인하세요.
- 2. **사이트 탐색 <sup>&</sup>gt; AXIS Optimizer <sup>&</sup>gt; 설계 프로젝트 가져오기**<sup>로</sup> 이동합니다.
- 3. 단계별 가이드가 열립니다. 접근 코드를 입력하거나 프로젝트의 설정 파일을 골라 가져오려는 프로젝트 를 선택합니다. **다음**을 클릭합니다.
- 4. **프로젝트 개요**에서 AXIS Site Designer 프로젝트에 있는 장치 수와 VMS에서 찾은 장치 수의 정보를 확인 할 수 있습니다. **다음**을 클릭합니다.
- 5. 다음 단계에서는 VMS의 장치를 AXIS Site Designer 설계 프로젝트의 장치와 일치시킵니다. 일치하는 항목 이 하나만 있는 장치가 자동으로 선택됩니다. 일치하는 장치만 가져올 수 있습니다. 일치시키는 것을 마치면 **다음**을 클릭합니다.
- 6. 일치하는 모든 장치의 설정을 가져와 VMS에 적용합니다. 설계 프로젝트의 규모에 따라 몇 분이 소요 될 수 있습니다. **다음**을 클릭합니다.
- 7. **가져오기 결과**에서 가져오기 프로세스의 여러 단계에 대한 세부 정보를 살펴볼 수 있습니다. 일부 설정을 가져올 수 없으면 문제를 해결하고 가져오기를 다시 실행합니다. 결과 목록을 파일로 저장하려면 **내보내 기...**를 클릭합니다. **완료**를 클릭하여 단계별 가이드를 닫습니다.

### **보안 통제 및 시스템 관리**

#### **가져온 설정**

VMS와 설계 프로젝트 사이의 일치하는 장치만 가져오기의 일부가 됩니다. 모든 장치 유형을 위해 다음 설정 을 가져와 VMS에 적용합니다.

- 설계 프로젝트에 사용한 장치 이름
- 설계 프로젝트에 사용한 장치 설명
- 지도에 장치가 배치된 경우의 위치 정보 설정

장치에서 영상을 지원하는 경우 다음 설정도 적용됩니다.

- VMS에 구성된 비디오 스트림(해상도, 프레임 속도, 코덱, 압축 및 Zipstream 설정) 하나 또는 두 개
	- 비디오 스트림 1은 실시간 보기 및 녹화용으로 구성됩니다.
	- 설계 프로젝트의 스트림 설정이 실시간 보기와 녹화 간에 상이하다면, 비디오 스트림 2가 녹화 용으로 구성됩니다.
- 설계 프로젝트에 따라 모션 디텍션 또는 연속 녹화 규칙을 설정합니다. Milestone XProtect에 내장 된 모션 디텍션을 사용하고, 규칙에 대한 시간 프로파일을 생성하며, 녹화 서버에 여러 보존 시간에 대 한 스토리지 프로파일을 생성합니다.
- 설계 프로젝트의 오디오 설정에 따라 마이크가 켜지거나 꺼집니다.

### **제한 사항**

Milestone Xprotect에는 AXIS Site Designer 설계 프로젝트를 가져올 때 제한 사항이 있습니다.

- •• VMS의 기본 모션 녹화 규칙은 가져오기로 생성된 녹화 규칙을 재정의할 수 있습니다. 충돌하는 규칙을 모 두 끄거나 규칙에서 영향을 받는 장치를 제외합니다.
- Milestone XProtect 모션 트리거 녹화의 경우 녹화 추정치가 부정확할 수도 있습니다.
- 현재 버전에서는 평면도를 지원하지 않습니다.
- 설계 프로젝트에서 모션 트리거 녹화와 연속 녹화를 동시에 구성한 경우 모션 트리거 녹화 설정의 스트림 설정만 사용합니다.
- Milestone XProtect에서는 Zipstream에 대한 최소 프레임 레이트 구성이 불가능합니다.

# **계정 관리**

계정 관리는 XProtect에서 사용하는 모든 Axis 장치의 계정과 패스워드를 관리하는 데 도움이 됩니다.

Axis 지침에 따르면 root 계정을 사용하여 장치에 연결하면 안 됩니다. 계정 관리를 사용하면 XProtect 서비스 계 정을 만들 수 있습니다. 각장치마다 고유한 16자 패스워드가 생성됩니다. XProtect 계정이 이미 있는 장치에 는 새 패스워드가 부여됩니다.

### **XProtect 서비스 계정으로 장치에 연결**

1. **Site Navigation <sup>&</sup>gt; AXIS Optimizer <sup>&</sup>gt; Account management(사이트 탐색 <sup>&</sup>gt; AXIS Optimizer <sup>&</sup>gt; 계 정 관리)**를 이동합니다.

그래프는 온라인 상태인 장치 수, XProtect 서비스 계정이 있는 장치 수, XProtect 서비스 계정이 없는 장치 수를 보여줍니다.

- 2. 장치에 대한 자세한 정보를 보려면 **Show device details(장치 세부 정보 표시)**을 클릭합니다. 온라인 상태 인 장치는 목록 상단에 표시됩니다. 패스워드를 생성할 특정 장치를 선택할 수 있습니다. 아무 것도 선택하 지 않으면 온라인에 있는 모든 장치에 새 패스워드가 부여됩니다. **OK(확인)**를 클릭합니다.
- 3. **Generate passwords(패스워드 생성)**를 클릭합니다.

# **보안 통제 및 시스템 관리**

- 프로세스의 실시간 상태 업데이트를 확인하기 위해 **Show device details(장치 세부 정보 표시)**을 클릭합니 다. 프로세스가 진행되는 동안 활성 실시간 보기 및 보류 중인 녹화가 잠시 중단되는 것을 볼 수 있습니다.
- 4. 온라인 상태인 장치는 XProtect 서비스 계정과 새 패스워드를 받습니다. 온라인 상태이고 이미 XProtect 서 비스 계정이 있는 장치는 새 패스워드만 받습니다.

## **도움이 더 필요하신가요?**

# **도움이 더 필요하신가요?**

### **FAQ**

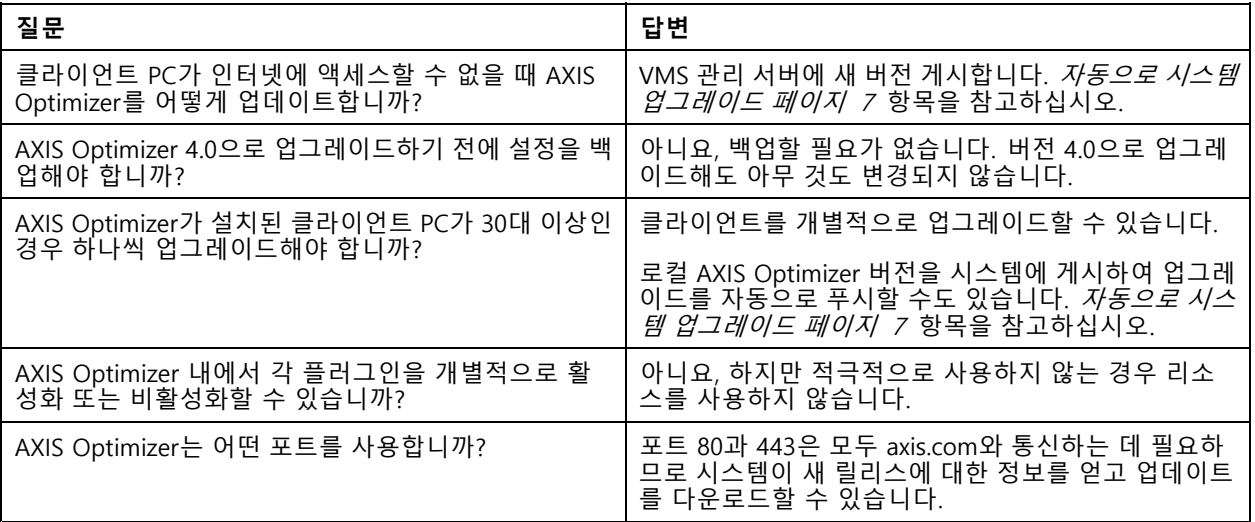

# **문제 해결**

기술적인 문제가 있는 경우 디버그 로깅을 켜고 문제를 재현한 다음 이 로그를 Axis 지원팀과 공유하십시오. 디버그 로깅을 켜려면:

1. Smart Client에서 **Settings <sup>&</sup>gt; Axis genera<sup>l</sup> options(설정 <sup>&</sup>gt; Axis 일반 옵션)**으로 이동하고 **Turn on debug logging(디버그 로깅 켜기)**를 선택합니다.

클라이언트가 지원하는 AXIS Optimizer 기능을 확인하려면:

1. Smart Client에서 **Settings <sup>&</sup>gt; Axis genera<sup>l</sup> options(설정 <sup>&</sup>gt; Axis 일반 옵션)**으로 이동하고 **Show compatibility info(호환성 정보 표시)**를 선택합니다.

# **연락처 지원**

[axis.com/support](https://www.axis.com/support)의 지원 부서에 문의하십시오.
# **AXIS Optimizer**

#### **팁과 힌트**

#### **팁과 힌트**

## **Smart Client 보기에서 웹 페이지 추가**

AXIS Optimizer를 사용하면 html 페이지뿐만 아니라 거의 모든 웹 페이지를 Smart Client에 직접 표시할 수 있습 니다. 이 웹 보기는 최신 브라우저 엔진으로 구동되며 대부분의 웹 페이지와 호환됩니다. 예를 들어 Smart Client에서 AXIS Body Worn Manager에 액세스하거나 실시간 보기 옆에 AXIS Store Reporter의 대시보드를 <sup>표</sup> 시하려는 경우에 유용합니다.

- 1. Smart Client에서 **Setup(설정)**을 클릭합니다.
- 2. **Views(보기)**로 이동합니다.
- 3. 신규 보기를 생성하거나 기존 보기를 선택합니다.
- 4. **System overview(시스템 오버뷰) <sup>&</sup>gt; AXIS Optimizer**<sup>로</sup> 이동합니다.
- 5. **웹 보기(Web view)**를 클릭하고 보기에 드래그합니다.
- 6. 주소를 입력하고 **OK**를 클릭합니다.
- 7. **설정**을 클릭합니다.

### **내장된 검색 기능으로 비디오 내보내기**

#### **XProtect 형식으로 비디오 내보내기**

AXIS Optimizer 검색 기능이 포함된 비디오를 보려면 비디오를 XProtect 형식으로 내보내야 합니다. 예를 들어 데 모용으로 유용할 수 있습니다.

- 1. Smart Client에서 **Settings(설정)** <sup>&</sup>gt; **Axis search options(Axis 검색 옵션)**으로 이동합니다.
- 2. **Include search <sup>p</sup>lugins in exports(내보내기에 검색 플러그인 포함)**을 켭니다.
- 3. Smart Client에서 내보내기를 생성할 때 **XProtect format(XProtect 형식)**을 선택합니다.

#### **수신 컴퓨터에서 내보내기 블럭 해제**

다른 컴퓨터에서 내보내기를 성공적으로 사용하려면 내보내기 파일 아카이브를 블럭 해제해야 합니다.

- 1. 받는 컴퓨터에서 내보내기 파일(zip)을 마우스 오른쪽 버튼으로 클릭하고 **Properties(속성)**를 선택합니다.
- 2. **General(일반)**에서 **Unblock(차단 해제)** <sup>&</sup>gt; **OK(확인)**를 클릭합니다.
- 3. 내보내기를 추출하고 'SmartClient-Player.exe' 파일을 엽니다.

사용자 설명서 AXIS Optimizer © Axis Communications AB, 2021 - 2023

Ver. M32.2 날 짜 : 11 월 2023 부 품 번 호 T10134385